# **SAMSUNG**

# SM-T385M

# Manual del usuario

Spanish (LTN). 09/2017. Rev.1.1

[www.samsung.com](http://www.samsung.com)

# **Contenido**

# **[Nociones básicas](#page-3-0)**

- [Lea la siguiente información antes de](#page-3-0)  [utilizar el producto](#page-3-0)
- [Situaciones de sobrecalentamiento del](#page-4-0)  [dispositivo y soluciones](#page-4-0)
- [Funciones y diseño del dispositivo](#page-7-0)
- [Batería](#page-10-0)
- [Tarjeta SIM o USIM \(tarjeta nano-SIM\)](#page-12-0)
- [Tarjeta de memoria \(tarjeta microSD\)](#page-14-0)
- [Encender y apagar el dispositivo](#page-17-0)
- [Configuración inicial](#page-18-0)
- [Cuenta Samsung](#page-20-0)
- [Transferir datos del dispositivo anterior](#page-21-0)
- [Entender la pantalla](#page-25-0)
- [Panel de notificación](#page-33-0)
- [Introducir texto](#page-35-0)

### **[Aplicaciones y funciones](#page-37-0)**

- [Instalar o desinstalar aplicaciones](#page-37-0)
- [Bixby](#page-39-0)
- [Teléfono](#page-48-0)
- [Contactos](#page-53-0)
- [Mensajes](#page-56-0)
- [Internet](#page-59-0)
- [Correo](#page-61-0)
- [Cámara](#page-62-0)
- [Galería](#page-74-0)
- [Venta múltiple](#page-79-0)
- [Samsung Notes](#page-83-0)
- [Calendario](#page-84-0)
- [Samsung Flow](#page-85-0)
- [Mis archivos](#page-86-0)
- [Reloj](#page-86-0)
- [Calculadora](#page-88-0)
- [Game Launcher](#page-88-0)
- [Compartir contenidos](#page-91-0)
- [Google apps](#page-92-0)

# **[Ajustes](#page-94-0)**

- [Introducción](#page-94-0)
- [Conexiones](#page-94-0)
	- [Wi-Fi](#page-95-0)
	- [Bluetooth](#page-97-0)
	- [Anclaje a red y Zona portátil](#page-99-0)
	- [Más ajustes de conexión](#page-100-0)
- [Sonidos y vibración](#page-101-0)
- [Notificaciones](#page-102-0)
- [Pantalla](#page-102-0)
	- [Filtro de luz azul](#page-103-0)
- [Fondo de pantalla](#page-103-0)
- [Funciones avanzadas](#page-104-0)
- [Mantenimiento dispositivo](#page-105-0)
- [Aplicaciones](#page-108-0)
- [Bloqueo y seguridad](#page-108-0)
	- [Carpeta segura](#page-109-0)
- [Nube y cuentas](#page-113-0)
	- [Copiar y restaurar](#page-114-0)
- [Google](#page-115-0)
- [Accesibilidad](#page-115-0)
- [Administración general](#page-116-0)
- [Actualización de software](#page-117-0)
- [Manual del usuario](#page-117-0)
- [Acerca de la tableta](#page-118-0)

# **[Anexo](#page-119-0)**

[Solución de problemas](#page-119-0)

# <span id="page-3-0"></span>**Nociones básicas**

# **Lea la siguiente información antes de utilizar el producto**

Lea este manual antes de utilizar el dispositivo a fin de garantizar el uso correcto y seguro.

- Las descripciones se basan en los ajustes predeterminados del dispositivo.
- Algunas partes del contenido pueden diferir del dispositivo, según la región, el proveedor de servicios, las características específicas del modelo o el software del dispositivo.
- El contenido (contenido de alta calidad) que exija un alto uso del CPU y la memoria RAM afectará el rendimiento general del dispositivo. Las aplicaciones relacionadas con el contenido podrían no funcionar correctamente, según las especificaciones del dispositivo y el entorno en el cual lo utilice.
- Samsung no se hace responsable por problemas de rendimiento provocados por aplicaciones suministradas por otros proveedores independiente de Samsung.
- Samsung no se hace responsable por los problemas de rendimiento o las incompatibilidades provocadas por la edición de los ajustes de registro o la modificación del software del sistema operativo. El intento de personalizar el sistema operativo puede provocar que el dispositivo o las aplicaciones funcionen en forma incorrecta.
- El software, las fuentes de sonido, los fondos de pantalla, las imágenes y los demás contenidos multimedia suministrados con este dispositivo tienen licencias de uso limitado. Extraer y utilizar estos materiales para propósitos comerciales o de otra naturaleza constituye una violación a las leyes de derechos de autor. Los usuarios son completamente responsables por el uso de recursos multimedia ilegales.
- Es posible que se generen costos adicionales por los servicios de datos, como los mensajes, la carga y descarga, la sincronización automática o el uso de los servicios de ubicación según su plan de datos. Para transferencias de datos más grandes, se recomienda utilizar la función Wi-Fi.
- Las aplicaciones predeterminadas que vienen con el dispositivo se encuentran sujetas a actualizaciones y podrían dejar de ser compatibles sin previo aviso. Si tiene alguna pregunta acerca de una de las aplicaciones suministradas junto con el dispositivo, comuníquese con un Centro de Servicios de Samsung. Para las aplicaciones instaladas por el usuario, comuníquese con los proveedores de servicios correspondientes.
- Si modifica el sistema operativo del dispositivo o instala software de fuentes no oficiales, podría provocar fallas en el funcionamiento, la corrupción o pérdida de datos. Estas acciones constituyen una infracción del acuerdo de licencia de Samsung y anularán la garantía.

<span id="page-4-0"></span>Según la región o el modelo, algunos dispositivos deben recibir la aprobación de la Comisión Federal de Comunicaciones (Federal Communications Commission, FCC). Si su dispositivo es aprobado por la FCC, puede ver la identificación de FCC del dispositivo. Para visualizar la identificación de FCC, abra la aplicación **Ajustes** y pulse **Acerca de la tableta** → **Información de la batería**.

#### **Íconos instructivos**

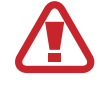

**Advertencia**: Situaciones que pueden provocarle lesiones a usted o a otras personas.

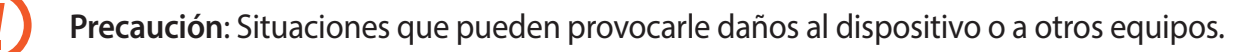

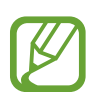

**Aviso**: Notas, sugerencias de uso o información adicional.

# **Situaciones de sobrecalentamiento del dispositivo y soluciones**

# **Cuando el dispositivo se calienta mientras se carga la batería**

Mientras se están cargando, es posible que el dispositivo y el cargador se calienten. Durante la carga inalámbrica o la carga rápida, es posible que el dispositivo se sienta más caliente al tacto. Esto no afecta la vida útil ni el desempeño del dispositivo y se encuentra en el rango normal de operación del dispositivo. Si la batería se calienta demasiado, el cargador podría dejar de cargar.

#### **Cuando el dispositivo se caliente, lleve a cabo los siguientes procedimientos:**

- Desconecte el cargador del dispositivo y cierre las aplicaciones que se estén ejecutando. Espere que el dispositivo se enfríe y luego comience a cargarlo nuevamente.
- Si la parte más baja del dispositivo se sobrecalienta, podría ser que el cable USB conectado esté dañado. Cambie el cable USB dañado por uno nuevo aprobado por Samsung.
- Al utilizar un cargador inalámbrico, no coloque materiales extraños, como objetos metálicos, imanes ni tarjetas con banda magnética, entre el dispositivo y el cargador inalámbrico.

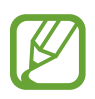

La función de carga inalámbrica o de carga rápida solo está disponible en los modelos compatibles.

# **Cuando el dispositivo se calienta durante el uso**

Cuando utiliza funciones o aplicaciones que requieren más energía o cuando las utiliza durante períodos prolongados, es posible que el dispositivo se caliente temporalmente debido al mayor consumo de batería. Cierre las aplicaciones que se estén ejecutando y no utilice el dispositivo por un tiempo.

A continuación se presentan ejemplos de situaciones en las que el dispositivo puede sobrecalentarse. Según las funciones y las aplicaciones que utilice, es posible que estos ejemplos no se apliquen a su modelo.

- Durante la configuración inicial luego de la compra o al restablecer los datos
- Al descargar archivos grandes
- Al utilizar aplicaciones que requieren más consumo de energía o al utilizar aplicaciones durante períodos prolongados de tiempo
	- Al jugar con juegos de alta calidad durante períodos prolongados de tiempo
	- Al grabar videos durante períodos prolongados de tiempo
	- Al transmitir videos utilizando el ajuste de brillo máximo
	- Al conectarse con un TV
- Al realizar tareas simultáneas (o cuando se ejecutan varias aplicaciones en segundo plano)
	- Al utilizar la ventana múltiple
	- Al actualizar o instalar aplicaciones mientras graba videos
	- Al descargar archivos grandes durante una videollamada
	- Al grabar videos mientras utiliza una aplicación de navegación
- Al utilizar una gran cantidad de datos para la sincronización con la nube, el correo u otras cuentas
- Al utilizar una aplicación de navegación en un automóvil mientras el dispositivo está recibiendo la luz directa del sol
- Al utilizar la función de Anclaje a red y Zona portátil
- Al utilizar el dispositivo en áreas con señal débil o sin señal
- Al cargar la batería con un cable USB dañado
- Cuando el enchufe multiusos del dispositivo está dañado o expuesto a materiales extraños, como líquido, polvo, polvos metálicos y limaduras de lápiz
- Cuando se encuentre en itinerancia

#### **Cuando el dispositivo se caliente, lleve a cabo los siguientes procedimientos:**

- Mantenga el dispositivo actualizado con la última versión del software.
- Los conflictos entre las aplicaciones en ejecución pueden hacer que el dispositivo se caliente. Reinicie el dispositivo.
- Desactive las funciones de Wi-Fi, GPS y Bluetooth cuando no las utilice.
- Cierre las aplicaciones que incrementan el consumo de la batería o que se ejecutan en segundo plano cuando no están en uso.
- Elimine los archivos innecesarios o las aplicaciones que no utilice.
- Disminuya el brillo de la pantalla.
- Si el dispositivo se caliente o permanece caliente durante un período extenso, interrumpa su uso por un tiempo. Si el dispositivo continúa con una temperatura elevada, comuníquese con un Centro de Servicio de Samsung.

### **Limitaciones del dispositivo cuando el dispositivo se sobrecalienta**

Cuando el dispositivo se calienta, es posible que las funciones y el desempeño sean limitados o que el dispositivo se apague para enfriarse. La función solo está disponible en los modelos compatibles.

- Si el dispositivo se calienta más de lo normal, se muestra un mensaje de sobrecalentamiento del dispositivo. Para disminuir la temperatura del dispositivo, se limitan el brillo de la pantalla y la velocidad de desempeño y se interrumpe la carga de la batería. Se cierran las aplicaciones en ejecución y solo podrá efectuar llamadas de emergencia hasta que el dispositivo se enfríe.
- Si el dispositivo se sobrecalienta o permanece caliente durante un período prolongado, se muestra un mensaje para apagarlo. Apague el dispositivo y espere hasta que se enfríe.

### **Precauciones para el entorno operativo**

Es posible que su dispositivo se caliente debido al medioambiente en las siguientes condiciones. Evite acortar la duración de la batería, dañar el dispositivo o causar un incendio.

- No quarde el dispositivo en temperaturas muy cálidas o muy frías.
- No exponga el dispositivo a la luz directa del sol durante períodos prolongados tiempo.
- No almacene el dispositivo durante períodos prolongados de tiempo en zonas de temperaturas muy elevadas, como por ejemplo dentro de un automóvil en verano.
- No coloque el dispositivo en lugares que puedan sobrecalentarse, como sobre una manta térmica eléctrica.
- <span id="page-7-0"></span>No guarde el dispositivo en calefactores, hornos de microondas, equipamientos de cocina caliente ni contenedores de alta presión, ni cerca de ellos.
- Nunca utilice cargadores ni baterías dañados.

# **Funciones y diseño del dispositivo**

### **Contenidos de la caja**

Busque los siguientes elementos en la caja del producto:

- Dispositivo
- Cable USB
- Clavija
- Adaptador de corriente USB
- Guía de inicio rápido
- 
- Los elementos que vienen con el dispositivo y los accesorios disponibles pueden variar según la región o el proveedor de servicios.
- Los elementos suministrados están diseñados exclusivamente para este dispositivo y podrían no ser compatibles con otros dispositivos.
- La apariencia y las especificaciones están sujetas a cambio sin previo aviso.
- Podrá comprar accesorios adicionales en su distribuidor local de Samsung. Asegúrese de que sean compatibles con el dispositivo antes de comprarlos.
- Use solo accesorios aprobados por Samsung. El uso de accesorios no aprobados podría provocar problemas de rendimiento y errores de funcionamiento que no se encuentren cubiertos por la garantía.
- La disponibilidad de todos los accesorios se encuentra sujeta a cambios y depende completamente de las empresas fabricantes. Para obtener más información acerca de los accesorios disponibles, consulte el sitio web de Samsung.

### **Diseño del dispositivo**

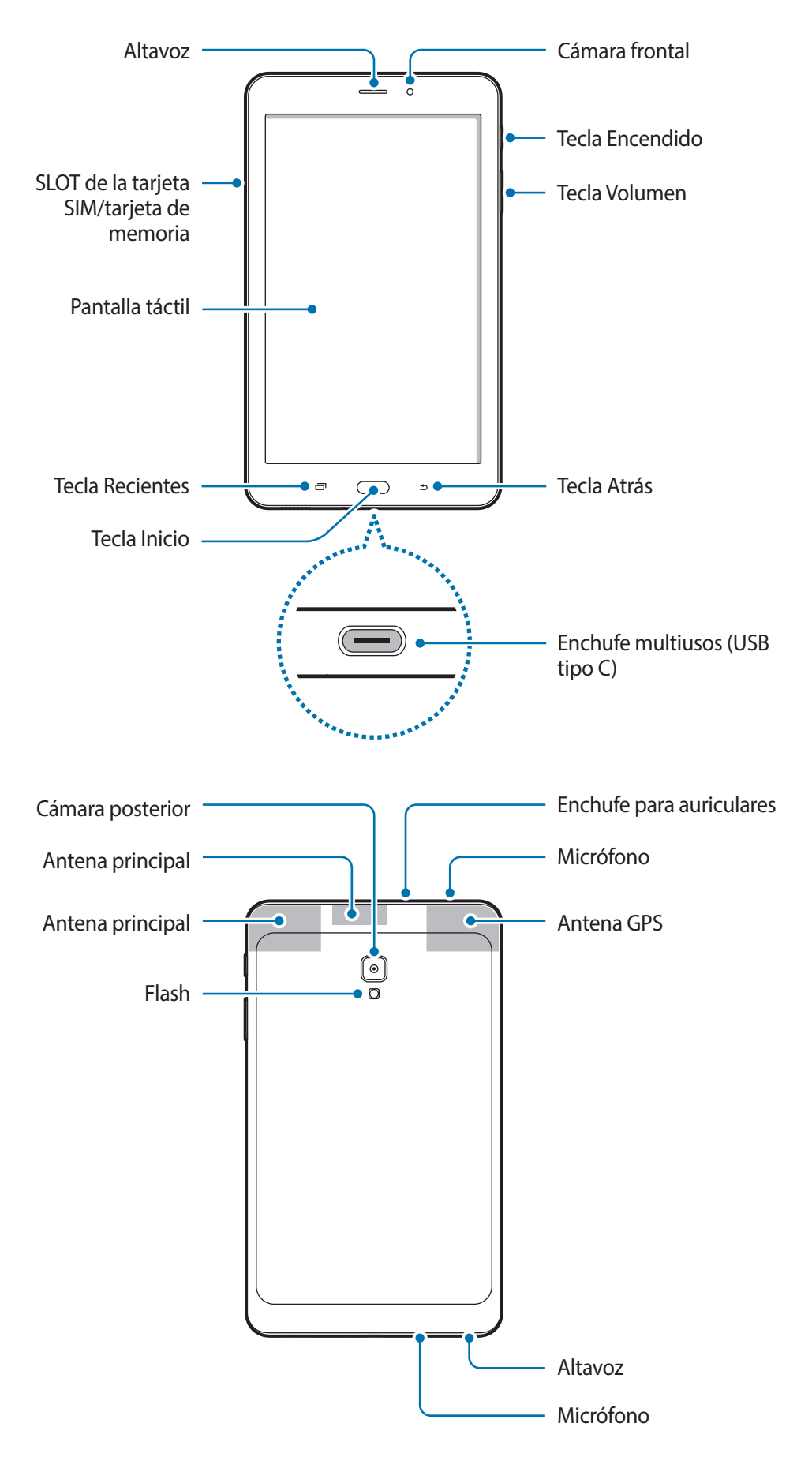

- Ante las siguientes situaciones, podrían producirse problemas de conectividad, o la batería podría agotarse:
	- Si coloca autoadhesivos metálicos sobre el área de la antena del dispositivo
	- Si utiliza una tapa para el dispositivo que está hecha de materiales metálicos
	- Si cubre el área de la antena del dispositivo con las manos u otros objetos al utilizar ciertas funciones, tales como llamadas o la conexión de datos móviles.
- Se recomienda utilizar un protector de pantalla aprobado por Samsung. Los protectores de pantalla no aprobados podrán provocar errores de funcionamiento en los sensores.
- No permita que la pantalla táctil entre en contacto con el agua. Es posible que la pantalla táctil no funcione correctamente en ambientes húmedos o si se moja.

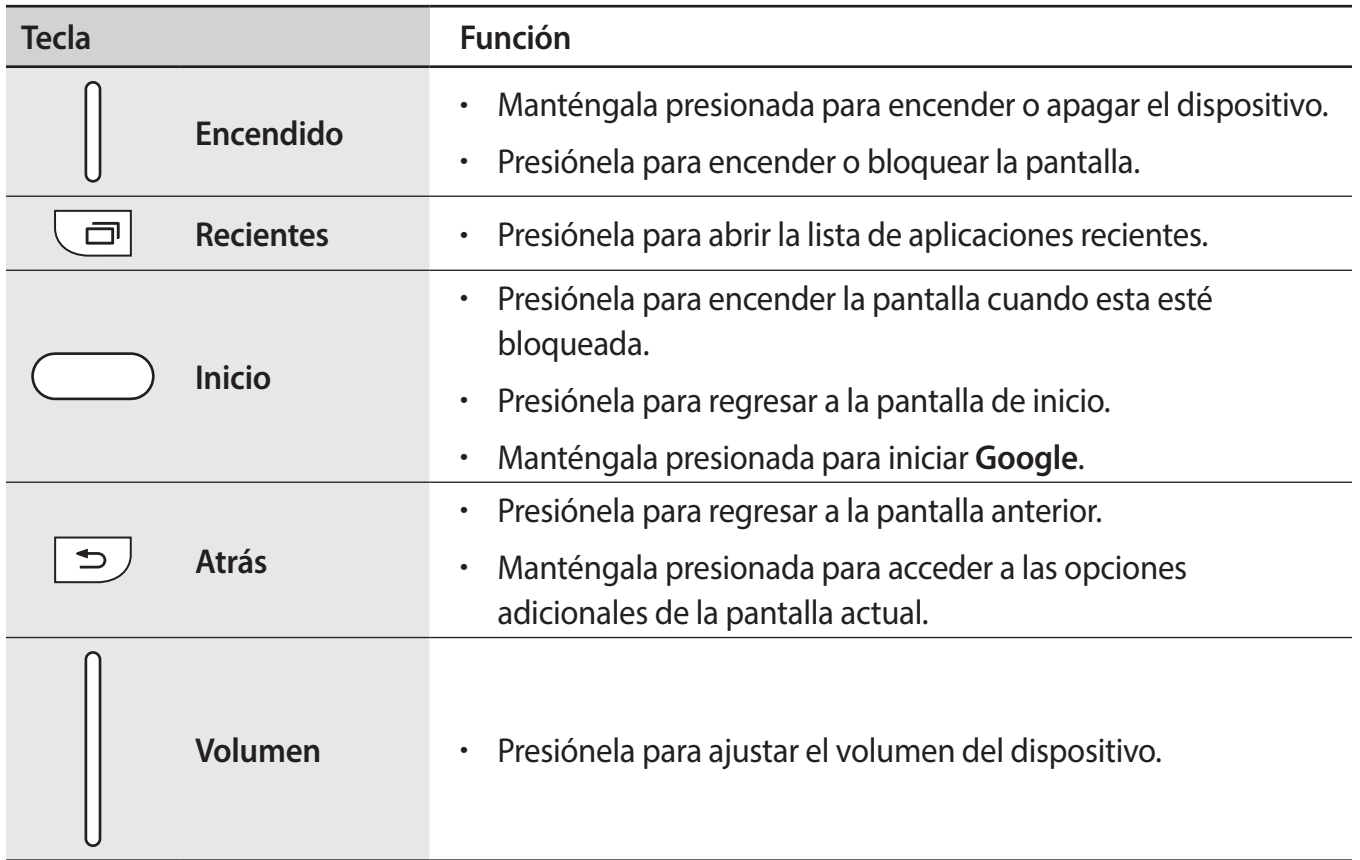

#### **Teclas**

# <span id="page-10-0"></span>**Batería**

# **Cargar la batería**

Deberá cargar la batería antes de utilizarla por primera vez, o si no la ha utilizado durante mucho tiempo.

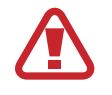

Utilice solo cargadores, baterías y cables aprobados por Samsung. Los cargadores o cables no aprobados pueden provocar que la batería explote o dañe el dispositivo.

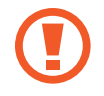

- Si conecta el cargador en forma incorrecta, podría provocar daños serios al dispositivo. La garantía no cubre ningún daño provocado por el mal uso.
- Use solo el cable USB tipo C que viene con el dispositivo. Si usa un cable micro USB podría dañar el dispositivo.

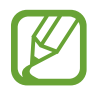

Para ahorrar energía, desconecte el cargador cuando no esté utilizándolo. El cargador no dispone de interruptor de energía, por lo que deberá desconectarlo del toma corriente cuando no esté en uso para evitar el desperdicio de energía. El cargador deberá permanecer cerca de la toma eléctrica, y deberá poder acceder a él fácilmente mientras el dispositivo se esté cargando.

- 1 Conecte el cable USB al adaptador de corriente USB.
- 2 Enchufe el cable USB en el enchufe multiusos del dispositivo.

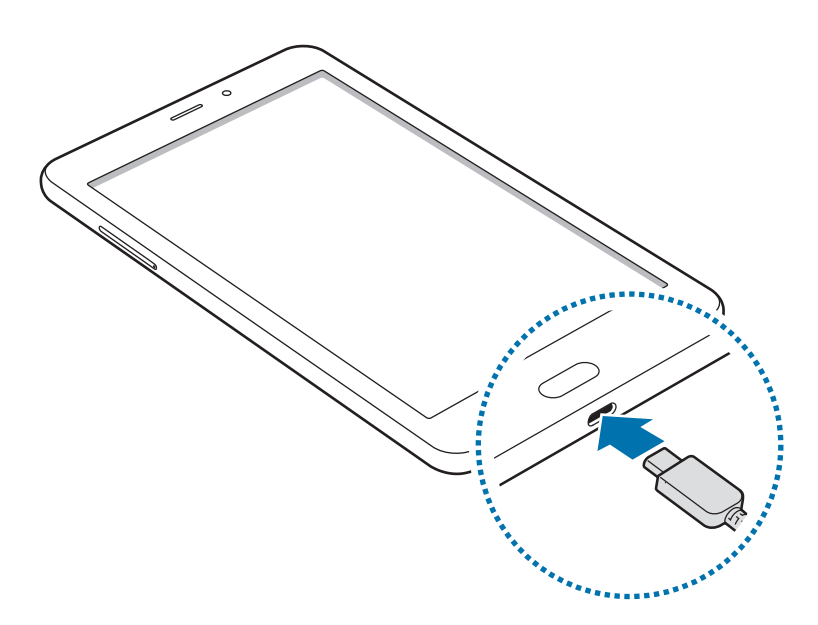

- 3 Conecte el adaptador de corriente USB a una toma eléctrica.
- 4 Cuando la batería esté totalmente cargada, desconecte el cargador del dispositivo. Luego, desconecte el cargador de la toma eléctrica.

#### **Reducir el consumo de batería**

El dispositivo ofrece diversas opciones que ayudan a preservar la batería.

- Optimice el dispositivo con la función de mantenimiento del dispositivo.
- Cuando no esté utilizando el dispositivo, apague la pantalla presionando la tecla Encendido.
- Active el modo Ahorro de energía.
- Cierre las aplicaciones innecesarias.
- Desactive la función Bluetooth cuando no la utilice.
- Desactive la función Wi-Fi cuando no la utilice.
- Desactive la sincronización automática de las aplicaciones que deban sincronizarse, tales como el correo.
- Disminuya el tiempo de retroiluminación.
- Disminuya el brillo de la pantalla.

### **Sugerencias y precauciones para cargar la batería**

- Si el nivel de batería es bajo, el icono de la batería aparecerá vacío.
- Si la batería está completamente descargada, no podrá encender el dispositivo inmediatamente después de conectar el cargador. Espere a que la batería agotada se cargue durante algunos minutos antes de encender el dispositivo.
- Si utiliza varias aplicaciones a la vez, aplicaciones de red o aplicaciones que requieran una conexión con otro dispositivo, la batería se agotará rápidamente. Para evitar perder energía durante la transferencia de datos, siempre utilice estas aplicaciones luego de cargar la batería por completo.
- Utilizar una fuente de alimentación que no sea el cargador, como un ordenador, puede dar lugar a una velocidad de carga más lenta debido a una corriente eléctrica baja.
- Puede utilizar el dispositivo mientras se está cargando, pero puede demorar más en cargar la batería por completo.
- Si el dispositivo recibe una alimentación inestable mientras se carga, la pantalla táctil podría no funcionar. Si esto sucede, desconecte el cargador del dispositivo.
- Mientras se está cargando, es posible que el dispositivo y el cargador se calienten. Esto es normal y no afecta la vida útil ni el rendimiento del dispositivo. Si la batería se calienta más de lo normal, el cargador podría dejar de cargar.
- Si carga el dispositivo con el enchufe multiusos mojado, el dispositivo podría dañarse. Seque cuidadosamente el enchufe multiusos antes de cargar el dispositivo.
- Si el dispositivo no se carga correctamente, llévelo junto con el cargador a un Centro de Servicios de Samsung.

# <span id="page-12-0"></span>**Tarjeta SIM o USIM (tarjeta nano-SIM)**

# **Instalar la tarjeta SIM o USIM**

Inserte la tarjeta SIM o USIM suministrada por el proveedor de servicios de telefonía móvil.

- Utilice una sola tarjeta nano-SIM.
- Tenga cuidado de no perder la tarjeta SIM o USIM ni permitir que otras personas la utilicen. Samsung no se hace responsable por ningún daño o inconveniente provocado por el robo o la pérdida de tarjetas.

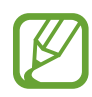

Algunos servicios de LTE podrían no estar disponibles según el proveedor de servicios. Para obtener más información acerca de la disponibilidad del servicio, comuníquese con su proveedor de servicios.

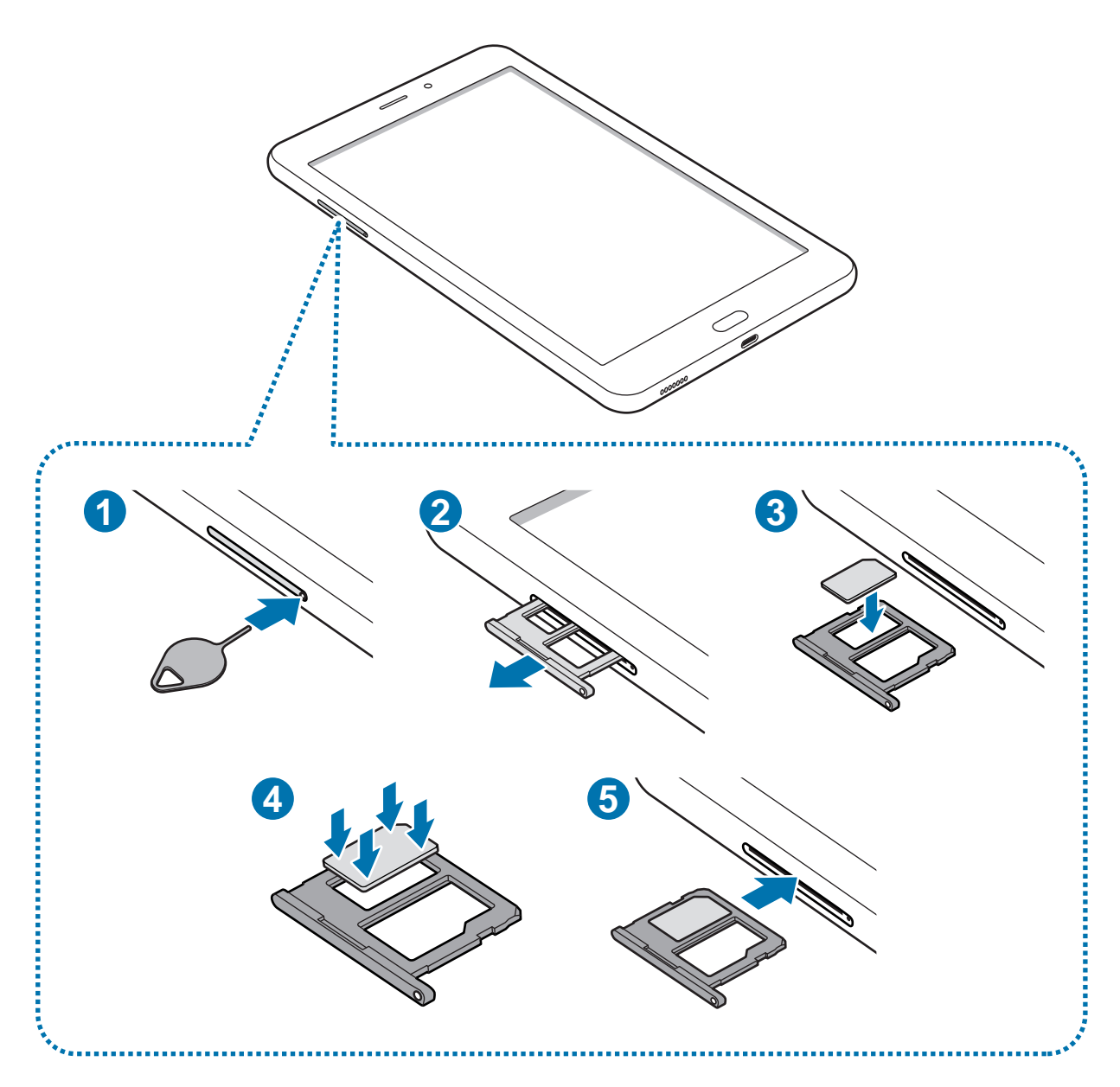

1 Coloque la clavija en el hueco del SLOT para aflojar el SLOT.

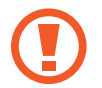

Asegúrese de que la clavija esté perpendicular al hueco. De lo contrario, es posible que el dispositivo esté dañado.

- 2 Saque cuidadosamente el SLOT de la ranura.
- 3 Coloque la tarjeta SIM o USIM en el SLOT 1 con los contactos dorados hacia abajo.

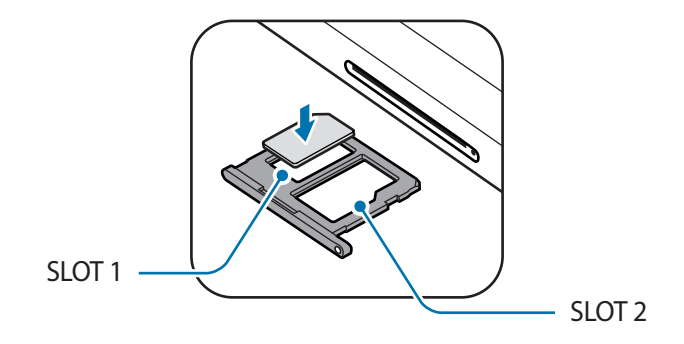

4 Presione suavemente la tarjeta SIM o USIM en el SLOT para ajustarla.

Si la tarjeta no se encuentra correctamente firme en el SLOT, la tarjeta SIM podría salirse o caerse del SLOT.

- 5 Vuelva a insertar el SLOT en la ranura.
	- Si el SLOT se encuentra mojado y lo inserta en el dispositivo, este podría dañarse. Siempre asegúrese de que el SLOT se encuentre seco.
		- Inserte completamente el SLOT para evitar que el líquido ingrese en el dispositivo.

### **Retirar la tarjeta SIM o USIM**

- 1 Coloque la clavija en el hueco del SLOT para aflojar el SLOT.
- 2 Saque cuidadosamente el SLOT de la ranura.
- 3 Retire la tarjeta SIM o USIM.
- 4 Vuelva a insertar el SLOT en la ranura.

# <span id="page-14-0"></span>**Tarjeta de memoria (tarjeta microSD)**

# **Instalar una tarjeta de memoria**

La capacidad de la tarjeta de memoria de su dispositivo puede variar respecto de otros modelos y es posible que algunas tarjetas de memoria no sean compatibles con su dispositivo según el tipo y el fabricante de la tarjeta de memoria. Para visualizar la capacidad máxima de la tarjeta de memoria de su dispositivo, consulte el sitio web de Samsung.

- 
- Algunas tarjetas de memoria podrían no ser completamente compatibles con el dispositivo. El uso de una tarjeta de memoria no compatible puede dañar el dispositivo o la tarjeta de memoria y puede dañar los datos almacenados en la tarjeta.
- Asegúrese de insertar la tarjeta de memoria del lado correcto.
- 
- El dispositivo admite la estructura de archivos FAT o exFAT para las tarjetas de memoria. Si inserta una tarjeta formateada con un sistema de archivos diferente, el dispositivo le solicitará que reformatee la tarjeta de memoria o bien no la reconocerá. Para usar la tarjeta de memoria, debe formatearla. Si su dispositivo no puede formatear ni reconocer la tarjeta de memoria, comuníquese con el fabricante de la tarjeta de memoria o con un Centro de Servicio al Cliente Samsung.
- La escritura y el eliminado frecuentes de datos acortarán la vida útil de la tarjeta de memoria.
- Al insertar una tarjeta de memoria en el dispositivo, aparecerá el directorio de archivos de la tarjeta de memoria en la carpeta **Mis archivos** → **Tarjeta de memoria**.

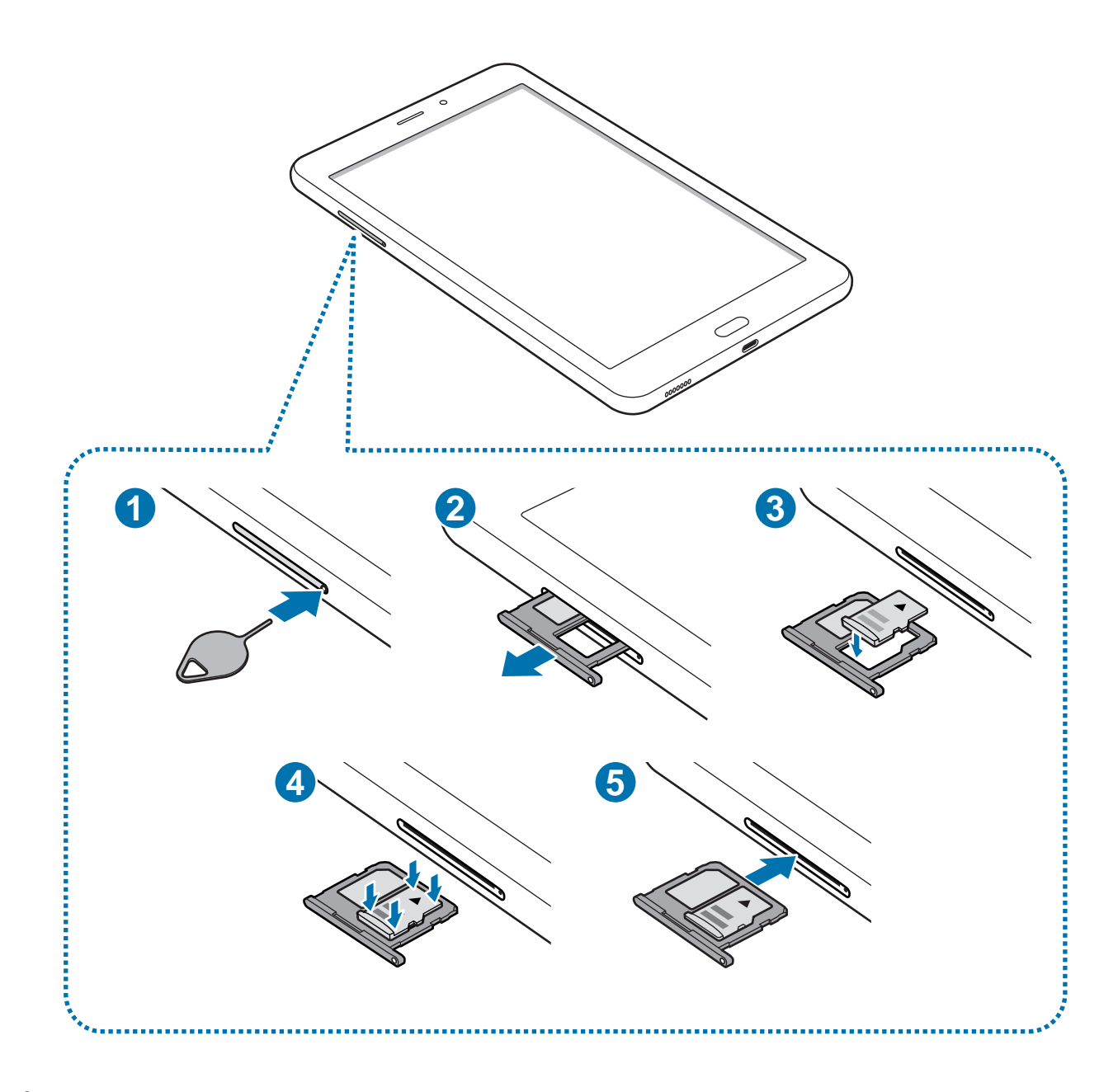

1 Coloque la clavija en el hueco del SLOT para aflojar el SLOT.

Asegúrese de que la clavija esté perpendicular al hueco. De lo contrario, es posible que el dispositivo esté dañado.

2 Saque cuidadosamente el SLOT de la ranura.

 $\overline{\phantom{0}}$ 

Al retirar el SLOT del dispositivo, se desactivará la conexión de datos móviles.

 $3$  Coloque una tarjeta de memoria en el SLOT 2 con los contactos dorados hacia abajo.

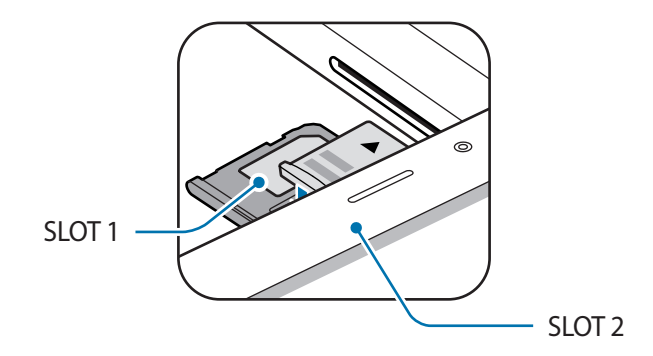

4 Presione suavemente la tarjeta de memoria en el SLOT para ajustarla.

Si la tarjeta de memoria no se encuentra firmemente colocada en el SLOT, podría salirse o caerse.

5 Vuelva a insertar el SLOT en la ranura.

- Si el SLOT se encuentra mojado y lo inserta en el dispositivo, este podría dañarse. Siempre asegúrese de que el SLOT se encuentre seco.
	- Inserte completamente el SLOT para evitar que el líquido ingrese en el dispositivo.

### **Retirar la tarjeta de memoria**

Antes de retirar una tarjeta de memoria, retírela para realizar una extracción segura.

Abra **Ajustes** y pulse **Mantenimiento dispositivo** → **Almacenamiento** → → **Ajustes de almacenamiento** → **Tarjeta de memoria** → **DESMONTAR**.

- 1 Coloque la clavija en el hueco del SLOT para aflojar el SLOT.
- 2 Saque cuidadosamente el SLOT de la ranura.
- 3 Retire la tarjeta de memoria.
- 4 Vuelva a insertar el SLOT en la ranura.
- 
- No retire el almacenamiento externo, como una tarjeta de memoria o el almacenamiento USB, mientras el dispositivo está transfiriendo o accediendo a la información o inmediatamente luego de transferir los datos. Si lo hace, podría provocar la pérdida o la corrupción de los datos o bien dañar el dispositivo o el almacenamiento externo. Samsung no se responsabiliza por las pérdidas, incluso por la pérdida de los datos, que resulten del mal uso de los dispositivos de almacenamiento externo.

# <span id="page-17-0"></span>**Formatear la tarjeta de memoria**

Una tarjeta de memoria formateada en una computadora podría no ser compatible con el dispositivo. Formatee la tarjeta de memoria en el dispositivo.

Abra **Ajustes** y pulse **Mantenimiento dispositivo** → **Almacenamiento** → → **Ajustes de almacenamiento** → **Tarjeta de memoria** → **Formatear** → **FORMATEAR**.

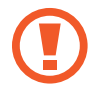

Antes de formatear la tarjeta de memoria, recuerde realizar copias de seguridad de todos los datos importantes almacenados en la tarjeta de memoria. La garantía del fabricante no cubre la pérdida de datos ocasionada por las acciones del usuario.

# **Encender y apagar el dispositivo**

Mantenga presionada la tecla Encendido durante algunos segundos para encender el dispositivo. Cuando encienda el dispositivo por primera vez o luego de restablecer los datos de fábrica, siga las instrucciones en la pantalla para configurar el dispositivo.

Para apagar el dispositivo, mantenga presionada la tecla Encendido y luego pulse **Apagar**.

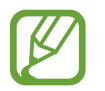

Siga todas las advertencias publicadas e instrucciones del personal autorizado cuando esté en áreas en las que el uso de dispositivos inalámbricos esté prohibido, como aviones y hospitales.

#### **Reiniciar el dispositivo**

Si el dispositivo se congela o no responde, mantenga presionada la tecla Encendido y la tecla Volumen hacia abajo al mismo tiempo durante más de 7 segundos para reiniciarlo.

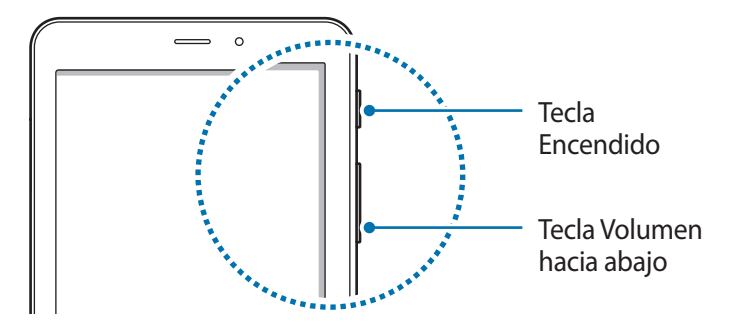

# <span id="page-18-0"></span>**Configuración inicial**

Cuando encienda el dispositivo por primera vez o luego de restablecer los datos de fábrica, siga las instrucciones en la pantalla para configurar el dispositivo.

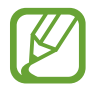

Los procedimientos de configuración inicial pueden variar según el software del dispositivo y su región.

- Encienda el dispositivo.
- $2$  Seleccione su idioma de preferencia para el dispositivo.

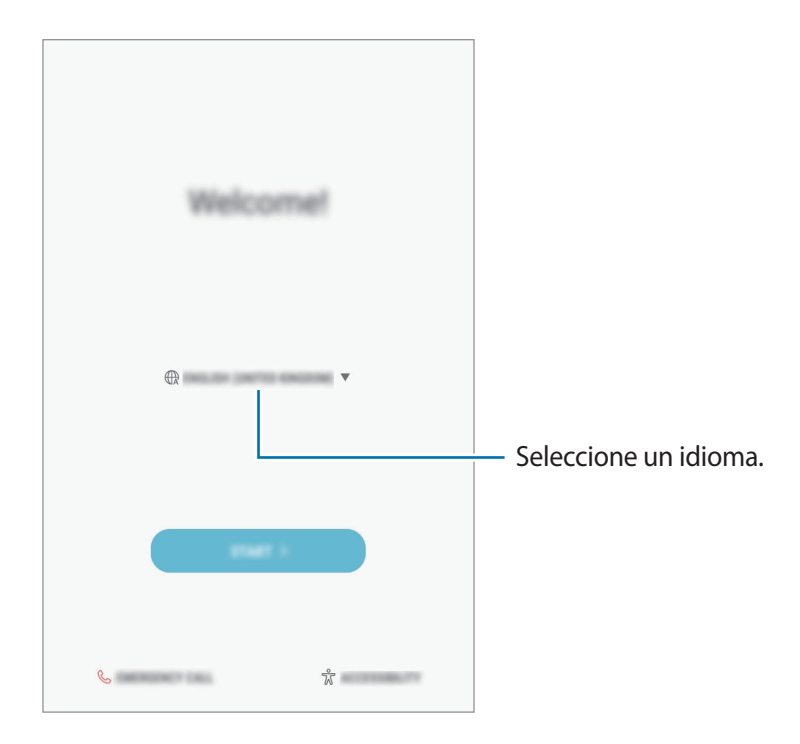

3 Seleccione una red Wi-Fi y conéctelo.

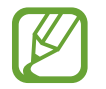

Si no se conecta con una red Wi-Fi, es posible que no pueda configurar algunas funciones del dispositivo durante la configuración inicial.

- 4 Siga las instrucciones que aparecen en la pantalla para continuar con la configuración inicial.
- 5 Configure un método de bloqueo de pantalla para proteger su dispositivo. Puede proteger su información personal evitando que otros accedan a su dispositivo. Para configurar el método de bloqueo de pantalla más adelante, pulse **Ahora no**.

 $6$  Inicie sesión en su cuenta Samsung. Puede disfrutar de los servicios de Samsung y mantener su información actualizada y segura en todos sus dispositivos. Consulte [Cuenta Samsung](#page-20-1) para obtener más información.

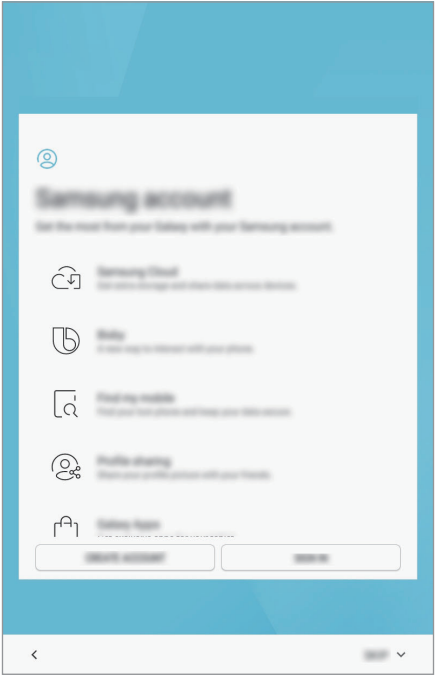

7 Seleccione las funciones que desea utilizar y finalice la configuración inicial. Se muestra la pantalla de inicio.

# <span id="page-20-1"></span><span id="page-20-0"></span>**Cuenta Samsung**

## **Introducción**

La cuenta Samsung es un servicio de cuenta integrado que permite utilizar una serie de servicios de Samsung proporcionados por dispositivos móviles, TV y el sitio web de Samsung. Una vez registrada su cuenta Samsung, puede mantener sus datos actualizados y seguros en todos sus dispositivos Samsung con Samsung Cloud, realizar el seguimiento y controlar su dispositivo perdido o robado, consultar sugerencias y estrategias de miembros de Samsung y más.

Cree su cuenta Samsung con su dirección de correo.

Para comprobar la lista de servicios que pueden utilizarse con la cuenta Samsung, ingrese en [account.samsung.com](http://account.samsung.com). Para obtener más información sobre las cuentas Samsung, abra **Ajustes** y pulse **Nube y cuentas** → **Cuentas** → **Cuenta Samsung** → **Ayuda**.

## **Registrar su cuenta Samsung**

#### **Registrar una cuenta Samsung nueva**

Si no tiene una cuenta Samsung, deberá crear una.

- 1 Abra **Ajustes** y pulse **Nube y cuentas** <sup>→</sup> **Cuentas** <sup>→</sup> **Añadir cuenta**.
- 2 Pulse **Cuenta Samsung** <sup>→</sup> **CREAR CUENTA**.
- 3 Siga las instrucciones que aparecen en la pantalla para completar la creación de la cuenta.

#### **Registrar una cuenta Samsung ya existente**

Si ya tiene una cuenta Samsung, regístrela en el dispositivo.

- 1 Abra **Ajustes** y pulse **Nube y cuentas** <sup>→</sup> **Cuentas** <sup>→</sup> **Añadir cuenta**.
- 2 Pulse **Cuenta Samsung**.

<span id="page-21-0"></span>3 Introduzca su dirección de correo y contraseña, y luego pulse **INICIAR SESIÓN**.

Si ha olvidado los datos de su cuenta, pulse **¿Olvidó su ID o contraseña?** Podrá acceder a los datos de su cuenta al introducir la información solicitada y el código de seguridad que aparece en pantalla.

4 Pulse **REALIZADO** para terminar de registrar su cuenta Samsung.

### **Eliminar su cuenta Samsung**

Al eliminar su cuenta Samsung registrada del dispositivo, también se eliminarán sus datos, como por ejemplo los contactos o eventos.

- 1 Abra **Ajustes** y pulse **Nube y cuentas** <sup>→</sup> **Cuentas**.
- 2 Pulse **Cuenta Samsung → → Eliminar cuenta**.
- 3 Pulse **ACEPTAR**, introduzca la contraseña de su cuenta Samsung y pulse **CONFIRMAR**.

# **Transferir datos del dispositivo anterior**

Puede transferir contactos, imágenes y otros datos de un dispositivo anterior a su dispositivo a través de Smart Switch o de la nube de Samsung.

- 
- Esta función podría no estar disponible en algunos dispositivos o computadoras.
- Se aplicarán limitaciones. Visite [www.samsung.com/smartswitch](http://www.samsung.com/smartswitch) para obtener más detalles. Para Samsung, los derechos de autor son un asunto serio. Solo debe transferir contenido que le pertenezca o sobre el que tenga derechos.

### **Transferencia de datos a través de Smart Switch**

Puede transferir datos desde un dispositivo anterior al dispositivo mediante Samsung Smart Switch.

Las siguientes versiones de Samsung Smart Switch están disponibles.

- **Versión móvil**: Permite transferir datos entre dispositivos móviles. Podrá descargar la aplicación en **Galaxy Apps** o **Play Store**.
- **Versión para computadora**: Permite transferir datos entre un dispositivo y una computadora. Podrá descargar la aplicación en [www.samsung.com/smartswitch](http://www.samsung.com/smartswitch).

#### **Transferir datos en forma inalámbrica a través de Wi-Fi Directo**

Transfiera datos en forma inalámbrica de un dispositivo anterior a su dispositivo a través de Wi-Fi Directo.

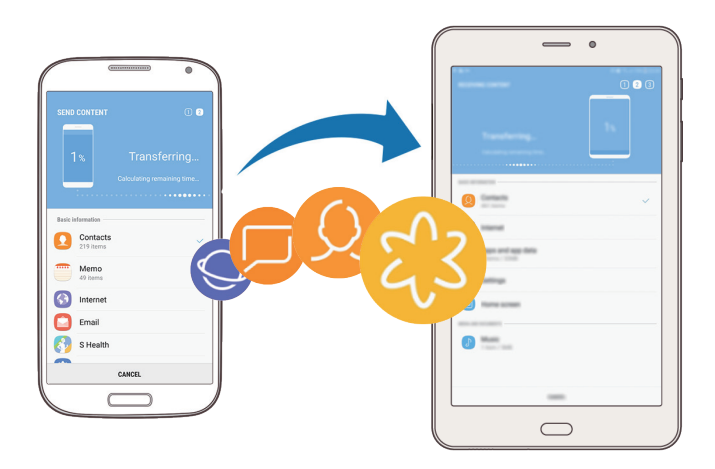

- 1 En ambos dispositivos, descargue e instale Smart Switch desde **Galaxy Apps** o **Play Store**.
- 2 Acerque los dispositivos.
- 3 Inicie **Smart Switch** en los dos dispositivos.
- 4 En el dispositivo anterior, pulse **INALÁMBRICO** <sup>→</sup> **ENVIAR** <sup>→</sup> **CONECTAR**.
- 5 En su dispositivo, pulse **INALÁMBRICO** <sup>→</sup> **RECIBIR** y seleccione el tipo de dispositivo anterior.
- $6$  Siga las instrucciones de la pantalla para transferir datos del dispositivo anterior.

#### **Transferir datos de copia de seguridad desde una computadora**

Permite transferir datos entre un dispositivo y una computadora. Debe descargar la aplicación de la versión para computadora de Smart Switch de [www.samsung.com/smartswitch](http://www.samsung.com/smartswitch). Realice copias de seguridad desde el dispositivo anterior a una computadora e importe los datos al dispositivo actual.

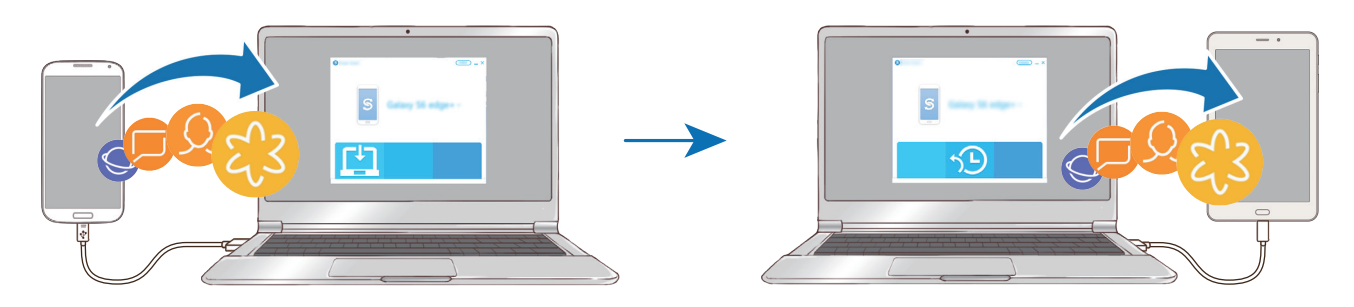

1 En la computadora, visite [www.samsung.com/smartswitch](http://www.samsung.com/smartswitch) para descargar Smart Switch.

2 En la computadora, inicie Smart Switch.

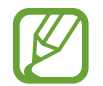

Si el dispositivo anterior no es un dispositivo Samsung, realice una copia de seguridad en una computadora con un programa proporcionado por el fabricante del dispositivo. A continuación, siga en el paso cinco.

- 3 Conecte su dispositivo anterior a la computadora con el cable USB del dispositivo.
- $\mathcal A$  En la computadora, siga las instrucciones que aparecen en pantalla para realizar una copia de seguridad de los datos desde el dispositivo. A continuación, desconecte el dispositivo anterior de la computadora.
- $5$  Conecte el dispositivo a la computadora con el cable USB.
- $6<sup>th</sup>$  En la computadora, siga las instrucciones que aparecen en pantalla para transferir datos al dispositivo actual.

# **Samsung Cloud**

Realice copias de seguridad del dispositivo anterior a la nube de Samsung y restablezca los datos en su dispositivo nuevo. Debe registrarse e iniciar sesión en su cuenta Samsung para usar la nube de Samsung. Consulte [Cuenta Samsung](#page-20-1) para obtener más información.

#### **Realizar la copia de seguridad de los datos**

- 1 En su dispositivo anterior, inicie sesión en su cuenta Samsung.
- 2 Abra **Ajustes**, seleccione la opción de copia de respaldo y realice la copia de respaldo de sus datos.
- 
- Si su dispositivo admite Samsung Cloud, abra **Ajustes**, pulse **Nube y cuentas** → **Samsung Cloud** → **Ajustes de copia de seguridad** y, a continuación, realice la copia de seguridad de su información.
- El método para realizar la copia de seguridad de la información puede variar en función del modelo.
- Algunos datos no se incluirán en la copia de seguridad. Para revisar qué datos se incluirán en la copia de seguridad, abra **Ajustes**, pulse **Nube y cuentas** → **Samsung Cloud** → **Ajustes de copia de seguridad**.

#### **Restablecer datos**

- 1 En su dispositivo nuevo, abra **Ajustes** y pulse **Nube y cuentas** <sup>→</sup> **Samsung Cloud** <sup>→</sup> **Restaurar**.
- 2 Pulse  $\blacktriangledown$  y seleccione el dispositivo anterior en la lista de dispositivos.
- 3 Seleccione los tipos de datos que desea restablecer y pulse **RESTAURAR AHORA**.

# <span id="page-25-0"></span>**Entender la pantalla**

# **Control de la pantalla táctil**

- No permita que la pantalla táctil entre en contacto con otros dispositivos eléctricos. Las descargas electrostáticas pueden provocar que la pantalla táctil no funcione correctamente.
	- Para evitar dañar la pantalla táctil, no la pulse con elementos puntiagudos ni la pulse excesivamente con las yemas de los dedos.

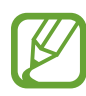

- El dispositivo podría no reconocer las entradas táctiles que realice cerca de los bordes de la pantalla, dado que estos se encuentran fuera del área de entradas táctiles.
- Si deja la pantalla táctil inactiva durante mucho tiempo, podrían aparecer imágenes reflejadas (quemadas) o fantasmales. Cuando no utilice el dispositivo, apague la pantalla táctil.
- Se recomienda utilizar los dedos al hacer uso de la pantalla táctil.

#### **Pulsar**

Pulse la pantalla.

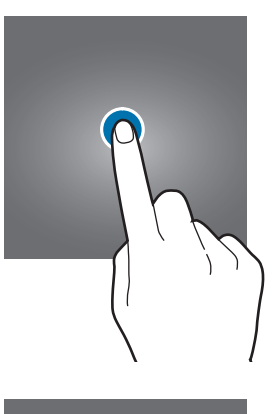

#### **Mantener pulsado**

Mantenga pulsada la pantalla durante aproximadamente 2 segundos.

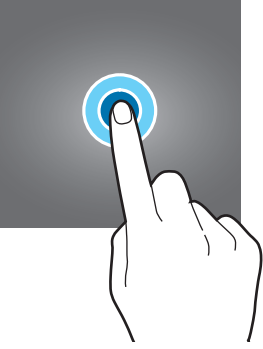

#### **Arrastrar**

Mantenga pulsado un elemento y arrástrelo hasta una nueva posición final.

### **Doble pulsación**

Pulse dos veces la pantalla.

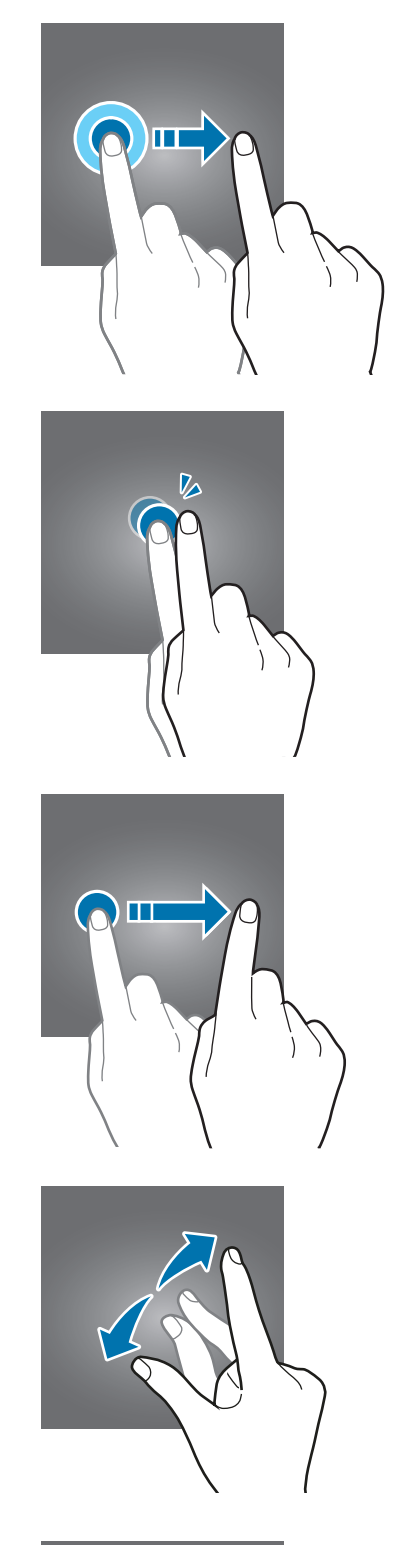

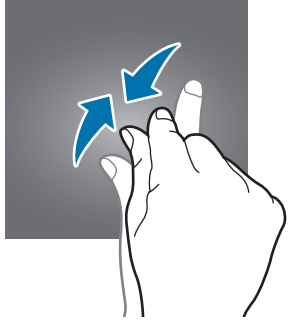

### **Desplazarse**

Deslice el dedo hacia arriba, hacia abajo, hacia la izquierda o hacia la derecha.

#### **Separar y juntar los dedos**

Separe dos dedos o acérquelos sobre la pantalla.

# **Pantalla de inicio y pantalla de aplicaciones**

La pantalla de inicio es el punto de partida para acceder a todas las funciones del dispositivo. Cuenta con widgets, atajos a las aplicaciones y muchas cosas más.

La pantalla de aplicaciones contiene los íconos de todas las aplicaciones, incluyendo las que se han instalado recientemente.

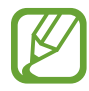

La pantalla podría tener un aspecto diferente según la región o el proveedor de servicios.

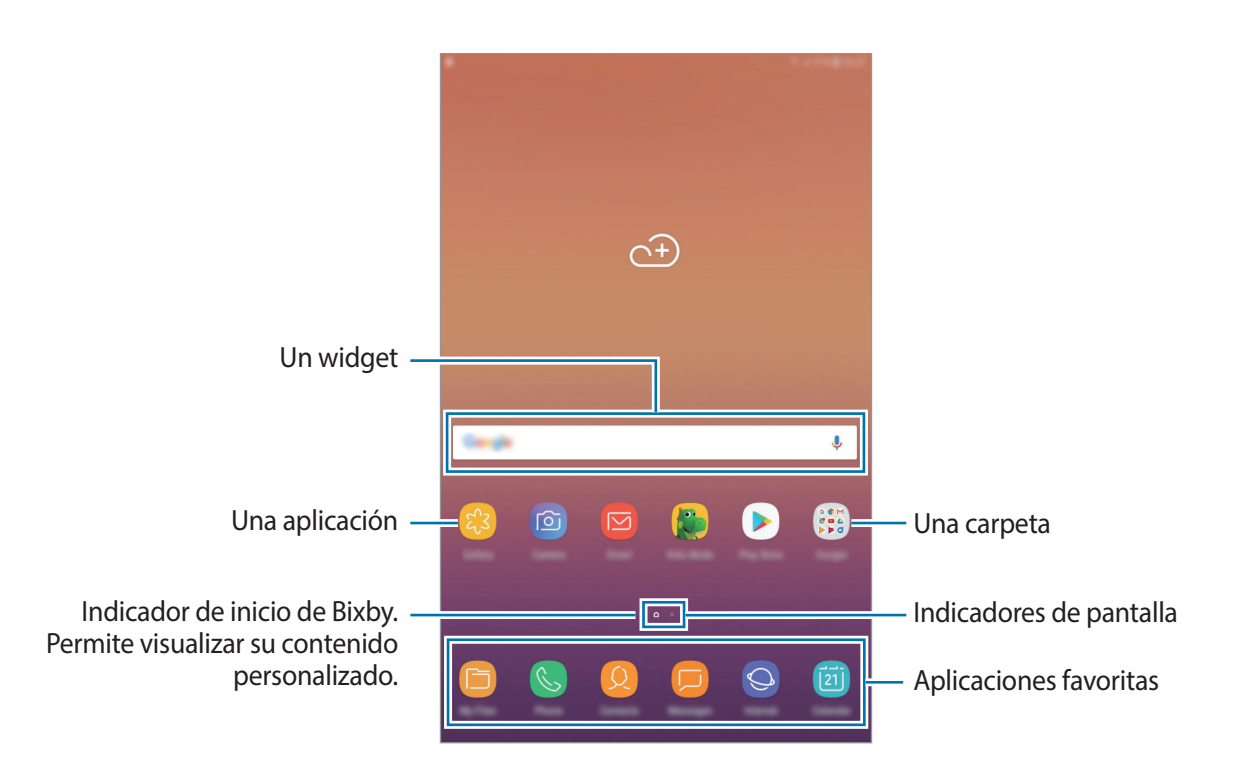

#### **Cambiar entre las pantallas de inicio y de aplicaciones**

En la pantalla de inicio, deslice el dedo hacia arriba o hacia abajo para abrir la pantalla de aplicaciones. Para volver a la pantalla de inicio, deslice el dedo hacia arriba o hacia abajo en la pantalla de aplicaciones. También, puede presionar la tecla Inicio o pulsar la tecla Atrás.

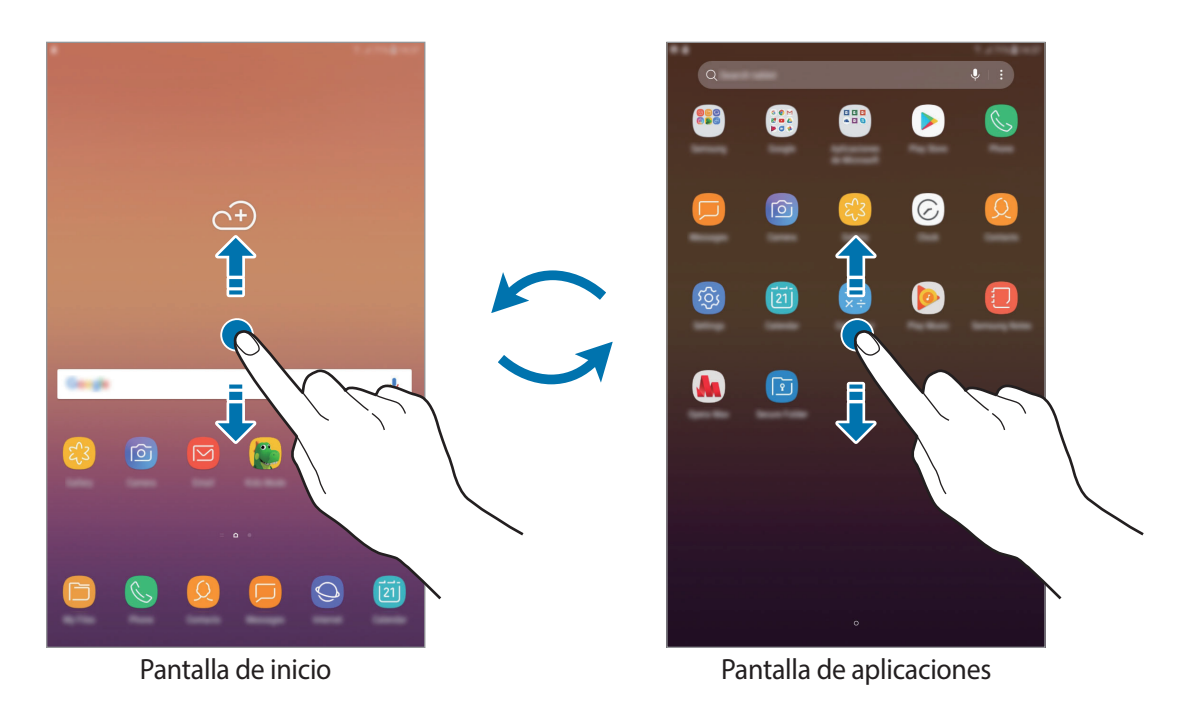

#### **Mover elementos**

Mantenga pulsado un elemento y, a continuación, arrástrelo hasta una nueva ubicación. Para mover el elemento hacia otro panel, arrástrelo hacia uno de los lados de la pantalla.

Para añadir un acceso directo a una aplicación en la pantalla de inicio, mantenga pulsado un elemento sobre la pantalla de aplicaciones y, a continuación, arrástrelo hasta la parte superior o inferior de la pantalla. Se añade un acceso directo en la pantalla de inicio.

También podrá mover las aplicaciones más utilizadas al área de los atajos en la parte inferior de la pantalla de inicio.

#### **Crear carpetas**

Cree carpetas y agrupe aplicaciones similares para acceder a ellas y abrirlas rápidamente.

- 1 En la pantalla de inicio o de aplicaciones, mantenga pulsada una aplicación y arrástrela sobre otra.
- $2$  Suelte la aplicación cuando aparezca el marco de una carpeta alrededor de las aplicaciones. Se creará una carpeta nueva que contendrá las aplicaciones seleccionadas. Pulse **Introducir nombre de carpeta** e introduzca un nombre para la carpeta.

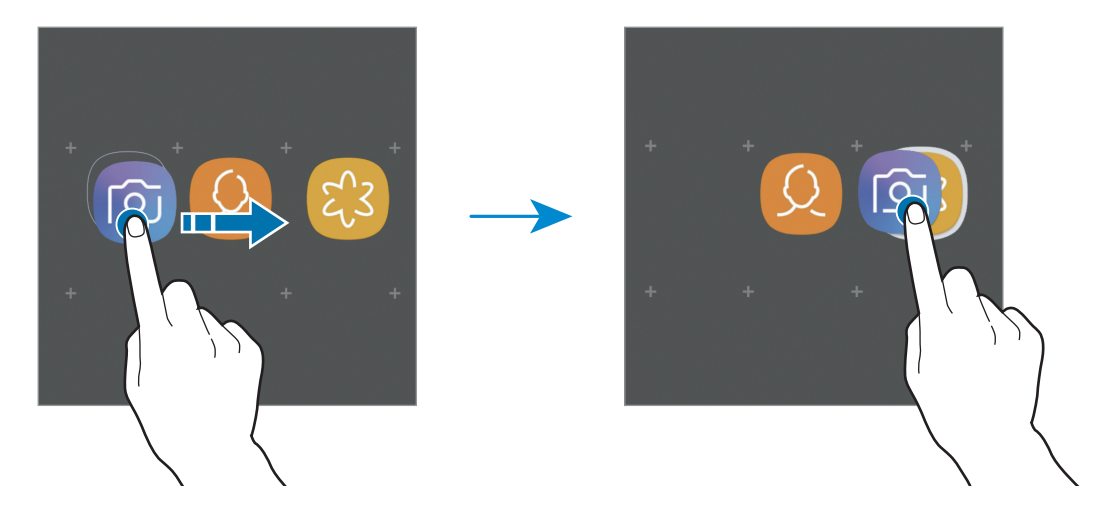

• **Añadir más aplicaciones**

Pulse **AÑADIR APLICACIONES** en la carpeta. Seleccione las aplicaciones que desea añadir y pulse **AÑADIR**. También podrá añadir una aplicación arrastrándola hacia la carpeta.

#### • **Mover aplicaciones desde una carpeta**

Mantenga pulsada una aplicación para arrastrarla hasta una nueva ubicación.

• **Eliminar una carpeta**

Mantenga presionada una carpeta y, a continuación, pulse **Eliminar carpeta**. Solo se eliminará la carpeta. Las aplicaciones de la carpeta se reubicarán en la pantalla de aplicaciones.

### **Editar la pantalla de inicio**

En la pantalla de inicio, mantenga pulsada un área vacía o junte los dedos para acceder a las opciones de edición. Puede configurar el fondo de pantalla, añadir widgets y más. También puede añadir, eliminar o redistribuir paneles de la pantalla de inicio.

- Añadir paneles: Desplácese hacia la izquierda y, luego, pulse  $+$ .
- Mover paneles: Mantenga pulsada la vista previa de un panel y, a continuación, arrástrelo hacia una nueva ubicación.

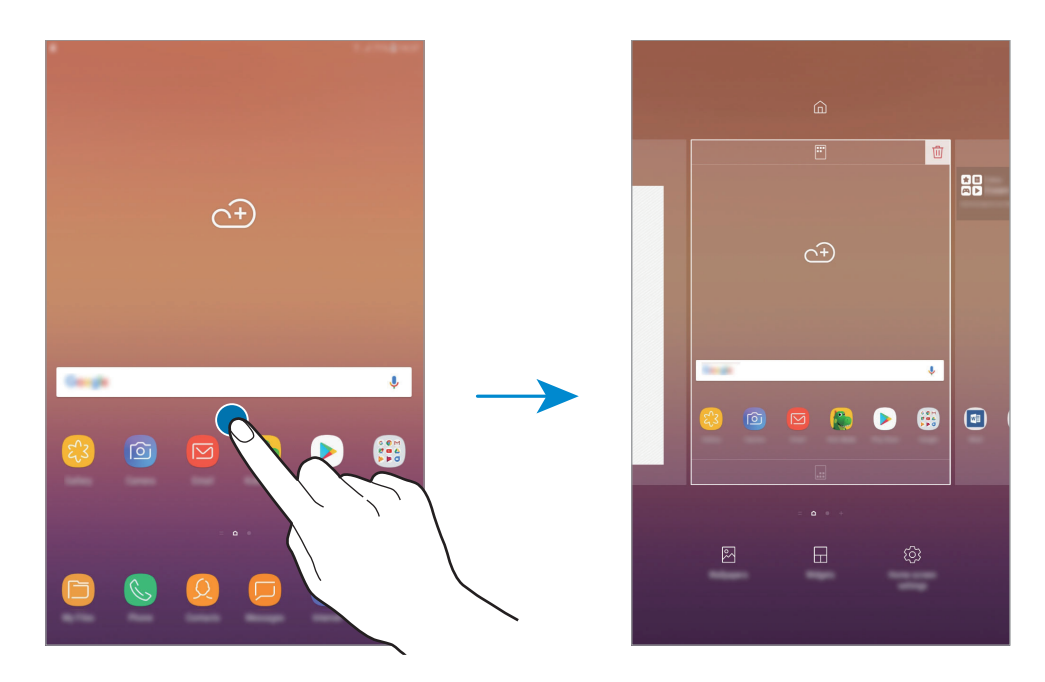

• Eliminar paneles: Pulse  $\overline{w}$  sobre el panel.

- **Fondos de pantalla**: Permite cambiar la configuración del fondo de la pantalla de inicio y de la pantalla de bloqueo.
- **Widgets**: Los widgets son aplicaciones pequeñas que inician funciones específicas de las aplicaciones para brindar información y acceso conveniente en la pantalla de inicio. Mantenga presionado un widget y, a continuación, arrástrelo hasta la pantalla de inicio. El widget se añade a la pantalla de inicio.
- **Ajustes de pantalla**: Permite cambiar el tamaño de la cuadrícula para mostrar más o menos elementos en la pantalla de inicio y más.

#### **Mostrar todas las aplicaciones en la pantalla de inicio**

Sin utilizar una pantalla de aplicaciones separada, es posible configurar el dispositivo para que muestre todas las aplicaciones en la pantalla de inicio. En la pantalla de inicio, mantenga pulsada un área vacía y, luego, pulse **Ajustes de pantalla** → **Diseño de la pantalla de inicio** → **Solo pantalla de inicio** → **APLICAR**.

Ahora podrá acceder a todas sus aplicaciones deslizando el dedo hacia la izquierda en la pantalla de inicio.

# **Íconos indicadores**

Los íconos indicadores aparecerán en la barra de estado en la parte superior de la pantalla. Los íconos que aparecen en la siguiente tabla son los más comunes.

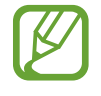

La barra de estado podría no aparecer en la parte superior de la pantalla en algunas aplicaciones. Para mostrar la barra de estado, arrastre la parte superior de la pantalla hacia abajo.

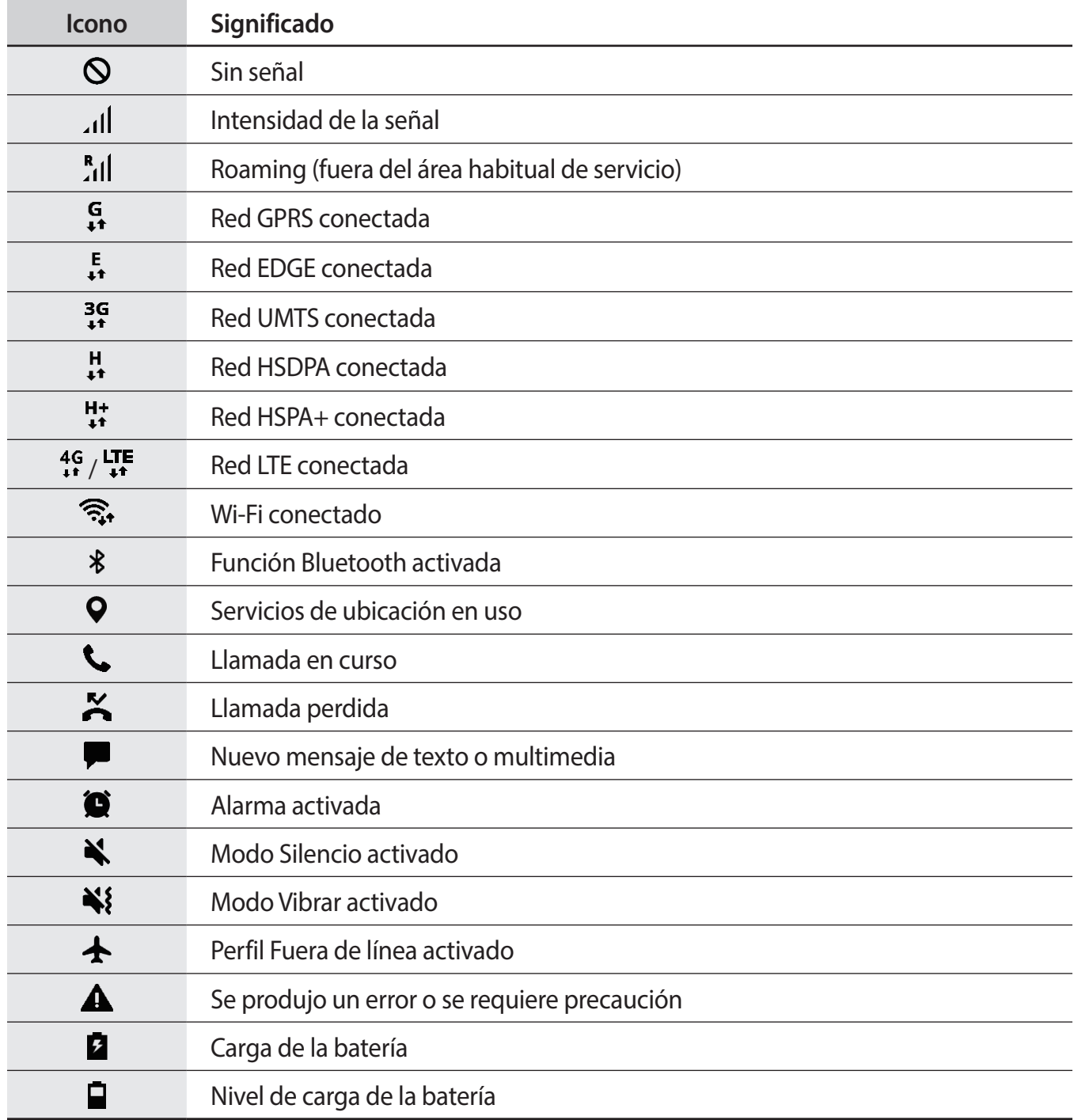

# **Bloqueo de pantalla**

Al presionar la tecla Encendido, la pantalla se apagará y se bloqueará. Además, la pantalla se apagará y se bloqueará automáticamente si no utiliza el dispositivo durante un tiempo específico.

La pantalla se encuentra bloqueada con la función **Deslizar**, el método predeterminado de bloqueo de pantalla.

Presione la tecla Encendido o la tecla Inicio y desplácese en cualquier dirección para desbloquear la pantalla.

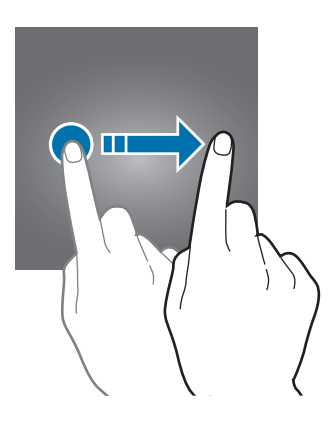

#### **Cambiar el método de bloqueo de la pantalla**

Para cambiar el método de bloqueo de la pantalla, abra **Ajustes**, pulse **Bloqueo y seguridad** → **Tipo de bloqueo de pantalla** y, a continuación, seleccione un método.

Al definir un patrón, un PIN o una contraseña para el método de bloqueo de pantalla, podrá proteger sus datos personales y evitar que otras personas tengan acceso al dispositivo. Luego de configurar el método de bloqueo de la pantalla, el dispositivo solicitará un código de desbloqueo cada vez que quiera desbloquearlo.

- **Deslizar**: Desplácese en cualquier dirección sobre la pantalla para desbloquearla.
- Patrón: Dibuje un patrón con cuatro o más puntos para desbloquear la pantalla.
- **PIN**: Introduzca un PIN de al menos cuatro números para desbloquear la pantalla.
- **Contraseña**: Introduzca una contraseña de al menos cuatro caracteres, números o símbolos para desbloquear la pantalla.
- **Ninguno**: No define ningún método de bloqueo de pantalla.

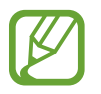

Podrá configurar el dispositivo para que restablezca los datos de fábrica si introduce el código de desbloqueo en forma incorrecta varias veces seguidas y alcanza el límite máximo de intentos. Abra **Ajustes**, pulse **Bloqueo y seguridad** → **Ajustes de Bloqueo seguro** y, a continuación, pulse el interruptor **Autorrestablecer ajustes** para activarlo.

# <span id="page-33-0"></span>**Captura de pantalla**

Capture una imagen de la pantalla mientras utiliza el dispositivo.

Mantenga presionada la tecla Inicio y la tecla Encendido a la vez. Puede ver las imágenes capturadas en la **Galería**.

También puede realizar capturas de pantalla si desliza la mano hacia la izquierda o hacia la derecha a lo largo de la pantalla. Si esta función no está activada, abra la aplicación **Ajustes**, pulse **Funciones avanzadas** y, a continuación, pulse el interruptor **Deslizar para capturar** para activarla.

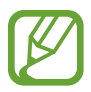

No se pueden capturar imágenes de la pantalla mientras se utilizan ciertas aplicaciones y funciones.

# **Panel de notificación**

Al recibir notificaciones nuevas, como mensajes o llamadas perdidas, aparecerán íconos indicadores en la barra de estado. Para ver más información acerca de los íconos, abra el panel de notificaciones y vea los detalles.

Para abrir el panel de notificaciones, arrastre la barra de estado hacia abajo. Para cerrar el panel de notificación, desplácese hacia arriba en la pantalla.

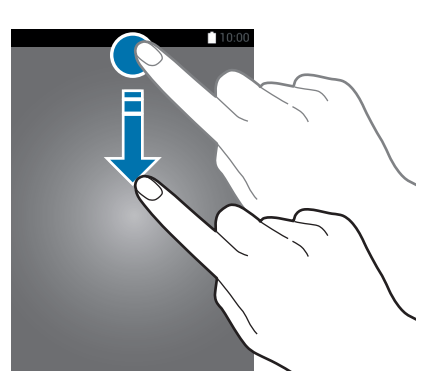

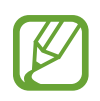

Puede abrir el panel de notificaciones, incluso con la pantalla bloqueada.

Podrá utilizar las siguientes funciones en el panel de notificaciones.

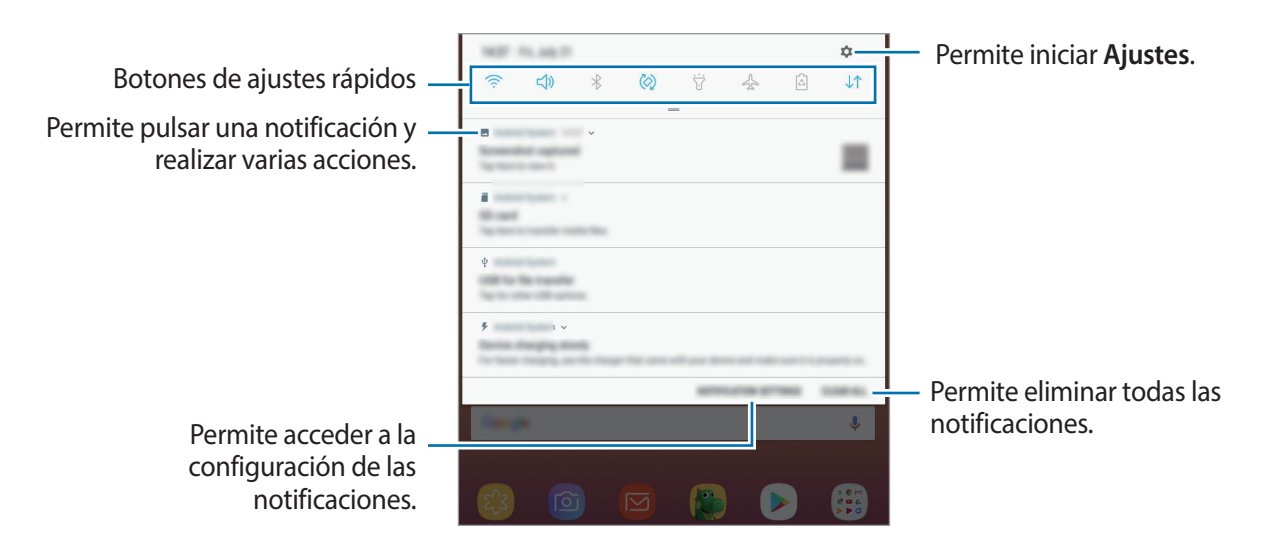

#### **Utilizar los botones de ajustes rápidos**

Pulse los botones de ajustes rápidos para activar algunas funciones. Deslice el dedo hacia abajo en el panel de notificaciones para ver más botones.

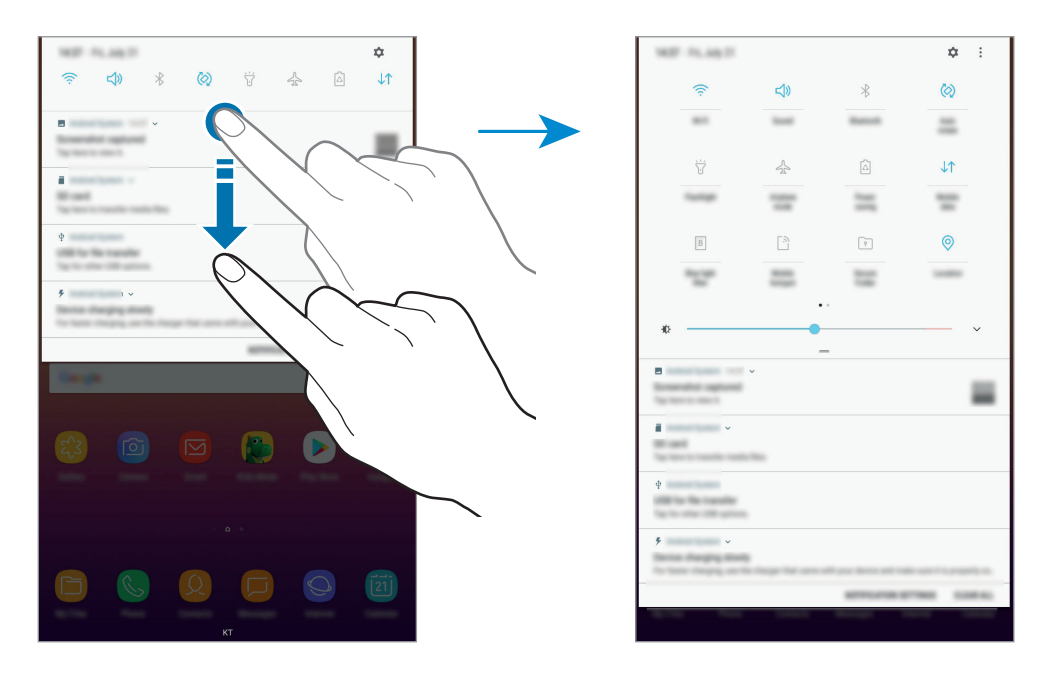

Para modificar los ajustes de las funciones, pulse el texto que está debajo de cada tecla. Para ver configuraciones más detalladas, mantenga pulsado un botón.

Para reordenar los botones, pulse  $\stackrel{\bullet}{\bullet} \rightarrow$  **Orden de los botones**, mantenga pulsado un botón y arrástrelo hasta otra ubicación.

# <span id="page-35-0"></span>**Introducir texto**

# **Diseño del teclado**

Al introducir texto para enviar mensajes, crear notas y otras acciones, aparecerá un teclado automáticamente.

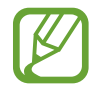

La introducción de texto no funciona en algunos idiomas. Para introducir texto, debe cambiar el idioma de entrada a uno de los idiomas compatibles.

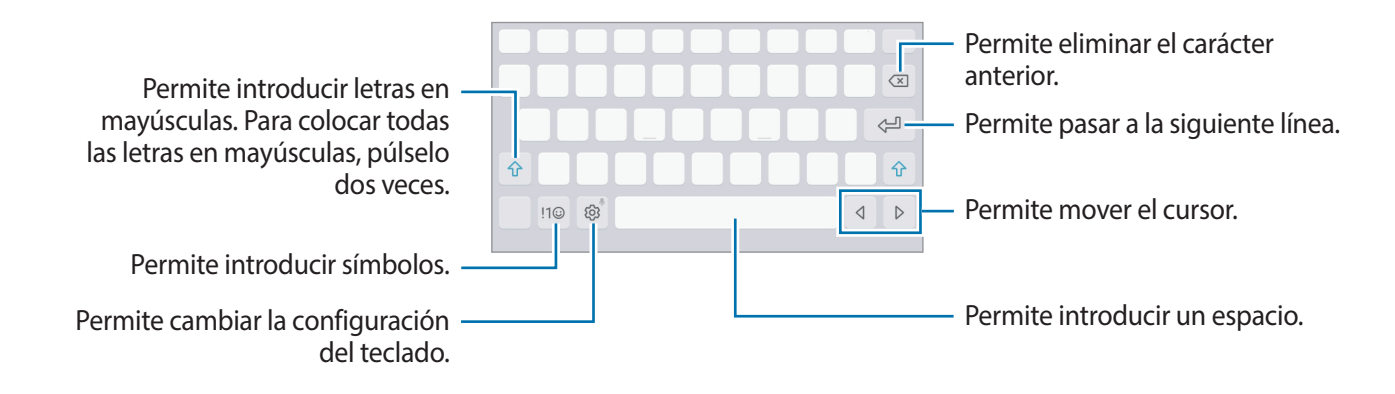

#### **Cambiar el idioma de entrada**

Pulse  $\overleftrightarrow{\odot}$  → **Idiomas y tipos** → **ADMINISTRAR IDIOMAS**, y luego seleccione los idiomas que desee utilizar. Al seleccionar dos idiomas o más, podrá alternar entre los idiomas de entrada desplazándose hacia la izquierda o hacia la derecha sobre la barra espaciadora.

# **Funciones adicionales del teclado**

Mantenga pulsado  $\ddot{\odot}$  para utilizar diversas funciones. Podrán aparecer otros íconos en lugar del ícono  $\tilde{\otimes}$ , según la última función utilizada.

 $\cdot$   $\psi$  : Permite introducir texto por voz.

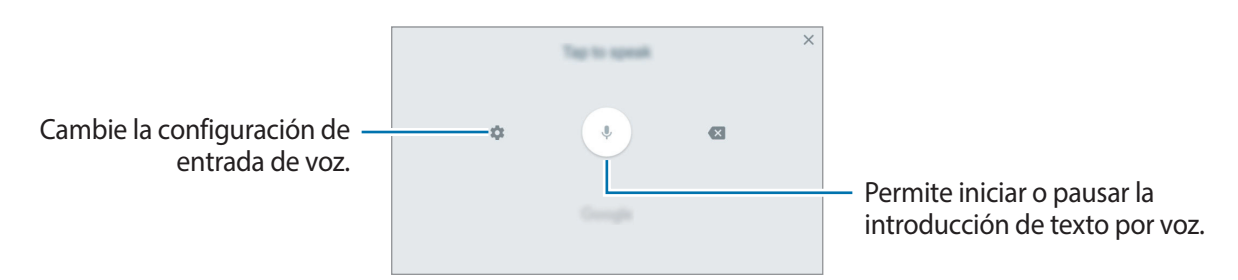
$\overline{\triangledown}$  : Permite cambiar al modo manuscrito.

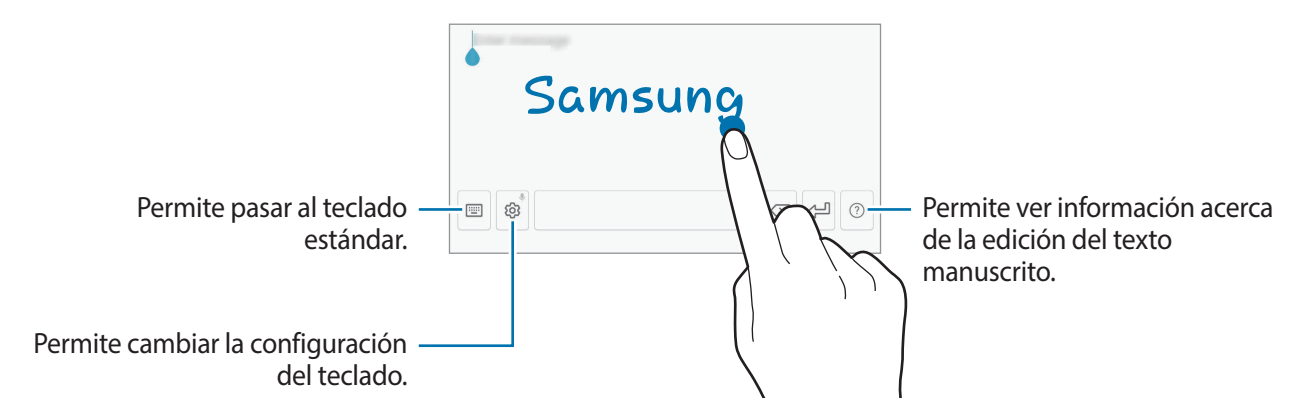

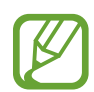

Es posible que esta función no esté disponible según su región o su proveedor de servicios.

- $\Xi$ : Añadir un elemento desde el área de transferencia.
- $\circled{c}$ : Permite introducir emoticones.
- [E]: Permite pasar al teclado flotante o dividido. Para mover el teclado hacia otra ubicación, arrastre la pestaña.
- $\cdot$   $\langle \hat{\heartsuit} \rangle$ : Permite cambiar la configuración del teclado.

## **Copiar y pegar**

- 1 Mantenga pulsado un texto.
- 2 Arrastre **o** para seleccionar el texto que desee, o pulse **Todo** para seleccionar todo el texto.
- 3 Pulse **Copiar** o **Cortar**.

El texto seleccionado se guardará en el portapapeles.

4 Mantenga pulsado el punto en el cual desee insertar el texto, y pulse **Pegar**. Para pegar texto copiado previamente, pulse **Portapapeles** y seleccione el texto.

# **Aplicaciones y funciones**

## **Instalar o desinstalar aplicaciones**

## **Galaxy Apps**

Compre y descargue aplicaciones. Puede descargar aplicaciones especializadas para dispositivos Samsung Galaxy.

Abra la carpeta **Samsung** e inicie la aplicación **Galaxy Apps**.

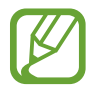

Es posible que esta aplicación no esté disponible según su región o su proveedor de servicios.

#### **Instalar aplicaciones**

Busque aplicaciones por categoría o pulse el campo de búsqueda para buscar una palabra clave. Seleccione una aplicación para ver información sobre esta. Para descargar aplicaciones gratuitas, pulse **INSTALAR**. Para comprar y descargar aplicaciones con costo, pulse el precio y siga las instrucciones de la pantalla.

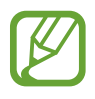

Para cambiar la configuración de actualización automática, pulse • → **Configuración** → **Actualizar automáticamente las aplicaciones**, y luego seleccione una opción.

## **Play Store**

Compre y descargue aplicaciones. Abra la aplicación **Play Store**.

#### **Instalar aplicaciones**

Encuentre aplicaciones por categoría o búsquelas con palabras claves.

Seleccione una aplicación para ver información sobre esta. Para descargar aplicaciones gratuitas, pulse **INSTALAR**. Para comprar y descargar aplicaciones con costo, pulse el precio y siga las instrucciones de la pantalla.

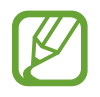

Para cambiar la configuración de actualización automática, pulse  $\frac{1}{\sqrt{1-\frac{1}{n}}} \rightarrow$  **Configuración** → **Actualizar aplicaciones automáticamente**, y luego seleccione una opción.

## **Administrar aplicaciones**

#### **Desinstalar aplicaciones y usar el modo inactivo de la aplicación**

Mantenga pulsada una aplicación y selecione una opción.

- **Desactivar**: Permite desactivar las aplicaciones predeterminadas seleccionadas que no pueda desinstalar del dispositivo.
- **Suspender**: Permite colocar las aplicaciones en modo inactivo para ahorrar batería al evitar que se ejecuten en segundo plano.
- **Desinstalar**: Permite desinstalar las aplicaciones descargadas.

#### **Activar aplicaciones**

Abra **Ajustes**, pulse **Aplicaciones** →  $\blacktriangledown$  → **Desactivada**, seleccione una aplicación y, a continuación, pulse **ACTIVAR**.

#### **Configurar permisos de aplicaciones**

Para que ciertas aplicaciones funcionen correctamente, necesitan tener un permiso para acceder o utilizar datos del dispositivo. Al abrir una aplicación, podrá aparecer una ventana emergente para solicitarle el acceso a ciertas funciones o datos. Pulse **PERMITIR** en la ventana emergente para conceder permisos a la aplicación.

Para ver la configuración de permiso de las aplicaciones, abra **Ajustes** y pulse **Aplicaciones**. Seleccione una aplicación y pulse **Accesos**. Podrá ver la lista de permisos de la aplicación y modificarlos.

Para ver o modificar la configuración de permiso de las aplicaciones por categoría, abra **Ajustes** y pulse **Aplicaciones** → → **Permisos de aplicación**. Seleccione un elemento y pulse los interruptores junto a las aplicaciones para concederles permisos.

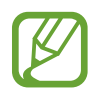

Si no concede permisos a las aplicaciones, las funciones básicas de las aplicaciones podrían no funcionar correctamente.

## **Bixby**

## **Introducción**

Bixby analiza sus patrones de uso y su rutina, y proporciona funciones recomendadas.

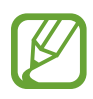

- Para utilizar la función Bixby, su dispositivo debe estar conectado con una red Wi-Fi o móvil.
- Para utilizar la función Bixby, debe iniciar sesión en su cuenta Samsung.

## **Inicio de Bixby**

Bixby guarda los datos sobre sus patrones de uso y rutina en su cuenta Samsung y ofrece las funciones sugeridas.

- 1 En la pantalla de inicio, desplácese hacia la derecha.
- 2 Lea la información de la pantalla acerca de la aplicación y pulse **SIGUIENTE**.
- 3 Pulse **INICIAR SESIÓN** y siga las instrucciones en pantalla para iniciar sesión en su cuenta Samsung.

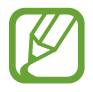

Este paso se obviará si ya ha iniciado sesión.

4 Lea y acepte los términos y condiciones y pulse **SIGUIENTE**.

Se muestra la pantalla de inicio de Bixby.

## **Uso del inicio de Bixby**

En la pantalla de inicio de Bixby puede visualizar los servicios sugeridos y la información que brinda Bixby analizando sus patrones de uso y su rutina.

Para abrir el inicio de Bixby, desplácese hacia la derecha en la pantalla de inicio.

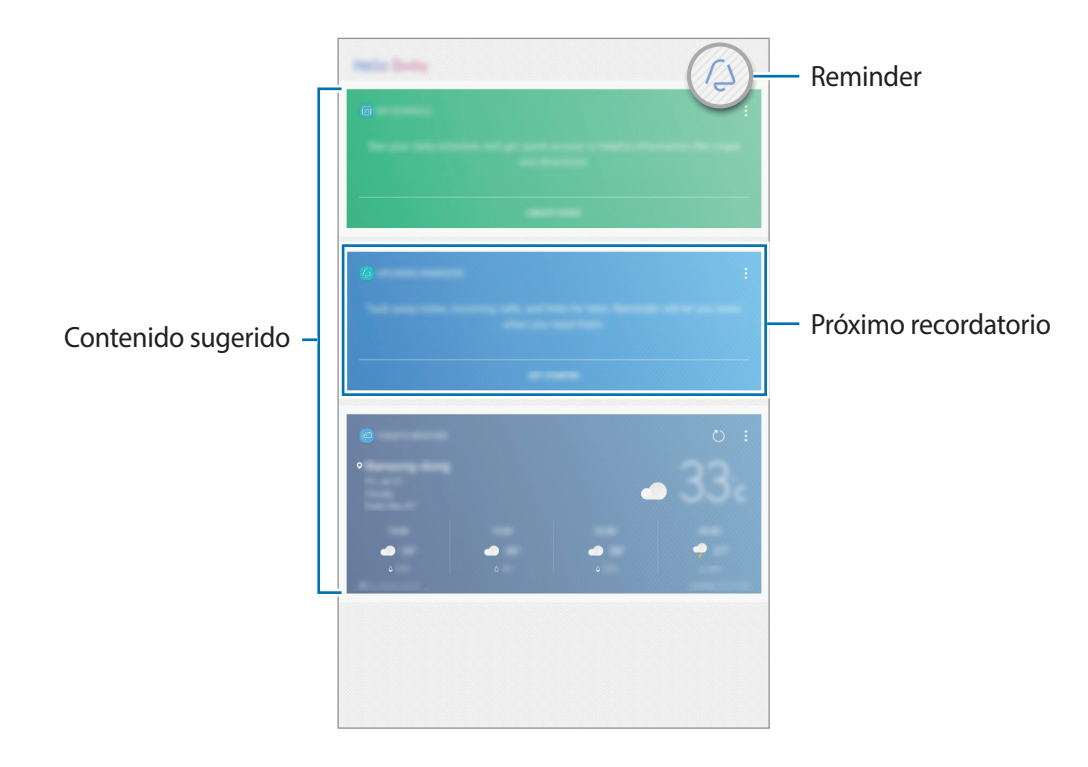

- El contenido y el orden de las tarjetas se actualiza automáticamente a intervalos especificados. Para actualizar manualmente las tarjetas, desplace el dedo hacia abajo en la pantalla.
	- Para cerrar el inicio de Bixby, desplácese hacia la izquierda en la pantalla.

## **Usar el contenido sugerido en el inicio de Bixby**

Al abrir la página de inicio de Bixby, puede visualizar el contenido que se actualiza frecuentemente como tarjetas Bixby. Desplácese hacia arriba o hacia abajo para visualizar las tarjetas Bixby.

Por ejemplo, cuando vaya a la oficina por la mañana, la pantalla de inicio de Bixby le mostrará el cronograma del día y reproducirá sus canciones favoritas. Por la noche, podrá configurar alarmas, comprobar su actividad diaria y visualizar las noticias de sus amigos.

#### **Visualizar las tarjetas Bixby**

**Comprobar su alarma matinal**

Por la noche, la pantalla de inicio de Bixby le mostrará su alarma para la mañana siguiente.

Puede comprobar la información de su alarma. También puede ver o editar la alarma pulsando la tarjeta. Para desactivar la alarma, pulse el interruptor que se encuentra junto a la alarma.

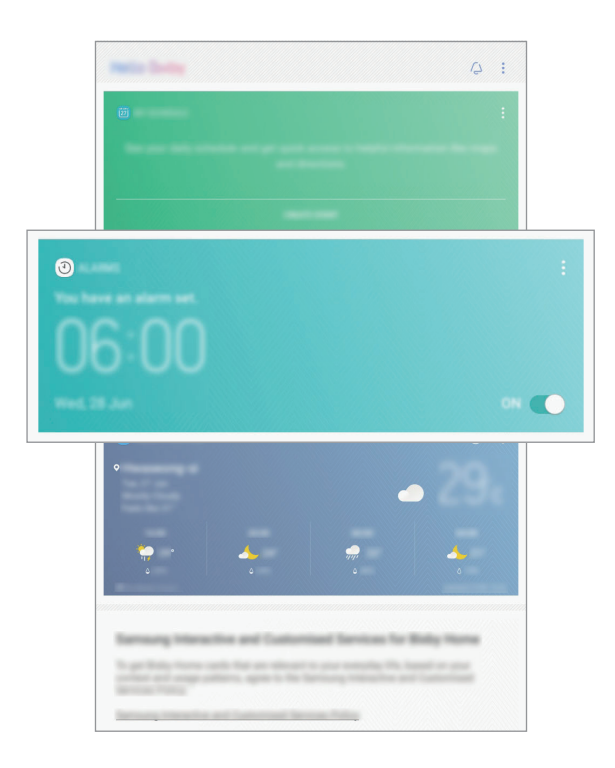

#### **Comprobar un recordatorio**

Si ha añadido recordatorios, el recordatorio más reciente se mostrará en la pantalla de inicio de Bixby.

En la pantalla de inicio de Bixby, deslice el dedo hacia arriba o hacia abajo para desplazar la tarjeta del recordatorio.

Puede comprobar la información del recordatorio. Si el recordatorio tiene una lista de verificación, puede completar elementos individuales de la lista de verificación.

Para visualizar la lista de recordatorios, pulse **PRÓXIMOS RECORDATORIOS**.

**Uso de tarjetas Bixby adicionales**

- Vea el evento más reciente creado en su organizador. Pulse una tarjeta para ver sus detalles o pulse el área debajo de la tarea para ver otros eventos programados el mismo día.
- Revise el estado del tiempo del día para el área en que se encuentra en tiempo real y visualice su información de ubicación.
- Acceda a una vista previa de las imágenes y los videos capturados en el día.
- Visualice las noticias actualizadas.

#### **Editar la lista de tarjetas Bixby**

- Para anclar una tarjeta en la parte superior de la página de inicio de Bixby, pulse → **Anclar al** inicio. Para soltar una tarjeta, pulse **☆**.
- Para ocultar una tarjeta de la lista, pulse  $\frac{1}{2} \rightarrow$  **Ocultar por ahora.**
- Para dejar de mostrar una tarjeta en la lista, pulse → **No mostrar de nuevo**.

#### **Seleccionar aplicaciones para mostrar como tarjetas Bixby**

Añada o elimine aplicaciones para mostrar como tarjetas en la pantalla de inicio de Bixby.

En la pantalla de inicio de Bixby, pulse → **Ajustes** → **Tarjetas** y los interruptores que se encuentran junto a los elementos para añadirlos o eliminarlos.

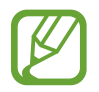

Si una aplicación no está instalada en el dispositivo, debe instalarla para usarla. En la pantalla de inicio de Bixby, pulse → **Ajustes** → **Aplicaciones con tarjetas** y, a continuación, descargue una aplicación.

## **Configuraciones de Bixby**

En la pantalla de inicio Bixby, pulse → **Ajustes**.

- **Tarjetas**: Permite seleccionar aplicaciones para mostrar como tarjetas en la pantalla de inicio de Bixby.
- **Aplicaciones con tarjetas**: Permite verificar las aplicaciones disponibles que pueden mostrarse como tarjetas en la pantalla de inicio de Bixby.
- **Actualizar con datos móviles**: Configure el dispositivo para que se actualice automáticamente utilizando una conexión de datos móviles.
- **Notificaciones**: Permite configurar si desea recibir tarjetas e información de marketing.
- **Privacidad**: Permite personalizar las configuraciones para Bixby.
- **Acerca de Bixby**: Permite ver la versión de Bixby e información legal.

## **Reminder**

Programe notificaciones o cosas para hacer o utilice los recordatorios de ubicación. También es posible crear un recordatorio para ver una página web más adelante mientras busca en Internet.

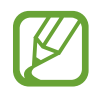

- Para utilizar esta función, el dispositivo deberá estar conectado con una red Wi-Fi o móvil.
- Para utilizar los recordatorios de ubicación, es necesario activar la función GPS.
- Para utilizar esta función, debe registrarse e iniciar sesión en su cuenta Samsung.

#### **Iniciar Reminder**

Puede iniciar Reminder desde el inicio de Bixby.

1 En la pantalla de inicio, desplácese hacia la derecha. Se muestra la pantalla de inicio de Bixby.

#### 2 Pulse **COMENZAR** en la tarjeta **PRÓXIMOS RECORDATORIOS**.

Se muestra la pantalla de introducción de los recordatorios.

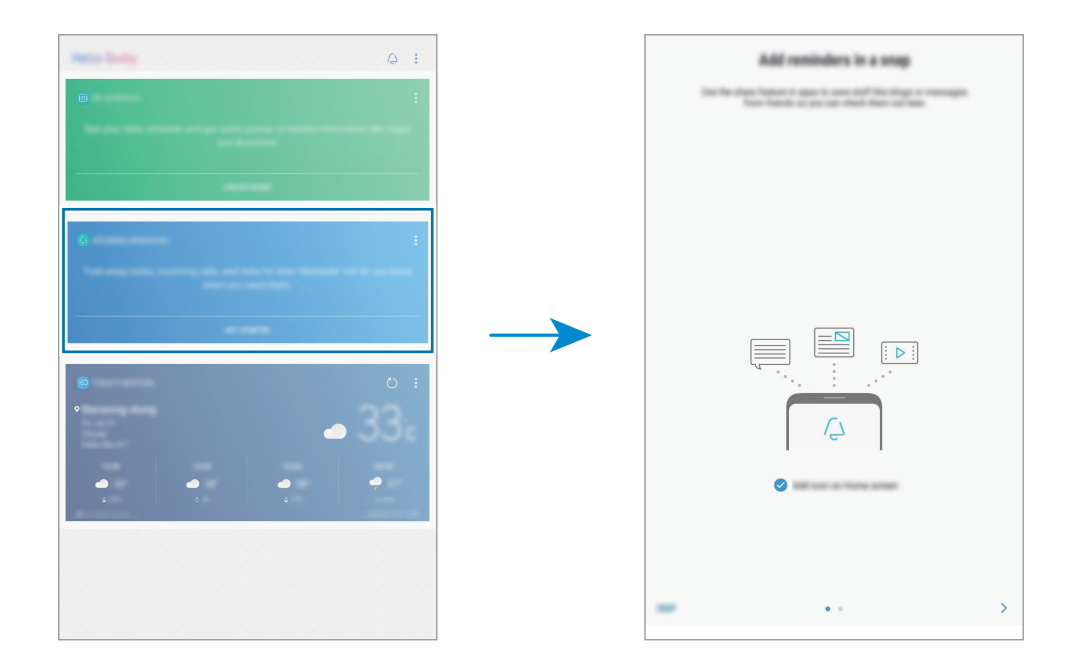

3 Asegúrese de que la opción **Añadir ícono a pantalla de inicio** esté marcada y pulse **INICIAR**. Se muestra la pantalla de redacción del recordatorio.

Si añade el ícono de la aplicación **Reminder** (**4**) en la pantalla de inicio, puede abrir la aplicación **Reminder** desde la pantalla de inicio.

### **Crear recordatorios**

Reminder le avisa si crea un recordatorio con una configuración de hora y ubicación específicos. También puede guardar contenido diverso, como una nota simple o dirección de página web y visualizarlo más adelante.

Por ejemplo, cree un recordatorio para que le avise de 'tomar el medicamento a las 9 a.m.'.

- 1 Abra la aplicación **Reminder**.
- 2 Pulse **Escribir un recordatorio** y escriba 'Tomar medicamento'.
- 3 Pulse **Definir condiciones** <sup>→</sup> **Fecha y hora específicas** y configure la hora en '9 a.m.'.

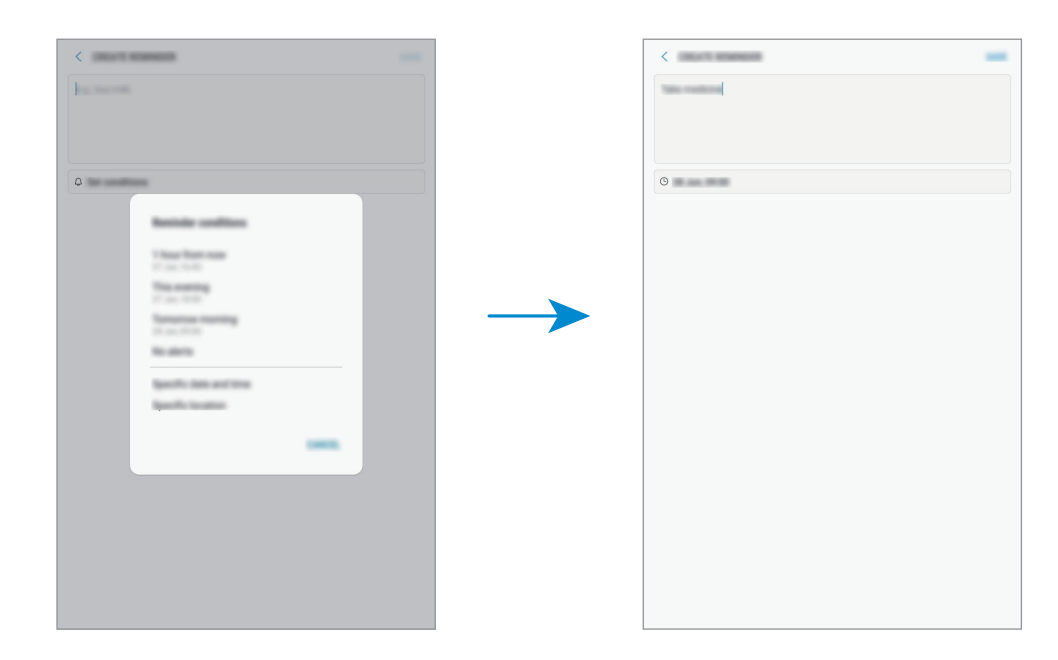

4 Pulse **GUARDAR** para guardar el recordatorio.

#### **Crear recordatorios mientras busca en Internet**

Puede crear recordatorios mientras busca en Internet para visualizar una página web, como una página de noticias, más adelante.

1 Mientras busca en Internet, pulse <sup>→</sup> **Compartir**.

### 2 Pulse **Reminder**.

La dirección de la página web se guarda como recordatorio en forma automática.

Para configurar la fecha, la hora o la ubicación en forma manual, pulse ...

#### **Comprobar notificaciones de recordatorios**

En el momento o en la ubicación predeterminados, se mostrará una ventana emergente de notificación. Pulse **COMPLETAR** o **APLAZAR**.

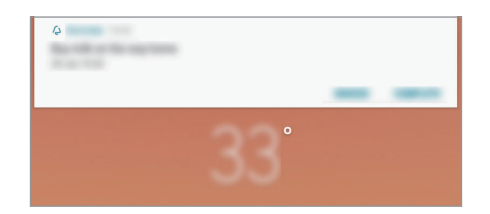

### **Ver la lista de recordatorios**

Abra la aplicación **Reminder**. Podrá ver la lista de recordatorios. Para ver los detalles del recordatorio, seleccione un recordatorio.

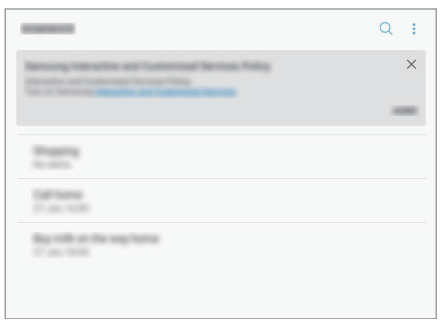

**Configurar los detalles del recordatorio**

Añada o edite los detalles del recordatorio, como la frecuencia, fecha y hora o la ubicación.

- 1 Seleccione un recordatorio para editar y pulse **EDITAR**.
- 2 Edite las condiciones y pulse **GUARDAR**.

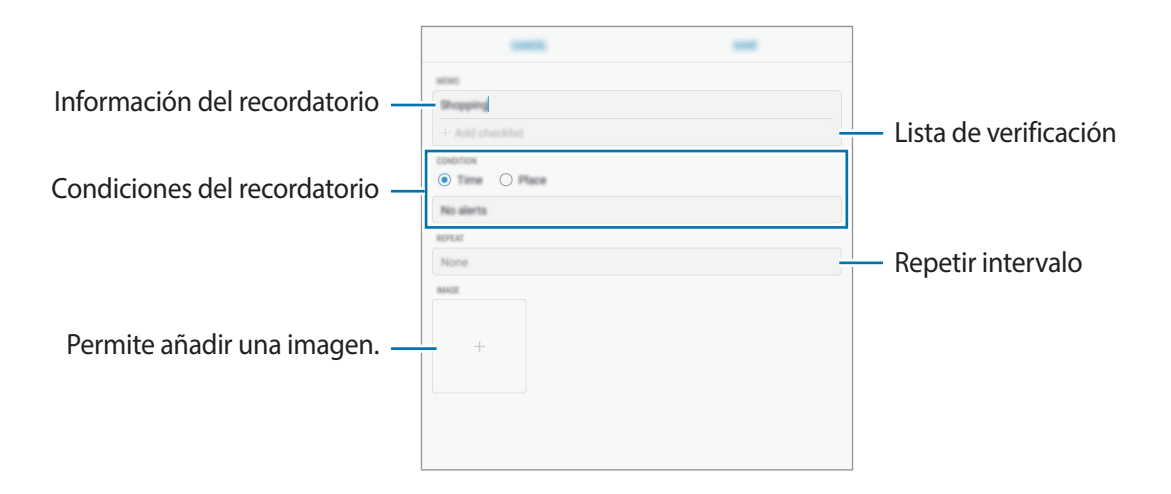

### **Completar recordatorios**

Marque los recordatorios que ya no necesite como completos.

En la lista de recordatorios, seleccione un recordatorio y pulse **COMPLETAR**. O bien, cuando se muestre una ventana emergente de notificaciones, pulse **COMPLETAR**.

**Restablecer recordatorios**

Restablezca recordatorios que han sido completados.

1 En la lista de recordatorios, pulse <sup>→</sup> **Elementos completos** <sup>→</sup> **EDITAR**.

2 Seleccione los elementos que desea restablecer y pulse **RESTABLECER**.

Se añadirán recordatorios a la lista de recordatorios y se le recordará según los horarios predeterminados.

#### **Eliminar recordatorios**

Para eliminar un recordatorio, desplace el dedo hacia la derecha sobre un recordatorio y pulse **Eliminar**. Para eliminar varios recordatorios, mantenga pulsado un recordatorio, seleccione los que desee eliminar y, a continuación, pulse **ELIMINAR**.

Aplicaciones y funciones

## **Teléfono**

## **Introducción**

Realice o responda llamadas de voz y videollamadas.

## **Realizar llamadas**

- 1 Abra la aplicación **Teléfono** e introduzca un número de teléfono. Si no aparece el teclado en la pantalla, pulse **en** para abrirlo.
- 2 Pulse  $\bullet$  para realizar una llamada de voz, o pulse  $\Box$  para realizar una videollamada.

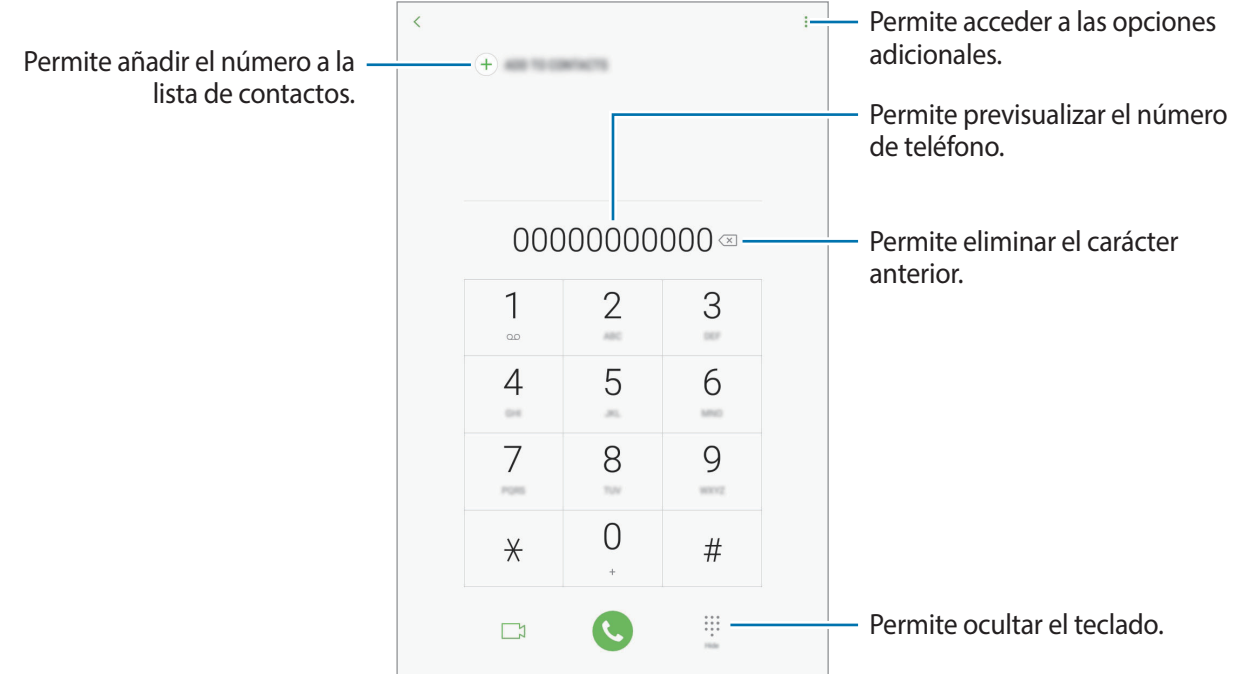

#### **Realizar llamadas desde los registros de llamada o las listas de contactos**

Pulse **RECIENTES** o **CONTACTOS** y desplácese hacia la derecha sobre un contacto o un número de teléfono para realizar una llamada. Si esta función se desactiva, abra **Ajustes**, pulse **Funciones avanzadas** y, a continuación, pulse el interruptor **Deslizar llamar/enviar mensaje** para activarlo.

#### **Uso de la marcación rápida**

Configure números de marcación rápida para realizar llamadas rápidamente.

Para configurar un número en una marcación rápida, pulse • → **Marcación rápida**, seleccione un número de marcación rápida y, a continuación, añada un número de teléfono.

Para realizar una llamada, mantenga pulsado un número de marcación rápida en el teclado. Para los números de marcación rápida a partir del 10, pulse los primeros dígitos del número, y luego mantenga pulsado el último dígito.

Por ejemplo, si configuró el número **123** como número de marcación rápida, pulse **1**, pulse **2**, y luego mantenga pulsado **3**.

#### **Realizar llamadas desde la pantalla de bloqueo**

En la pantalla bloqueada, deslice  $\mathbb G$  fuera del círculo.

#### **Realizar una llamada internacional**

- 1 Pulse para abrir el teclado en caso de que no aparezca en la pantalla.
- 2 Mantenga pulsado **0** hasta que aparezca el símbolo **+**.
- $3$  Introduzca el código de país, el código de área y el número de teléfono, y luego pulse  $\odot$ .

## **Recibir llamadas**

#### **Responder una llamada**

Cuando reciba una llamada, deslice **C** fuera del círculo grande.

### **Rechazar una llamada**

Cuando reciba una llamada, deslice o fuera del círculo grande.

Para enviar un mensaje cuando rechace una llamada entrante, deslice la barra de rechazo de mensajes hacia arriba.

Para crear distintos mensajes de rechazo, abra la aplicación **Teléfono**, pulse • → **Ajustes** → **Mensajes de rechazo rápido**, introduzca un mensaje y, a continuación, pulse  $(+)$ .

### **Llamadas perdidas**

Si pierde una llamada, aparecerá el ícono  $\geq$  en la barra de estado. Para ver la lista de llamadas perdidas, abra el panel de notificaciones. Otra opciónes abrir la aplicación **Teléfono** y pulsar **RECIENTES** para ver las llamadas perdidas.

## **Bloquear números de teléfono**

Bloquee llamadas de determinados números añadidos a la lista de bloqueo.

1 Abra la aplicación **Teléfono** y pulse <sup>→</sup> **Ajustes** <sup>→</sup> **Bloquear números**.

2 Pulse  $\mathcal{Q}$ , seleccione contactos, y luego pulse **REALIZ.** 

Para introducir manualmente un número, pulse **Introducir número de teléfono**, introduzca un número de teléfono y, a continuación, pulse  $(+)$ .

Cuando alguien intente llamarlo desde un número bloqueado, no recibirá notificaciones. Las llamadas quedarán registradas en el registro de llamadas.

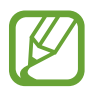

También podrá bloquear llamadas entrantes de personas que no muestren su ID de llamante. Pulse el interruptor **Bloquear llamantes desconocidos** para activar la función.

## **Opciones durante las llamadas**

#### **Durante una llamada de voz**

Podrá realizar las siguientes acciones:

- **VOLUMEN**: Ajustar el volumen.
- $\cdot$   $\cdot$  : Permite acceder a las opciones adicionales.
- **Añadir llamada**: Permite marcar una segunda llamada. La primera llamada se coloca en espera. Al finalizar la segunda llamada se retoma la primera llamada.
- **Vol. extra**: Permite aumentar el volumen.
- **Bluetooth**: Permite cambiar a un auricular Bluetooth, si hay uno conectado al dispositivo.
- **Altavoz**: Permite activar o desactivar el altavoz. Mientras utiliza el altavoz, hable cerca del micrófono en la parte superior del dispositivo, y mantenga el dispositivo lejos de sus oídos.
- **Teclado** / **Ocultar**: Permite abrir o cerrar el teclado.
- **Silenciar**: Permite desactivar el micrófono de modo que el interlocutor no pueda oírlo.
- $\cdot$   $\bullet$ : Permite finalizar la llamada actual.

#### **Durante una videollamada**

Pulse la pantalla para utilizar las siguientes opciones:

- **VOLUMEN**: Ajustar el volumen.
- $\cdot$ : Permite acceder a las opciones adicionales.
- **Cámara**: Permite desactivar la cámara para que el interlocutor no pueda verlo.
- **Cambiar**: Permite alternar entre la cámara frontal y posterior.
- $\cdot$   $\bullet$ : Permite finalizar la llamada actual.
- **Silenciar**: Permite desactivar el micrófono de modo que el interlocutor no pueda oírlo.
- **Altavoz**: Permite activar o desactivar el altavoz. Mientras utiliza el altavoz, hable cerca del micrófono en la parte superior del dispositivo, y mantenga el dispositivo lejos de sus oídos.

Aplicaciones y funciones

#### **Añadir un número de teléfono a Contactos**

**Añadir un número de teléfono a Contactos desde el teclado**

- 1 Abra la aplicación **Teléfono**.
- 2 Introduzca el número y pulse **AÑADIR A CONTACTOS**. Si no aparece el teclado en la pantalla, pulse **el para abrirlo**.
- 3 Pulse **Crear contacto** para crear un contacto nuevo o pulse **Actualizar** para añadir el número a un contacto existente.

**Añadir un número de teléfono a Contactos desde la lista de llamadas**

- 1 Abra la aplicación **Teléfono** y pulse **RECIENTES**.
- 2 Pulse un número de teléfono.
- 3 Pulse **CREAR CONTACTO** para crear un contacto nuevo o pulse **ACTUALIZAR** para añadir el número a un contacto existente.

Aplicaciones y funciones

## **Contactos**

## **Introducción**

Cree contactos nuevos o administre los contactos del dispositivo.

## **Añadir contactos**

#### **Crear un contacto nuevo**

- 1 Abra la aplicación **Contactos**, pulse  $\Box$  y, a continuación, selecione una ubicación de almacenamiento.
- 2 Introduzca información para el contacto.

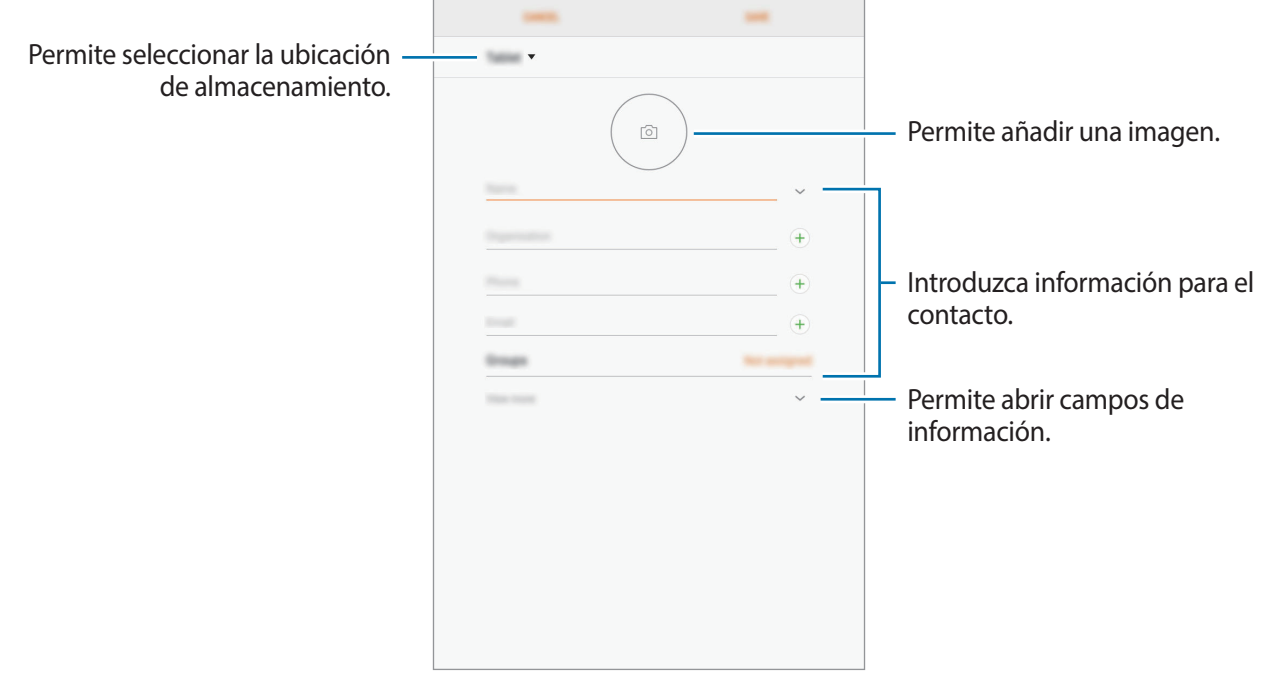

Según la ubicación de almacenamiento seleccionada, es posible que varíen los tipos de información que puede guardar.

#### 3 Pulse **GUARDAR**.

#### **Importar contactos**

Añada contactos importándolos de otros almacenamientos a su dispositivo.

- 1 Abra la aplicación **Contactos** y pulse <sup>→</sup> **Administrar contactos** <sup>→</sup> **Importar/Exportar contactos** → **IMPORTAR**.
- 2 Seleccione una ubicación de almacenamiento desde la cual importar contactos.
- 3 Marque los archivos VCF o los contactos a importar y pulse **REALIZ.**
- $4$  Seleccione una ubicación de almacenamiento en la cual guardar los contactos y pulse **IMPORTAR**.

#### **Sincronizar contactos con sus cuentas web**

Sincronice los contactos de su dispositivo con los contactos en línea almacenados en sus cuentas web, como su cuenta Samsung.

Abra **Ajustes**, pulse **Nube y cuentas** → **Cuentas**, seleccione un nombre de cuenta, seleccione la cuenta con la cual sincronizarse y, a continuación, pulse **Contactos (cuenta Samsung)** o **Sincronizar Contactos**.

## **Buscar contactos**

#### Abra la aplicación **Contactos**.

Utilice uno de los siguientes métodos de búsqueda:

- Desplácese hacia arriba o hacia abajo por la lista de contactos.
- Arrastre un dedo a lo largo del índice en el lado izquierdo de la lista de contactos para desplazarse rápidamente.
- Pulse el campo de búsqueda en la parte superior de la lista de contactos e introduzca criterios de búsqueda.

Luego de seleccionar un contacto, realice una de las siguientes acciones:

- **:** Permite añadir a los contactos favoritos.
- / : Permite realizar una llamada de voz o una videollamada.
- $\cdot$   $\Box$ : Permite redactar un mensaie.
- $\cdot$   $\triangledown$ : Permite redactar un correo.

## **Compartir contactos**

Podrá compartir contactos con otras personas utilizando varias opciones.

- 1 Abra la aplicación **Contactos** y pulse <sup>→</sup> **Compartir**.
- 2 Seleccione los contactos y pulse **COMPARTIR**.
- 3 Seleccione un método para compartir.

## **Guardar y compartir un perfil**

Guarde y comparta su información de perfil, como su imagen y el mensaje de estado, con otras personas a través de la función de perfil compartido.

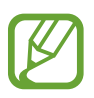

- Es posible que la opción para compartir el perfil no esté disponible según su región o su proveedor de servicios.
- La función para compartir el perfil solo está disponible para los contactos que hayan activado la función de perfil compartido en su dispositivo.
- 1 Abra la aplicación **Contactos** y seleccione su perfil.
- 2 Pulse **EDITAR**, edite su perfil y pulse **GUARDAR**.
- $3$  Pulse  $\mathbf{I} \rightarrow$  **Compartir perfil** y, luego, pulse el interruptor para activarlo.

Para utilizar la función de perfil compartido, será necesario verificar su número de teléfono. Podrá ver la información actualizada del perfil de sus contactos en **Contactos**.

Para configurar otros elementos para compartir, pulse **Contenido compartido** y pulse los interruptores que se encuentran junto a los elementos que desea para activarlos.

Para configurar un grupo de contactos con el que desee compartir su perfil, pulse **Compartir con** y seleccione una opción.

## **Combinar contactos duplicados**

Cuando importa contactos de otras fuentes de almacenamiento, o sincroniza los contactos con otras cuentas, es posible que la lista de contactos tenga contactos duplicados. Combine los contactos duplicados para simplificar su lista de contactos.

- 1 Abra la aplicación **Contactos** y pulse <sup>→</sup> **Administrar contactos** <sup>→</sup> **Unir contactos**.
- 2 Seleccione contactos y pulse **UNIR**.

## **Eliminar contactos**

- 1 Abra la aplicación **Contactos** y pulse <sup>→</sup> **Eliminar**.
- 2 Seleccione los contactos y pulse **ELIMINAR**.

## **Mensajes**

## **Introducción**

Enviar y ver mensajes por conversación.

## **Enviar mensajes**

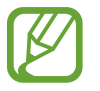

Podrá generar costos adicionales por enviar mensajes mientras se encuentra en itinerancia.

- 1 Abra la aplicación **Mensajes** y pulse <sup>2</sup>.
- 2 Añada destinatarios y pulse **CREAR**.

#### 3 Permite introducir un mensaje.

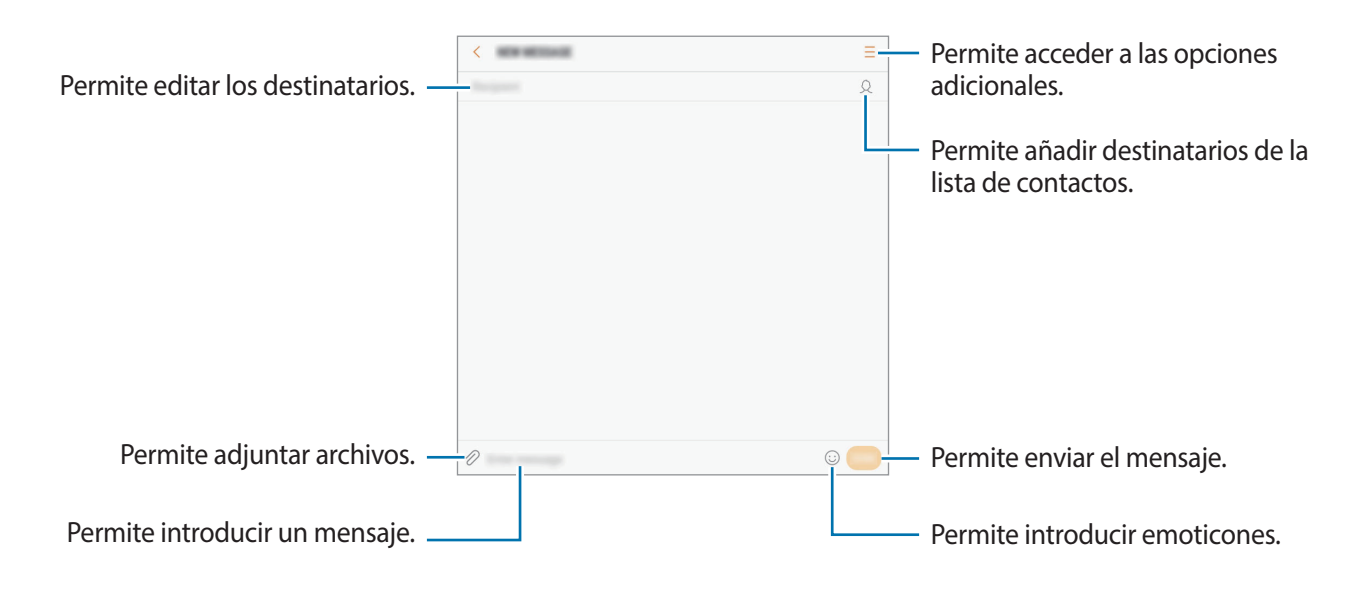

4 Pulse **ENV.** para enviar el mensaje.

### **Ver mensajes**

Los mensajes se agrupan en cadenas por contacto.

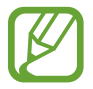

Podrá generar costos adicionales por recibir mensajes mientras se encuentra en itinerancia.

- 1 Abra la aplicación **Mensajes** y pulse **CONVERSACIONES**.
- 2 En la lista de mensajes, seleccione un contacto.
- 3 Vea la conversación.

Para responder el mensaje, escriba un mensaje y pulse **ENV.**

## **Bloquear mensajes no deseados**

Bloquee mensajes de determinados números añadidos a la lista de bloqueo.

- 1 Abra la aplicación **Mensajes** y pulse <sup>→</sup> **Ajustes** <sup>→</sup> **Bloquear mensajes** <sup>→</sup> **Bloquear números**.
- 2 Pulse **BUZÓN ENTRADA** o **CONTACTOS** para seleccionar un contacto y, a continuación, pulse  $(+)$ .

Para introducir un número manualmente, pulse **Introducir número**, y a continuación introduzca un número de teléfono.

## **Configurar la notificación de mensajes**

Podrá cambiar el sonido de las notificaciones, las opciones de visualización y muchas cosas más.

- 1 Abra la aplicación **Mensajes**, pulse <sup>→</sup> **Ajustes** <sup>→</sup> **Notificaciones** y, a continuación, pulse el interruptor para activarlo.
- 2 Cambie la configuración de las notificaciones.
	- **Sonido de notificación**: Permite cambiar el sonido de notificación.
	- **Vibrar al reproducir sonido**: Permite configurar el dispositivo para que vibre al recibir mensajes.
	- **Pantalla emergente**: Permite configurar el dispositivo para que muestre los mensajes en ventanas emergentes.
	- **Vista previa**: Permite configurar el dispositivo para que muestre el contenido de los mensajes en la pantalla bloqueada y en ventanas emergentes.

#### **Configurar un recordatorio de mensajes**

Podrá configurar una alerta en un intervalo para que el dispositivo le avise que tiene notificaciones no comprobadas. Si esta función no está activada, abra **Ajustes**, pulse **Accesibilidad** → **Aviso de notificaciones** y, a continuación, pulse el interruptor para activarlo. A continuación, pulse el interruptor **Mensajes** para activarlo.

## **Internet**

## **Introducción**

Navegue en Internet para buscar información y marque sus páginas web favoritas para acceder a ellas de manera conveniente.

## **Navegar por páginas web**

- 1 Abra la carpeta **Samsung** y abra la aplicación **Internet**.
- 2 Pulse el campo de dirección.
- 3 Introduzca la dirección web o una palabra clave, y luego pulse **Ir**.

Para ver las barras de herramientas, deslice el dedo hacia abajo lentamente en la pantalla.

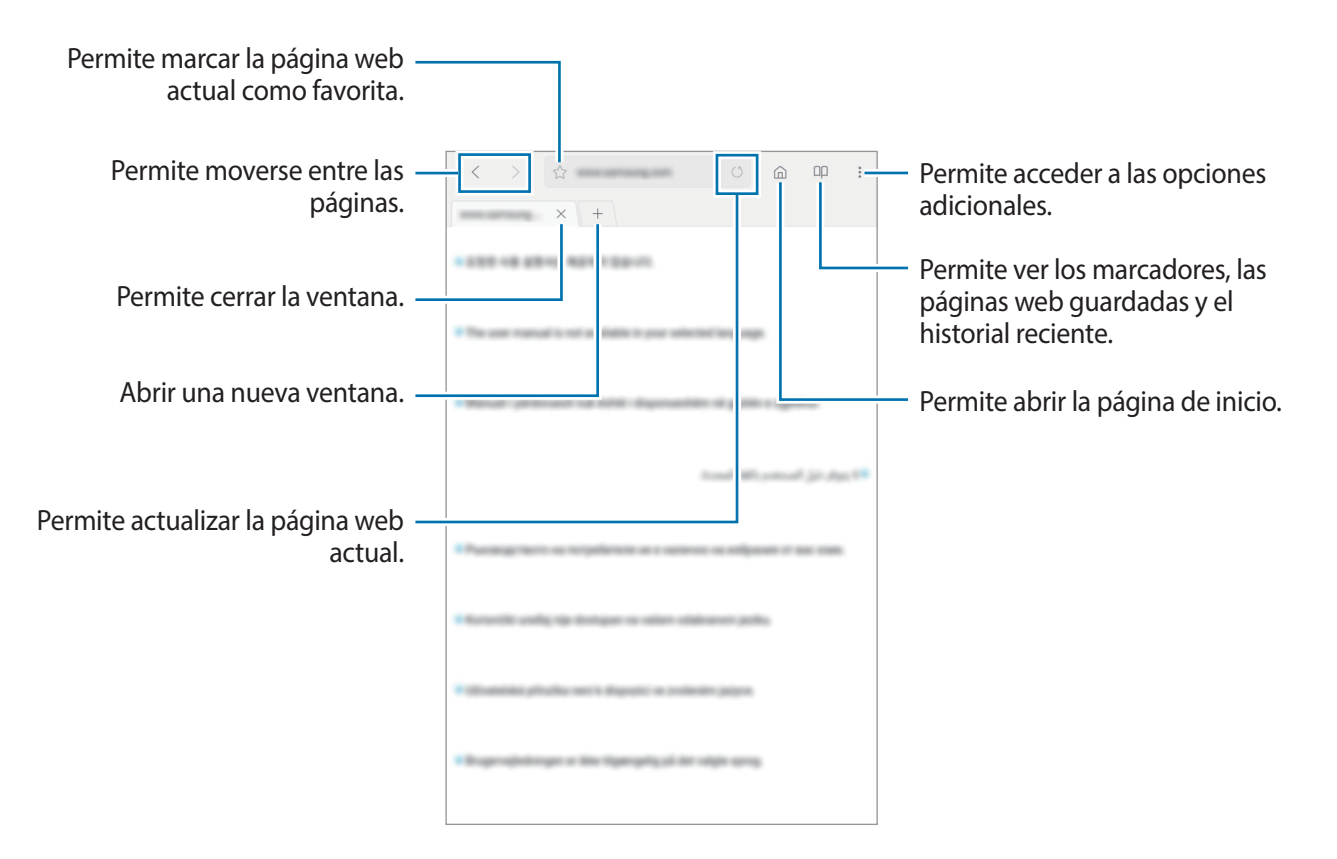

## **Utilizar el modo Secreto**

En el modo Secreto, podrá administrar las pestañas abiertas, los marcadores y las páginas guardadas por separado. Puede bloquear el modo Secreto con una contraseña.

#### **Activar el modo Secreto**

Pulse • → **Activar modo Secreto**. Si está utilizando una función por primera vez, defina si desea o no utilizar una contraseña para el modo Secreto.

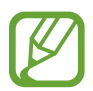

En el modo Secreto, hay ciertas funciones que no se pueden utilizar, como por ejemplo la captura de pantalla.

En el modo Secreto, el dispositivo cambiará el color de las barras de herramientas.

#### **Cambiar la configuración de seguridad**

Puede cambiar su contraseña.

Pulse → **Ajustes** → **Privacidad** → **Seguridad del modo Secreto** → **Cambiar contraseña**.

#### **Desactivar el modo Secreto**

Pulse → **Desactivar modo Secreto**.

## **Correo**

#### **Configurar cuentas de correo**

Cuando abra **Correo** por primera vez, configure una cuenta.

- 1 Abra la carpeta **Samsung** y abra la aplicación **Correo**.
- 2 Introduzca la dirección de correo y la contraseña, y luego pulse **INICIAR SESIÓN**. Para registrar una cuenta de correo manualmente, pulse **AJUSTE MANUAL**.
- $3$  Siga las instrucciones que aparecen en la pantalla para completar la configuración.

Para configurar otra cuenta de correo, pulse  $\equiv \rightarrow$   $\textcircled{3}$  → Añadir cuenta.

Si tiene más de una cuenta de correo, podrá configurar una como la cuenta predeterminada. Pulse  $\underline{\underline{\overline{\phantom{a}}}} \longrightarrow \bigotimes$  → **Definir cuenta predeterminada.** 

#### **Enviar correos**

- 1 Pulse **P** para redactar un correo.
- 2 Añada destinatarios e introduzca el texto del correo.
- 3 Pulse **ENVIAR** para enviar el correo.

#### **Leer correos**

Cuando esté abierto el **Correo**, el dispositivo recuperará los nuevos correos automáticamente. Para recuperar correos manualmente, desplácese hacia abajo en la pantalla.

Pulse un correo en la pantalla para leerlo.

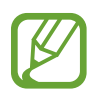

Si la sincronización de correos se encuentra desactivada, no podrá recuperar los correos nuevos. Para activar la sincronización del correo, pulse  $\frac{1}{\sqrt{2}} \rightarrow \frac{1}{2}$  →el nombre de su cuenta y, a continuación, pulse el interruptor **Sincronizar cuenta** para activarlo.

## **Cámara**

## **Introducción**

Capture imágenes y grabe videos con diversos modos y configuraciones.

#### **Normas para el uso de la cámara**

- No capture imágenes ni grabe videos de otras personas sin su permiso.
- No capture imágenes ni grabe videos en lugares en los que exista una prohibición legal.
- No capture imágenes ni grabe videos en lugares en los que pudiese invadir la privacidad de otras personas.

## **Iniciar la Cámara**

Utilice los siguientes métodos para iniciar la Cámara:

- Abra la aplicación **Cámara**.
- $\cdot$  En la pantalla bloqueada, deslice  $\circledcirc$  fuera del círculo.
- 
- Es posible que algunos métodos no estén disponibles según su región o su proveedor de servicios.
- Algunas funciones de la cámara no están disponibles cuando abre la aplicación **Cámara** desde la pantalla bloqueada o cuando la pantalla está apagada mientras se configura el método de bloqueo de pantalla.
- Si las imágenes que captura se ven borrosas, limpie el lente de la cámara e inténtelo nuevamente.

#### **Uso de gestos de desplazamiento**

Controle rápidamente la pantalla de vista previa deslizando el dedo en distintas direcciones. Puede modificar el modo de captura, cambiar entre las cámaras o aplicar filtros u otros efectos.

#### **Alternar entre las cámaras**

En la pantalla de vista previa, deslice el dedo hacia arriba o hacia abajo para cambiar entre las cámaras.

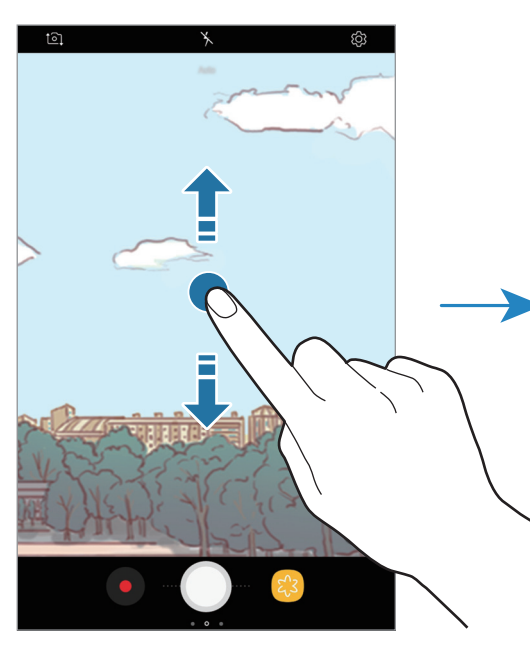

Vista previa de la cámara posterior

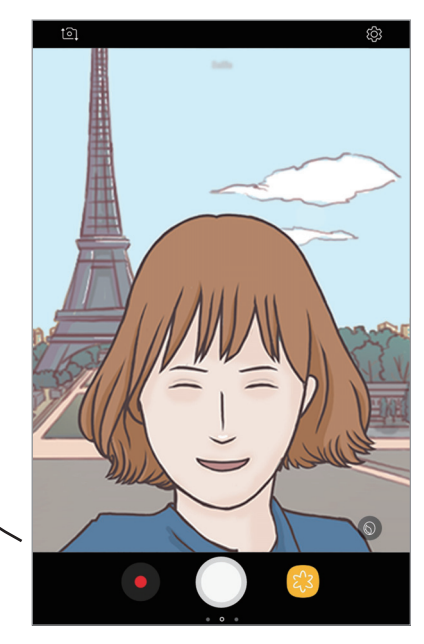

Vista previa de la cámara frontal

**Cambiar los modos de captura**

En la pantalla de vista previa, deslice el dedo hacia la derecha para abrir la lista de modos de captura. Seleccione el modo de captura que desea.

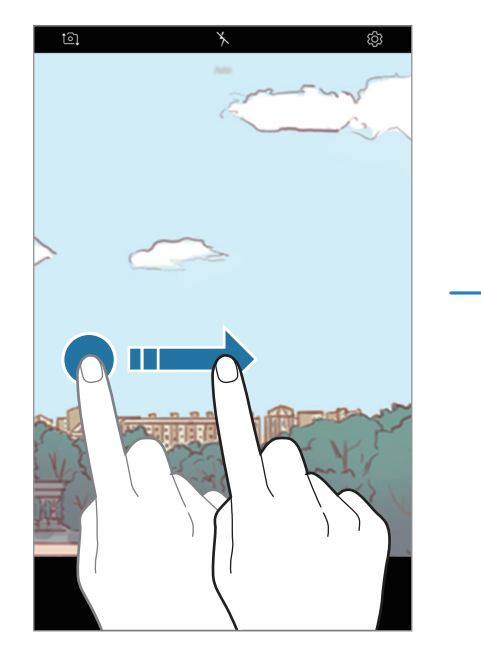

Vista previa de la cámara posterior

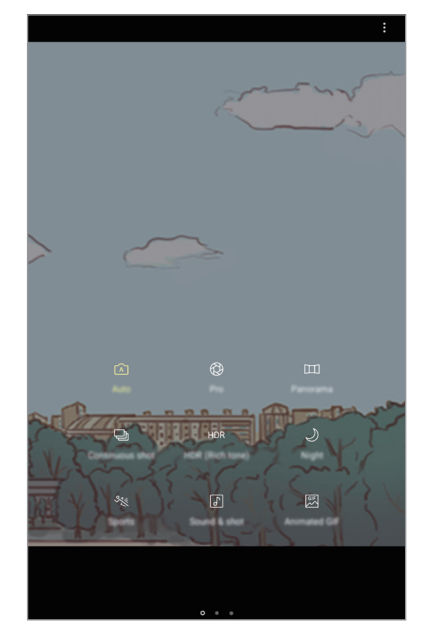

Modos de captura

#### **Aplicar filtros y otros efectos**

En la pantalla de vista previa, deslice el dedo hacia la izquierda para abrir la lista de filtros y otros efectos. Puede aplicar un efecto exclusivo a sus imágenes.

Tras seleccionar un filtro o un efecto, pulse la pantalla de vista previa y capture una imagen.

Para eliminar el filtro o el efecto aplicado, abra la lista de filtros y efectos y pulse **Eliminar efecto**.

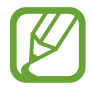

Esta función solo está disponible en algunos modos de captura.

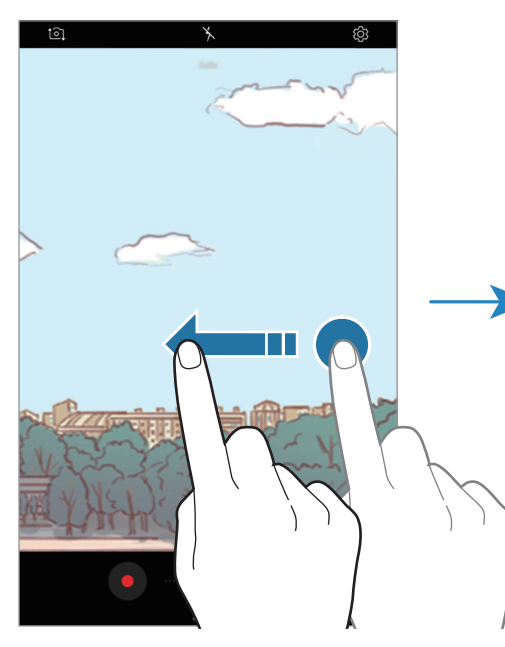

Vista previa de la cámara posterior

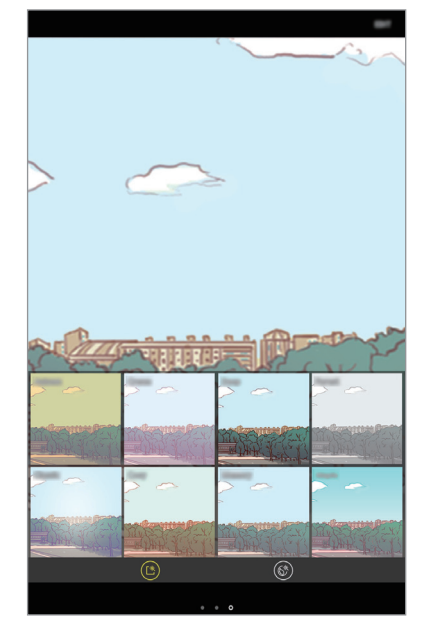

Filtros y otros efectos

## **Captura básica**

#### **Capturar imágenes o grabar videos**

- 1 En la pantalla de vista previa, pulse la imagen que desee enfocar con la cámara.
- 2 Pulse  $\bigcirc$  para capturar una imagen, o pulse  $\bigcirc$  para grabar un video.

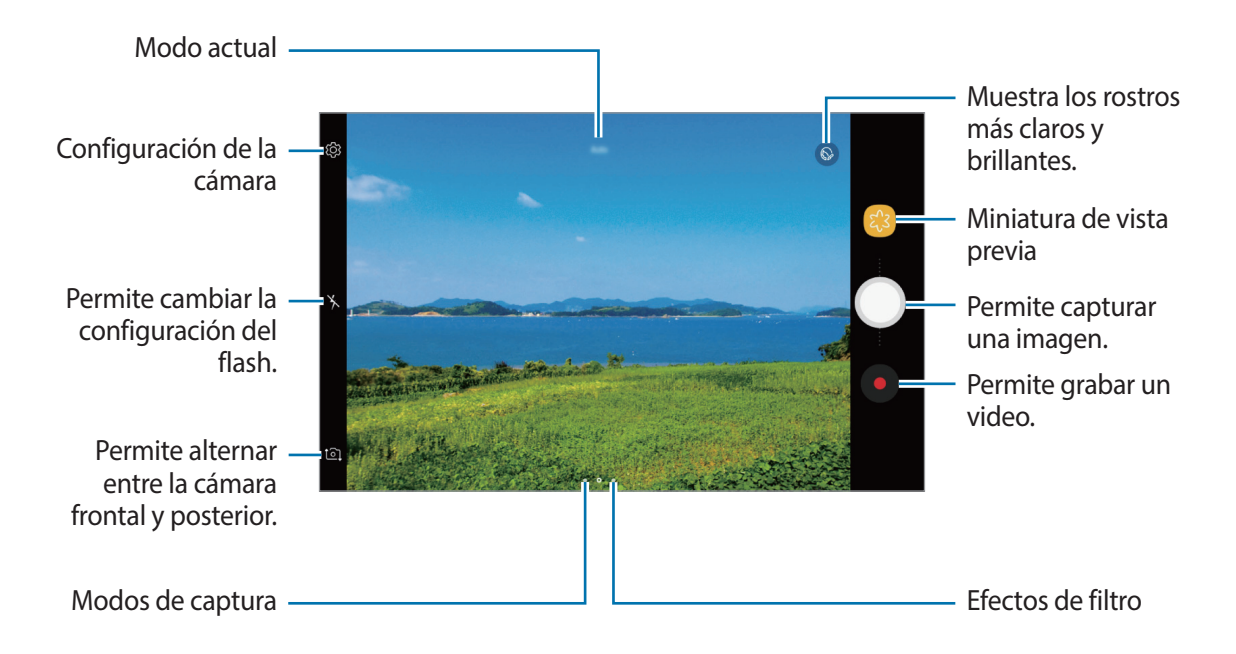

- Separe dos dedos en la pantalla para aumentar el zoom, y júntelos para reducirlo. O bien, arrastre  $\bigcirc$  en la barra de acercamiento en dirección a  $+$  o  $-$ .
- Para ajustar el brillo de las imágenes o los videos, pulse la pantalla. Cuando aparezca la barra de ajuste, arrastre  $\ddot{\bullet}$  de la barra de ajuste hacia  $+$  o  $-$ .
- Para capturar una imagen del video mientras graba, pulse  $\bullet$ .
- Para cambiar el foco mientras graba un video, pulse el área que desee enfocar. Para usar el modo de enfoque automático, pulse  $(4F)$ .
- La pantalla de vista previa puede variar según el modo de captura y según la cámara que se usa.
	- La cámara se apagará automáticamente cuando no esté en uso.
	- Asegúrese de que el lente no esté dañado ni contaminado. De lo contrario, el dispositivo podría no funcionar correctamente en algunos modos que requieran resoluciones altas.
	- La cámara frontal cuenta con una lente de ángulo amplio. Los videos o las imágenes de ángulo amplio podrían presentar una distorsión leve, y esto no indica ningún problema de rendimiento del dispositivo.

### **Bloquear el foco (AF) y la exposición (AE)**

Puede bloquear el enfoque o la exposición sobre un área seleccionada para prevenir que la cámara realice un ajuste automático en función de los cambios en los sujetos o fuentes de luz.

Mantenga pulsada el área donde desea enfocar; aparecerá el cuadro AF/AE en el área y se bloqueará la configuración de foco y exposición. La configuración permanecerá bloqueada incluso después de capturar la imagen.

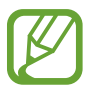

Esta función solo está disponible en el modo **Automático**.

#### **Cambiar los modos de captura**

En la pantalla de vista previa, desplácese hacia la derecha para abrir la lista de modos de captura y seleccionar un modo.

- **Automático**: Permite capturar las mejores imágenes posibles configurando el dispositivo para que ajuste la exposición y el color de las imágenes en forma automática.
- **Pro**: Permite ajustar manualmente el valor de exposición, la sensibilidad de ISO y el balance de blancos cuando captura imágenes.
- **Panorámica**: Permite crear una panorámica capturando imágenes consecutivas en dirección horizontal o vertical.
- **Continuo**: Capture una serie de imágenes de objetivos en movimiento.
- **HDR (Tono enriquecido)**: Permite capturar muchas imágenes en distintas exposiciones y las combina para crear colores suaves y vivos.
- **Nocturno**: Permite capturar imágenes más brillantes y más claras en condiciones con poca luz sin usar el flash.
- **Deportes**: Capture una imagen de objetivos en movimiento.
- **Sonido y captura**: Capture una imagen con sonido.
- **GIF animado**: Permite crear una imagen animada capturando una serie de imágenes.
- **Selfie**: Permite capturar autorretratos y aplicar distintos efectos, como el efecto de aerógrafo.
- **Selfie amplia**: Permite capturar imágenes de autorretrato de ángulo amplio para poder incluir más personas en sus imágenes.

## **Automático**

El modo Automático permite que la cámara evalúe el entorno y determine el modo ideal para la imagen.

En la lista de modos de captura, pulse **Automático**.

## **Profesional**

Capture imágenes mientras ajusta manualmente distintas opciones de captura, como el valor de exposición y el valor de ISO.

En la lista de modos de captura, pulse **Pro**. Seleccione opciones y personalice los ajustes; a continuación, pulse  $\bigcup$  para capturar una imagen.

### **Opciones disponibles**

- $\cdot$   $\circ$  : Permite cambiar el valor de exposición. Esto determina la cantidad de luz que recibirá el sensor de la cámara. En lugares con poca luz, use una exposición más alta.
- $\cdot$  ISO : Permite seleccionar un valor de ISO. Esto controla la sensibilidad que la cámara tiene ante la luz. Los valores bajos son para objetos fijos o muy iluminados. Los valores altos son para objetos en movimiento o poco iluminados. Sin embargo, una configuración de ISO más alta puede provocar la presencia de ruido en las imágenes.
- $\cdot$  WB : Permite seleccionar un balance de blancos apropiado de modo que las imágenes tengan un rango de color similar al de la realidad. Podrá configurar la temperatura del color.

## **Panorámica**

Usando el modo panorámico, capture una serie de imágenes y luego únalas para crear una escena amplia.

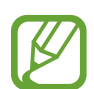

Para obtener las mejores imágenes con el modo Panorámico, siga estas sugerencias:

- Mueva la cámara lentamente en una dirección.
- Mantenga la imagen dentro del marco en el visor de la cámara. Si la imagen de previsualización se encuentra fuera del marco o si no mueve el dispositivo, este dejará de capturar imágenes automáticamente.
- Evite capturar imágenes de fondos indefinidos, como un cielo abierto o una pared vacía.
- 1 En la lista de modos de captura, pulse **Panorámica**.
- 2 Pulse  $\bigcirc$  y mueva el dispositivo lentamente en una dirección.
- Pulse  $\bigcirc$  para dejar de capturar imágenes.

## **Continuo**

Capture una serie de imágenes de objetivos en movimiento.

En la lista de modos de captura, pulse **Continuo**.

Mantenga pulsado  $\bigcirc$  para capturar varias imágenes simultáneamente.

## **HDR (Tono enriquecido)**

Capture imágenes con colores vivos y reproduzca detalles, incluso en zonas iluminadas y oscuras. En la lista de modos de captura, pulse **HDR (Tono enriquecido)**.

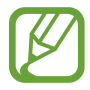

Es posible que esta función no esté disponible según su región o su proveedor de servicios.

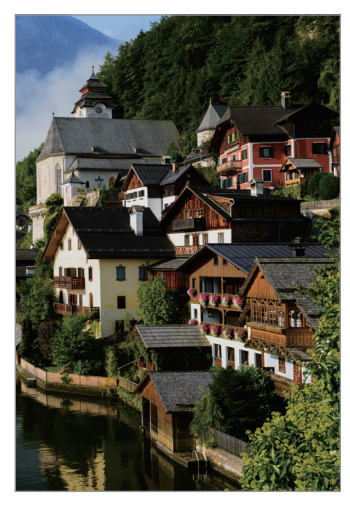

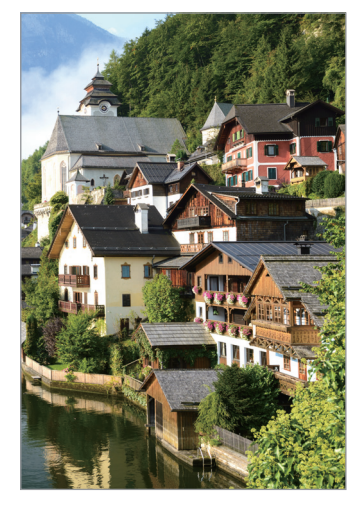

Sin efecto Con efecto

## **Nocturno**

Capture una imagen en condiciones con poca luz sin usar el flash.

En la lista de modos de captura, pulse **Nocturno**.

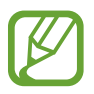

Es posible que esta función no esté disponible según su región o su proveedor de servicios.

## **Deportes**

Capture una imagen de objetivos en movimiento. En la lista de modos de captura, pulse **Deportes**.

## **Sonido y captura**

Capture una imagen con sonido. El dispositivo identificará a la imagen con  $\boxed{\delta}$  en la Galería. En la lista de modos de captura, pulse **Sonido y captura**.

## **GIF animado**

Permite crear una imagen animada a partir de una serie de imágenes. En la lista de modos de captura, pulse **GIF animado**.

## **Selfie**

Capture autorretratos con la cámara frontal. Podrá previsualizar diversos efectos de belleza en la pantalla.

- 1 En la pantalla de vista previa, deslice el dedo hacia arriba o hacia abajo o pulse  $\Omega$  para cambiar a la cámara frontal y capturar autorretratos.
- 2 En la lista de modos de captura, pulse **Selfie**.
- 3 Mire la lente de la cámara frontal.
- 4 Cuando el dispositivo detecte su rostro, muestre la palma a la cámara frontal.

Cuando el dispositivo reconozca la palma de su mano, aparecerá un temporizador de cuenta regresiva. Cuando el tiempo se termine, el dispositivo capturará una imagen.

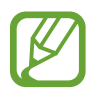

Para utilizar varias opciones de captura con la cámara frontal, pulse ۞ → Métodos de **disparo**, y luego pulse los interruptores para activarlos.

### **Aplicar efectos de belleza**

Podrá modificar sus rasgos faciales, tales como el color de su piel o la forma de su rostro, antes de capturar autorretratos.

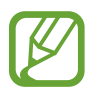

Esta función solo está disponible en el modo **Selfie**.

1 En la pantalla de vista previa, pulse  $\circledcirc$ .

 $2$  Seleccione las siguientes opciones para aplicar efectos de belleza a su rostro en la pantalla de vista previa y capturar un autorretrato.

- **Piel**: Permite ajustar el tono de su piel para que se vea más clara y brillante.
- **Adelgazar**: Permite ajustar la forma del rostro de modo que parezca más delgado.
- **Ojo grande**: Permite ajustar sus ojos para que se vean más grandes.

## **Selfie amplia**

Capture un autorretrato amplio e incluya a la mayor cantidad de personas en la imagen para evitar dejarlas afuera.

- 1 En la pantalla de vista previa, deslice el dedo hacia arriba o hacia abajo o pulse  $\Omega$  para cambiar a la cámara frontal y capturar autorretratos.
- 2 En la lista de modos de captura, pulse **Selfie amplia**.
- 3 Mire la lente de la cámara frontal.
- 4 Cuando el dispositivo detecte su rostro, muestre la palma a la cámara frontal.

Cuando el dispositivo reconozca la palma de su mano, aparecerá un temporizador de cuenta regresiva. Cuando el tiempo se termine, el dispositivo capturará una imagen.

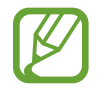

Para utilizar varias opciones de captura con la cámara frontal, pulse ۞ → Métodos de **disparo**, y luego pulse los interruptores para activarlos.
$5$  Desplace el dispositivo lentamente hacia la izquierda y luego hacia la derecha (o viceversa) para capturar un autorretrato amplio.

El dispositivo capturará imágenes adicionales cuando el marco blanco se mueva hacia cada extremo de la ventana del visor.

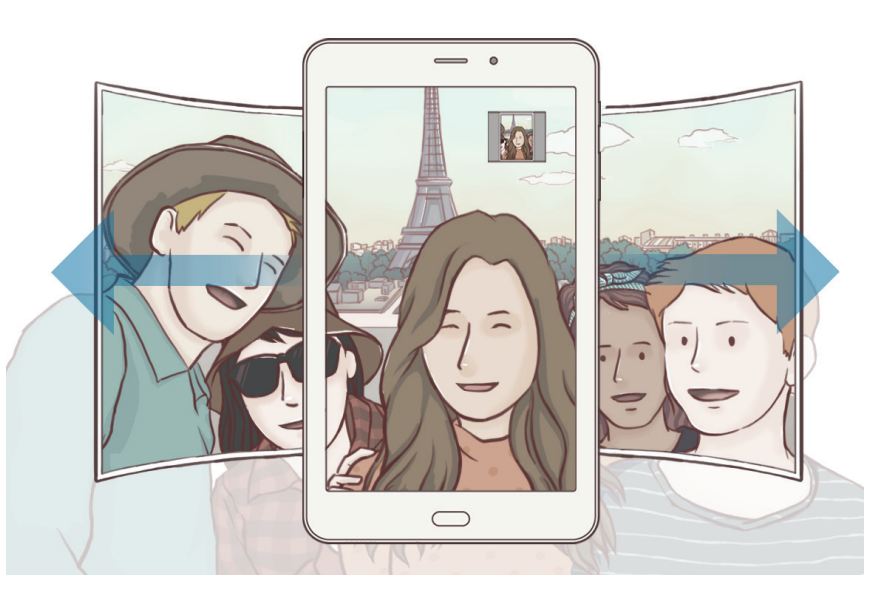

- Asegúrese de mantener el marco blanco dentro de la ventana del visor.
- Los objetivos deberán permanecer quietos mientras captura autorretratos amplios.
- La parte superior e inferior de la imagen que aparecen en la ventana de vista previa podrían quedar fuera de la imagen, según las condiciones de captura.

## **Configuración de la cámara**

#### **Ajustes rápidos**

En la pantalla de vista previa, use los siguientes ajustes rápidos.

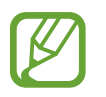

Las opciones disponibles pueden variar según el modo de captura en el cual se utilice la cámara.

- $\odot$ : Permite seleccionar un modo de medición. Esto determina cómo se calculan los valores de iluminación. **centrada** usa la luz en la porción central de la captura para calcular la exposición. [o] puntual usa la luz en un área concentrada central de la captura para calcular la exposición. **[** $\Phi$ **] matricial** equilibra toda la escena.
- $\chi$ : Permite activar o desactivar el flash.
- $\boxed{\mathbf{Q}}$ : Permite configurar el dispositivo para grabar sonidos antes o después de capturar una imagen.

#### **Configuración de la cámara**

En la pantalla de vista previa, pulse  $\ddot{\text{Q}}$ . Algunas opciones podrían no estar disponibles según el modo de captura.

#### **CÁMARA POSTERIOR**

- **Tamaño de imagen**: Permite seleccionar una resolución para las imágenes. Si utiliza una resolución más alta, podrá capturar imágenes de mayor calidad, sin embargo las imágenes ocuparán más espacio en la memoria.
- **Tamaño del video**: Permite seleccionar una resolución para los videos. Si utiliza una resolución más alta, podrá grabar videos de mayor calidad, aunque ocuparán más espacio en la memoria.
- **Temporizador**: Permite seleccionar el tiempo de retraso antes de que la cámara capture una imagen automáticamente.

#### **CÁMARA FRONTAL**

- **Tamaño de imagen**: Permite seleccionar una resolución para las imágenes. Si utiliza una resolución más alta, podrá capturar imágenes de mayor calidad, sin embargo las imágenes ocuparán más espacio en la memoria.
- **Tamaño del video**: Permite seleccionar una resolución para los videos. Si utiliza una resolución más alta, podrá grabar videos de mayor calidad, aunque ocuparán más espacio en la memoria.
- **Guardar imágenes previsualizadas**: Permite invertir la imagen para crear una imagen opuesta a la escena original al capturar imágenes con la cámara frontal.
- **Métodos de disparo**: Permite seleccionar opciones de captura para utilizar.
- **Temporizador**: Permite seleccionar el tiempo de retraso antes de que la cámara capture una imagen automáticamente.

#### **COMÚN**

- **Pantalla completa (16:9)**: Permite configurar el dispositivo para obtener una vista previa de imágenes o videos en pantalla completa.
- **Líneas guía**: Permite mostrar guías en el visor para ayudar a crear la composición al seleccionar objetivos.
- **Etiquetas de ubicación**: Permite adjuntar una etiqueta de ubicación GPS a la imagen.
- 
- La señal GPS puede disminuir en ubicaciones donde pueda verse obstruida, por ejemplo, entre edificios o en áreas bajas, o en condiciones meteorológicas adversas.
- Su ubicación podría aparecer en las imágenes cuando las cargue a Internet. Para evitar esto, desactive la configuración de etiquetas de ubicación.
- **Revisar imágenes**: Permite configurar el dispositivo para mostrar las imágenes luego de capturarlas.
- **Almacenamiento**: Permite seleccionar la ubicación de la memoria para almacenar.
- **Botón Cámara flotante**: Permite añadir un botón de cámara que puede ubicar en cualquier lugar de la pantalla. Esta función solo está disponible en los modos **Automático** y **Selfie**.
- **Función de tecla Volumen**: Permite configurar el dispositivo para usar la tecla Volumen para controlar el obturador o para acercar o alejar.
- **Restablecer ajustes**: Permite restablecer la configuración de la cámara.

## **Galería**

## **Introducción**

Vea imágenes y videos almacenados en su dispositivo. También puede administrar las imágenes y los videos en álbumes o crear historias para compartir con terceros.

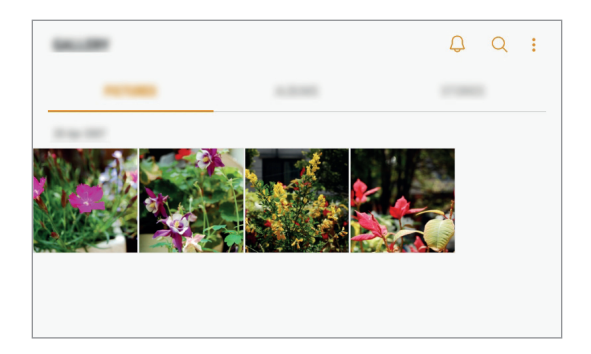

## **Ver imágenes y videos**

#### **Ver imágenes**

- 1 Abra la aplicación **Galería** y pulse **IMÁGENES**.
- 2 Seleccione una imagen.

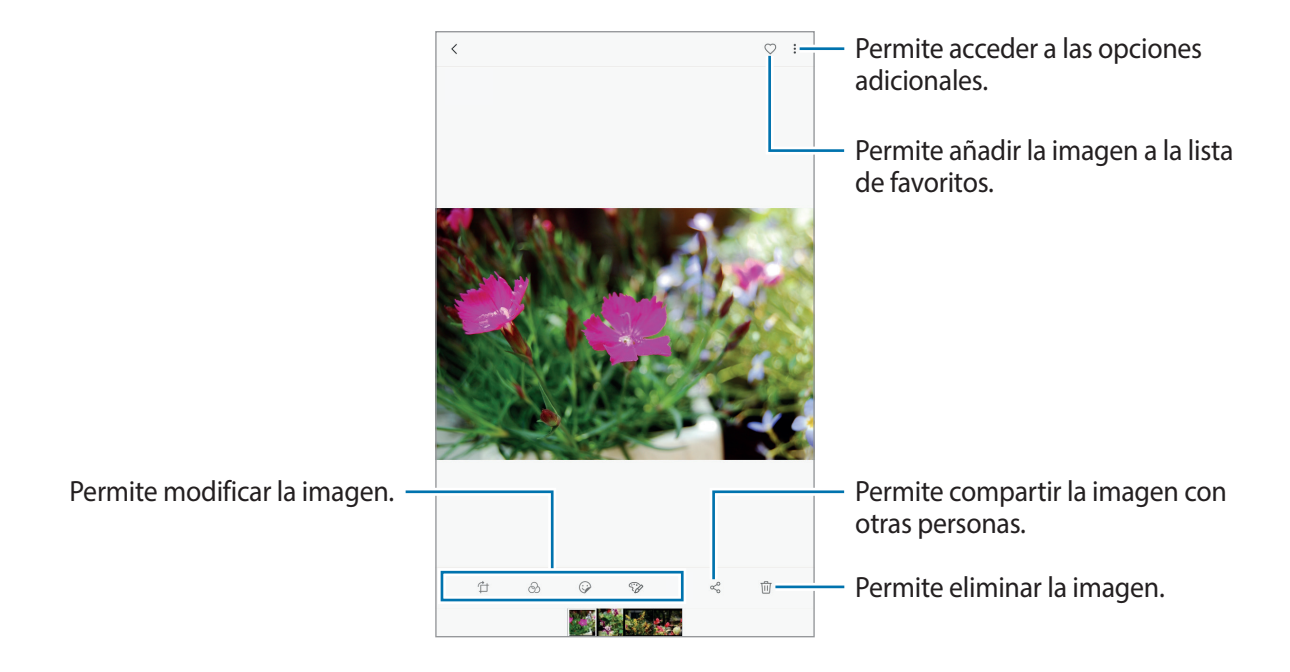

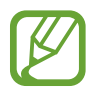

Puede crear una animación GIF o un collage a partir de varias imágenes. Pulse • → **Animar** o **Collage** y, a continuación, seleccione las imágenes. Podrá seleccionar hasta seis imágenes para crear su collage.

#### **Buscar imágenes**

Abra la aplicación **Galería** y pulse **Q** para ver las imágenes ordenadas por categoría, como ubicación, personas, documentos, modo de captura y más.

Para buscar imágenes con palabras clave, pulse el campo de búsqueda.

### **Ver videos**

- 1 Abra la aplicación **Galería** y pulse **IMÁGENES**.
- 2 Seleccione el video que desea reproducir. Los archivos de video muestran el ícono  $\triangleright$  en la vista previa en miniatura.

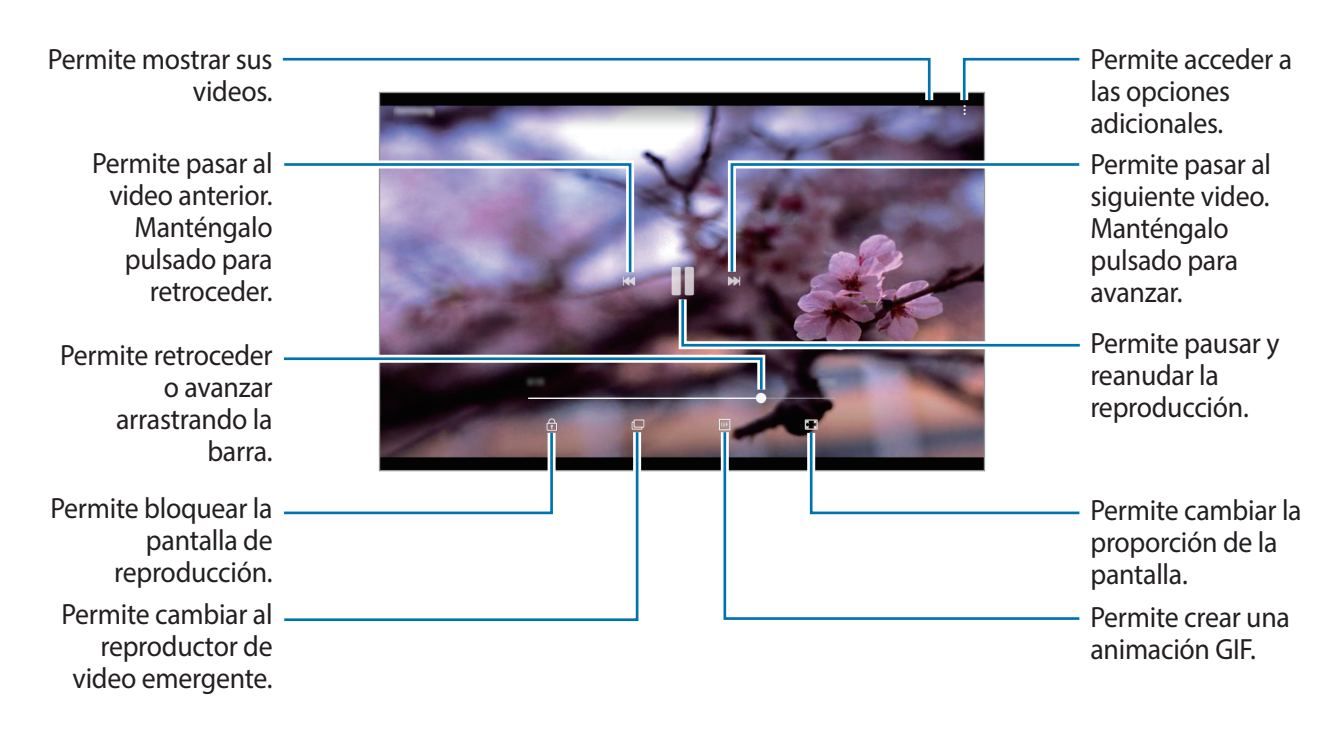

Deslice el dedo hacia arriba o hacia abajo en el lado izquierdo de la pantalla de reproducción para ajustar el brillo, o deslice el dedo hacia arriba o hacia abajo en el lado derecho de la pantalla de reproducción para ajustar el volumen.

### **Ver álbumes**

Podrá sus imágenes y videos ordenados por carpetas o álbumes. Las animaciones o los collages que haya creado también se clasifican en las carpetas de la lista de álbumes.

Abra la aplicación **Galería**, pulse **ÁLBUMES** y, a continuación, seleccione un álbum.

### **Ver historias**

Al capturar o guardar imágenes y videos, el dispositivo lee la fecha y las etiquetas de ubicación, clasifica las imágenes y los videos y, a continuación, crea historias. Para crear historias automáticamente, debe capturar o guardar varias imágenes y videos.

#### **Crear historia**

Cree historias con distintos temas.

- 1 Abra la aplicación **Galería** y pulse **HISTORIAS**.
- 2 Pulse •→ Crear historia.
- 3 Seleccione las imágenes o los videos que desea incluir en la historia y pulse **REALIZADO**.

4 Introduzca un título para la historia y pulse **CREAR**.

Para añadir imágenes o videos a una historia, seleccione una historia y pulse **AÑADIR**.

Para eliminar imágenes o videos de una historia, seleccione una historia, pulse • → **Editar**, seleccione las imágenes o los videos que desea eliminar y, a continuación, pulse • → **Eliminar de la historia**.

#### **Compartir historias**

Podrá compartir historias con sus contactos.

- 1 Abra la aplicación **Galería** y pulse **HISTORIAS**.
- 2 Seleccione una historia que desee compartir.
- 3 Pulse **INVITAR**, seleccione los contactos y, a continuación, pulse **REALIZ.**

Cuando los contactos acepten la solicitud de transferencia, se compartirá la historia, y sus contactos podrán añadir más imágenes y videos a la historia.

- 
- Para utilizar esta función, será necesario verificar su número de teléfono.
- Es posible que compartir archivos a través de la red móvil generen un costo adicional.
- Si los destinatarios no han verificado sus números de teléfono, o si sus dispositivos no son compatibles con la función, recibirán un enlace a los archivos en un mensaje de texto. Algunas funciones podrían no estar disponibles para las personas que reciban el enlace. El enlace caducará luego de transcurrido un tiempo.

#### **Eliminar historias**

- 1 Abra la aplicación **Galería** y pulse **HISTORIAS**.
- 2 Mantenga pulsado una historia que desee eliminar y, a continuación, pulse **ELIMINAR**.

## **Sincronizar imágenes y videos con Samsung Cloud**

Permite sincronizar imágenes y videos almacenados en la **Galería** con Samsung Cloud y acceder a ellos desde otros dispositivos. Debe registrarse e iniciar sesión en su cuenta Samsung para usar la nube de Samsung. Consulte [Cuenta Samsung](#page-20-0) para obtener más información.

Abra la aplicación **Galería**, pulse → **Ajustes** y, a continuación, el interruptor **Samsung Cloud** para activarlo. Las imágenes y los videos capturados en el dispositivo se almacenarán automáticamente en Samsung Cloud.

## **Eliminar imágenes o videos**

#### **Eliminar una imagen o un video**

Seleccione una imagen o un video y pulse  $\overline{w}$  en la parte inferior de la pantalla.

#### **Eliminar varias imágenes y videos**

- 1 En la pantalla de la Galería, mantenga pulsada una imagen o un video para eliminarlo.
- 2 Seleccione las imágenes o los videos que desee eliminar.
- 3 Pulse **ELIMINAR**.

## **Venta múltiple**

## **Introducción**

La ventana múltiple permite ejecutar dos aplicaciones al mismo tiempo en la vista de ventana dividida. También puede ejecutar varias aplicaciones al mismo tiempo en la vista emergente.

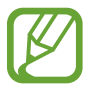

Algunas aplicaciones podrían no admitir esta función.

## **Vista de pantalla dividida**

- Pulse para abrir la lista de aplicaciones recientes.
- 2 Desplácese hacia arriba o hacia abajo y pulse  $\Xi$  en la ventana de una aplicación reciente. La aplicación seleccionada se iniciará en la ventana superior.

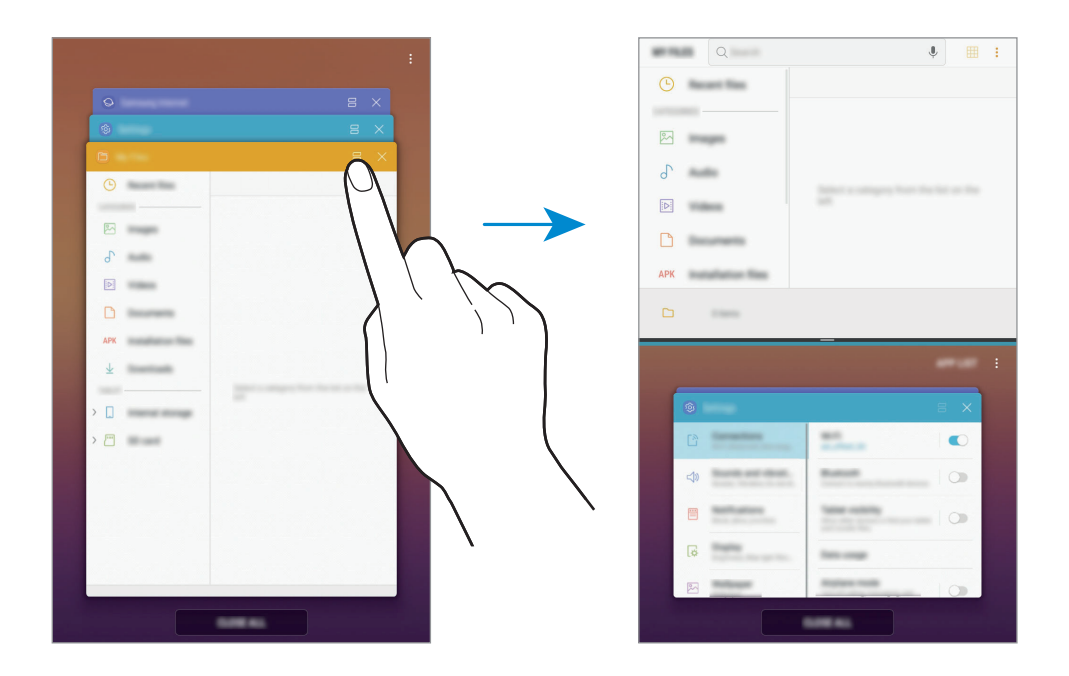

 $3<sup>5</sup>$  En la ventana inferior, deslice el dedo hacia arriba o hacia abajo para seleccionar otra aplicación para abrir.

Para iniciar aplicaciones que no están en la lista de las aplicaciones recientes, pulse **APLIC.** y seleccione una aplicación.

#### **Uso de las opciones adicionales**

Pulse la barra entre las ventanas de las aplicaciones para acceder a las opciones adicionales.

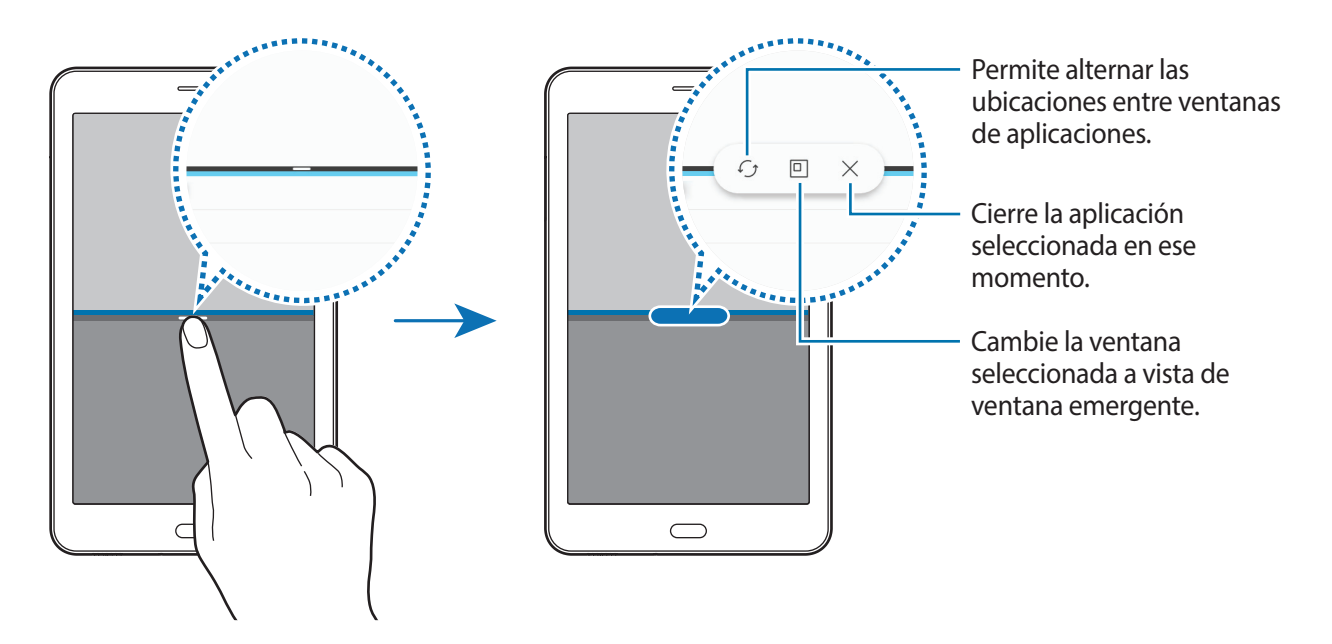

#### **Ajustar el tamaño de la ventana**

Arrastre la barra entre las ventanas de aplicación hacia arriba o hacia abajo para ajustar el tamaño de las ventanas.

La ventana se maximiza cuando arrastra la barra entre las ventanas de aplicaciones en el borde superior o inferior de la pantalla.

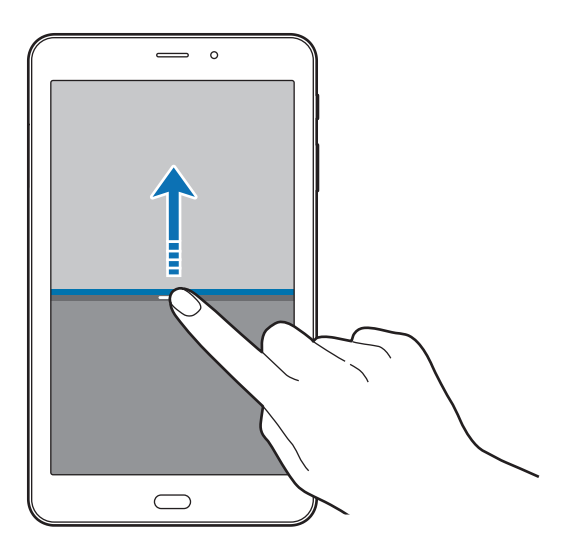

#### **Minimizar la vista de la pantalla dividida**

Pulse la tecla Inicio para minimizar la vista de pantalla dividida. Aparecerá el ícono  $\Xi$  en la barra de estado. La aplicación de la ventana inferior se cerrará y la aplicación de la ventana superior permanecerá activa en la vista minimizada de pantalla dividida.

Para cerrar la vista minimizada de pantalla dividida, abra el panel de notificaciones y pulse el ícono  $\times$  en la notificación de múltiples ventanas.

#### **Compartir texto o imágenes entre las ventanas**

Permite arrastrar y soltar texto o imágenes copiadas entre una ventana y otra. Mantenga pulsado un elemento en la ventana seleccionada y arrástrelo hacia una ubicación en otra ventana.

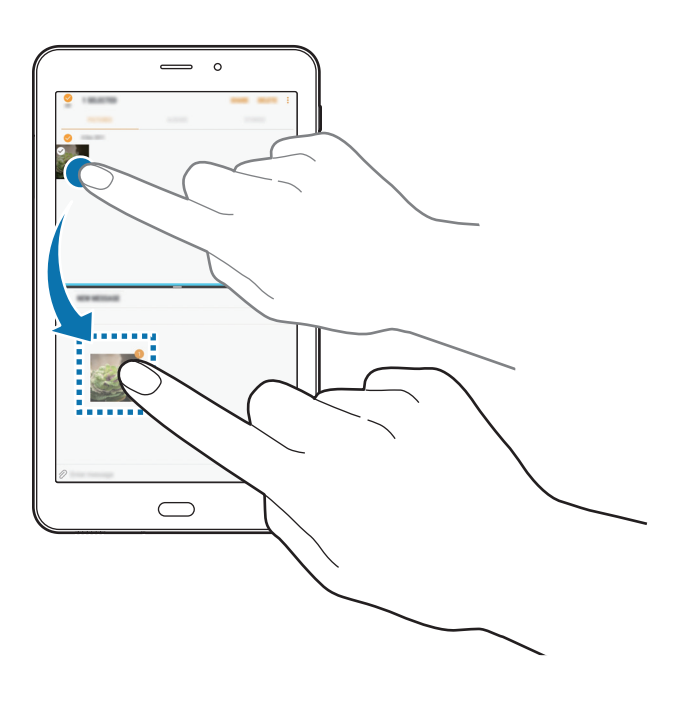

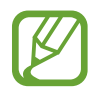

Algunas aplicaciones podrían no admitir esta función.

## **Vista emergente**

- **1** Pulse para abrir la lista de aplicaciones recientes.
- 2 Desplácese hacia arriba o hacia abajo, mantenga pulsada la ventana de la aplicación y luego arrástrela hacia **Soltar aquí para abrir la vista emergente**.

La pantalla de aplicaciones aparecerá en la vista emergente.

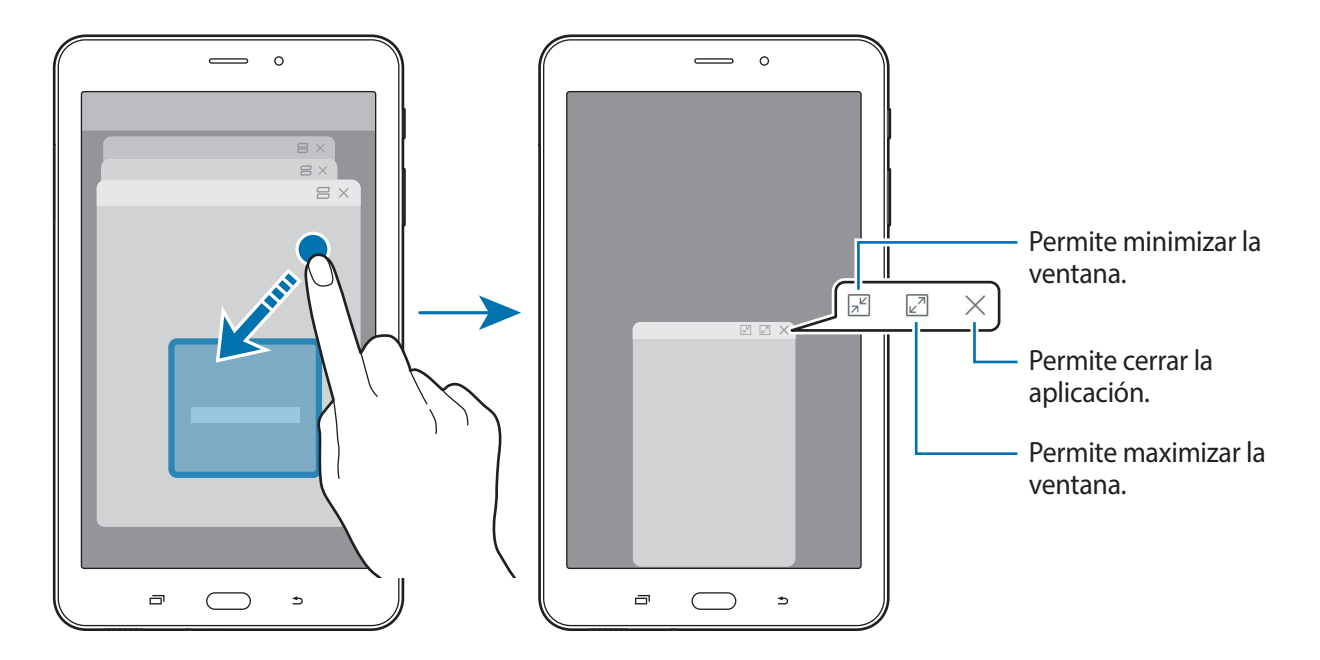

#### **Mover las ventanas emergentes**

Para mover una ventana emergente, pulse la barra de herramientas de la ventana y arrástrela a una nueva ubicación.

## **Samsung Notes**

### **Introducción**

Permite crear notas introduciendo texto desde el teclado o escribir o dibujar en la pantalla. También puede insertar imágenes o grabaciones de voz en las notas.

### **Crear notas**

- 1 Abra la aplicación **Samsung Notes** y pulse **TODO**  $\rightarrow$   $\rightarrow$
- $2$  Seleccione un método de entrada de la barra de herramientas en la parte superior de la pantalla y redacte una nota.

Pulse **Bolígrafo** para escribir o dibujar.

Pulse **Pincel** para pintar con distintos pinceles.

Pulse **Imagen** para insertar una imagen seleccionada de la **Galería** o capturando una imagen.

Pulse **Voz** para realizar una grabación de voz e insertarla en la nota. La grabación de voz se inicia de inmediato.

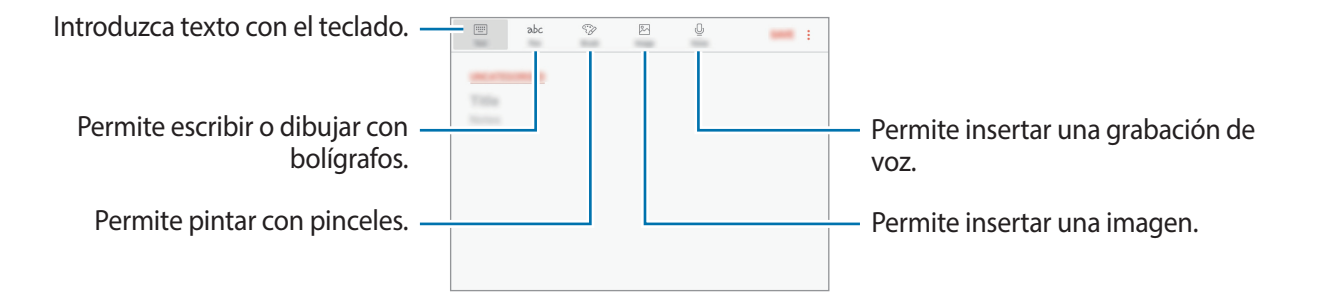

3 Cuando haya terminado de redactar la nota, pulse **GUARDAR**.

### **Eliminar notas**

- 1 Abra la aplicación **Samsung Notes**, pulse **TODO** o bien pulse **COLECCIONES** y, a continuación, seleccione una categoría.
- 2 Mantenga pulsada una nota para eliminarla. Para eliminar varias notas, selecciónelas.
- 3 Pulse **ELIMINAR**.

Aplicaciones y funciones

## **Calendario**

### **Introducción**

Administre su calendario introduciendo los próximos eventos o tareas en la agenda.

### **Crear eventos**

- 1 Abra la aplicación **Calendario** y pulse **o** pulse dos veces una fecha. Si la fecha ya posee eventos o tareas guardados, pulse la fecha y pulse  $\Box$ .
- 2 Introduzca los detalles del evento.

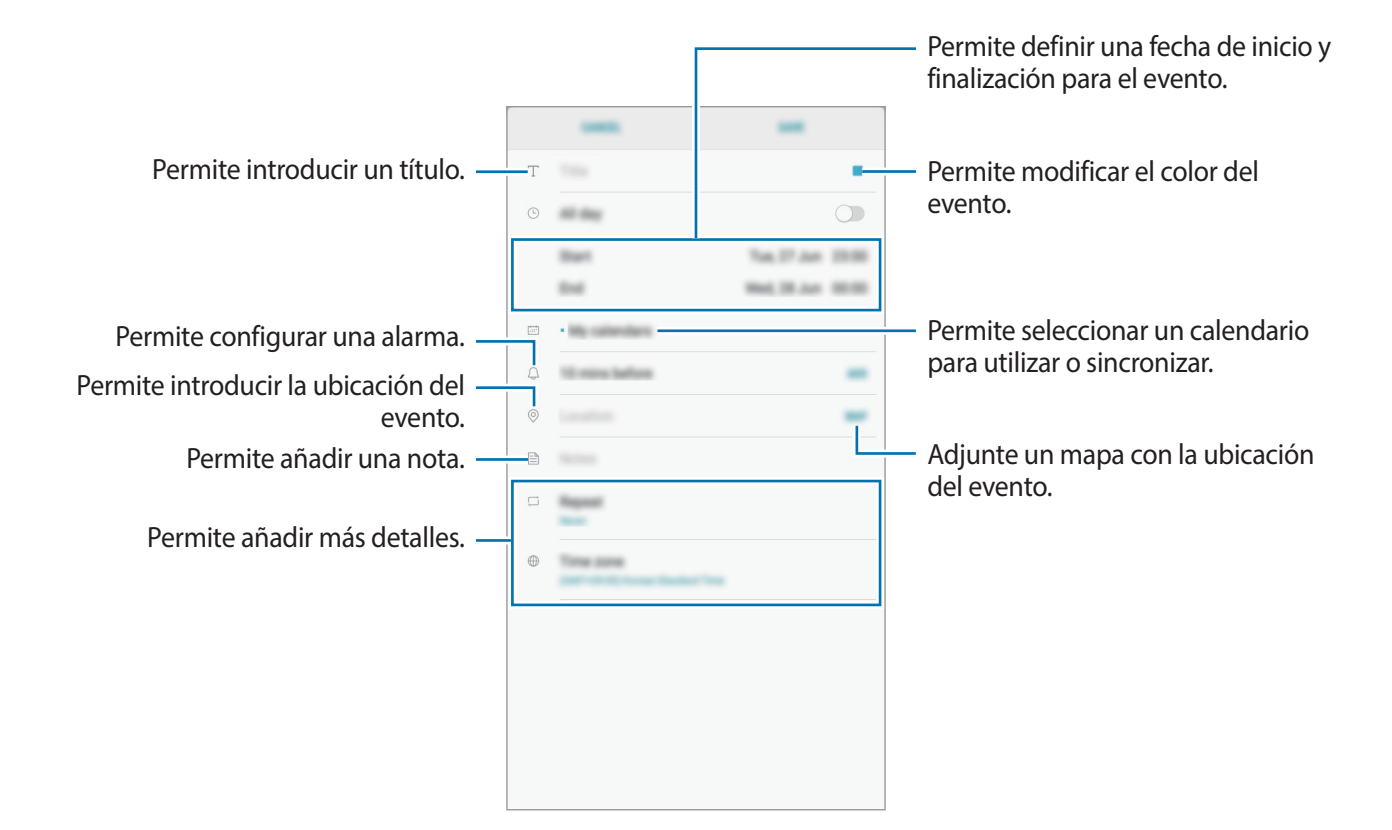

3 Pulse **GUARDAR** para guardar el evento.

### **Crear tareas**

- 1 Abra la aplicación **Calendario** y pulse **VISTA** <sup>→</sup> **Tareas**.
- 2 Pulse  $\Box$  e introduzca los detalles de la tarea.
- 3 Pulse **GUARDAR** para guardar la tarea.

### **Sincronizar eventos y tareas con sus cuentas**

Abra **Ajustes**, pulse **Nube y cuentas** → **Cuentas**, seleccione un servicio de cuenta y, a continuación, pulse **Calendario (cuenta Samsung)** o **Sincronizar Calendario**.

Para añadir cuentas y sincronizar datos con ellas, abra la aplicación **Calendario** y pulse • → **Administrar calendarios** → **Añadir cuenta**. Luego, seleccione una cuenta para sincronizar e inicie sesión en ella. Al añadir una cuenta, aparecerá en la lista.

## **Samsung Flow**

## **Introducción**

Samsung Flow le permite conectar fácilmente su tableta a su smartphone. Puede compartir los contenidos entre los dispositivos conectados.

Samsung Flow debe estar instalado en los dos dispositivos que desee conectar. Si no tiene Samsung Flow instalado, descárguelo desde **Galaxy Apps** o **Play Store**.

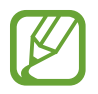

Esta función solo está disponible en algunos dispositivos Samsung Android.

### **Conectar una tableta y un smartphone**

- 1 En el smartphone, inicie **Samsung Flow** y luego pulse el interruptor para activarlo.
- 2 En su tableta, abra la carpeta **Samsung** e inicie la aplicación **Samsung Flow**.

### 3 Pulse **BUSCAR DISPOSITIVOS**.

4 En la lista de dispositivos detectados, seleccione su smartphone y luego pulse **CONECTAR**.

## **Mis archivos**

Acceda a diferentes archivos almacenados en el dispositivo y adminístrelos.

Abra la carpeta **Samsung** y la aplicación **Mis archivos**.

Permite visualizar los archivos que están guardados en cada almacenamiento. También es posible visualizar los archivos que están en su dispositivo o en una tarjeta de memoria por categoría.

Para liberar espacio de almacenamiento del dispositivo, pulse • → **Obtener más espacio**.

Para buscar archivos o carpetas, pulse el campo de búsqueda e introduzca una palabra clave. O pulse  $\psi$ , y luego diga una palabra clave.

## **Reloj**

## **Introducción**

Configure alarmas, compruebe la hora actual en varias ciudades del mundo, tome el tiempo de un evento o defina una duración específica.

## **ALARMA**

Abra la aplicación **Reloj** y pulse **ALARMA**.

#### **Configurar alarmas**

Pulse  $\Box$  en la lista de alarmas, defina un horario, seleccione los días en los cuales se repetirá la alarma, defina otras opciones de alarma, y luego pulse **GUARDAR**.

Para abrir el teclado e introducir la hora de la alarma, pulse el campo de entrada de la hora.

Para activar o desactivar alarmas, pulse el interruptor que se encuentra junto a la alarma en la lista de alarmas.

#### **Detener alarmas**

Pulse **DESCARTAR** para detener una alarma. Si ya ha activado la opción de retraso, pulse **APLAZAR** para repetir la alarma luego de un tiempo específico.

#### **Eliminar alarmas**

Mantenga pulsada una alarma, seleccione las alarmas que desea eliminar y, a continuación, pulse **ELIMINAR**.

### **RELOJ MUNDIAL**

Abra la aplicación **Reloj** y pulse **RELOJ MUNDIAL**.

#### **Crear Reloj mundial**

Pulse  $\Box$ , introduzca el nombre de una ciudad o selecciónela en el mapa y, a continuación, pulse **AÑADIR**.

#### **Eliminar Reloj mundial**

Mantenga pulsado un reloj, seleccione los relojes que desea eliminar y, a continuación, pulse **ELIMINAR**.

## **CRONÓMETRO**

- 1 Abra la aplicación **Reloj** y pulse **CRONÓMETRO**.
- 2 Pulse **INICIAR** para controlar la duración de un evento. Para registrar tiempos de vueltas mientras toma el tiempo de un evento, pulse **PARCIAL**.
- 3 Pulse **DETENER** para dejar de contar el tiempo. Para reiniciar el registro del tiempo, pulse **REANUDAR**. Para eliminar los tiempos, pulse **RESTABLECER**.

## **TEMPORIZADOR**

- 1 Abra la aplicación **Reloj** y pulse **TEMPORIZADOR**.
- 2 Defina la duración y pulse **INICIAR**. Para abrir el teclado e introducir la duración, pulse el campo de entrada de duración.
- 3 Pulse **DESCARTAR** cuando se active el temporizador.

## **Calculadora**

Realice cálculos simples o complejos.

Abra la aplicación **Calculadora**.

Podrá ver el historial de cálculos en la parte superior de la pantalla.

Para eliminar el historial, pulse **ELIMINAR HISTORIAL**.

Para utilizar la herramienta de conversión de unidades, pulse  $\Box$ . Es posible convertir distintos valores, como superficie, longitud o temperatura en otras unidades.

## <span id="page-88-0"></span>**Game Launcher**

### **Introducción**

Game Launcher reúne los juegos descargados de **Play Store** y **Galaxy Apps** en un mismo lugar, de modo que pueda acceder a ellos fácilmente. Podrá configurar el dispositivo en el modo de juego para jugar juegos más fácilmente.

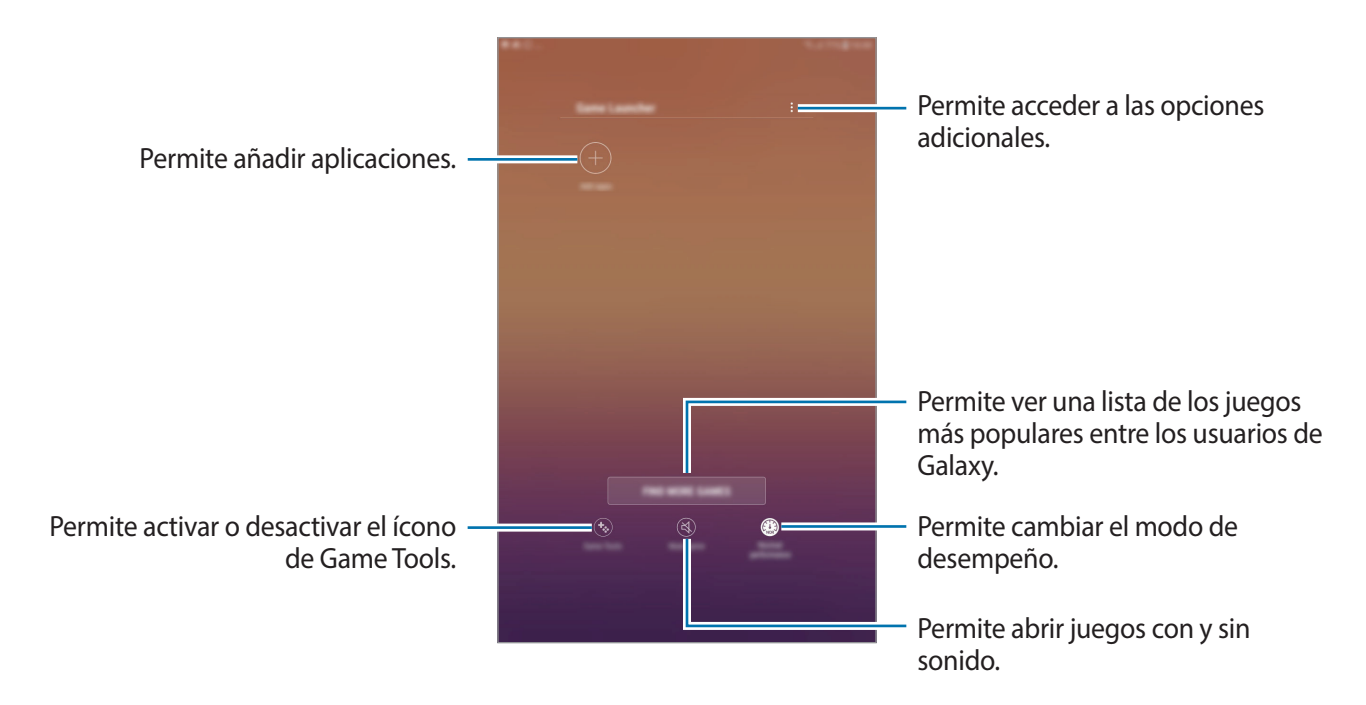

## **Utilizar Game Launcher**

1 En **Ajustes**, pulse **Funciones avanzadas** <sup>→</sup> **Juegos** y, a continuación, pulse el interruptor **Game Launcher** para activarlo.

**Game Launcher** se añadirá a la pantalla de inicio o a la pantalla de aplicaciones.

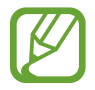

Al desactivar la función, **Game Launcher** se eliminará de la pantalla de inicio y la pantalla de aplicaciones.

- 2 Abra la aplicación **Game Launcher**.
- 3 Pulse un juego de la lista.

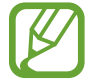

Los juegos descargados de **Play Store** y **Galaxy Apps** aparecerán automáticamente en la pantalla de Game Launcher. Si no puede ver los juegos, pulse **Añadir aplicaciones**.

#### **Eliminar un juego de Game Launcher**

Mantenga presionado un juego y luego pulse **Eliminar**.

## **Cambiar el modo de desempeño**

Puede cambiar el modo de desempeño del juego.

Abra la aplicación **Game Launcher**, pulse **Rendimiento normal** y, a continuación, pulse la tecla varias veces para seleccionar el modo que desea.

- **Rendimiento normal**: No se utiliza el modo de ahorro de energía ni el modo para mejorar el desempeño.
- **Alto rendimiento**: Mejora el desempeño del sistema pero incrementa el consumo de energía de la batería.
- **Ahorrar batería**: Disminuye el consumo de energía de la batería pero reduce el desempeño del sistema.

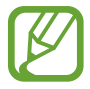

La eficiencia de la batería puede variar según el juego.

### **Utilizar Game Tools**

Podrá configurar el ícono de Game Tools para que aparezca como un ícono flotante sobre las pantallas de los juegos.

En la aplicación **Ajustes**, pulse **Funciones avanzadas** → **Juegos** y, a continuación, pulse el interruptor **Game Tools** para activarla.

Mientras juega un juego, pulse  $\ddot{\bullet}$  para mostrar las herramientas.

Para mover el icono, pulse  $\ddot{\bullet}$  y arrástrelo hacia otro lugar.

Para ocultar el icono de la pantalla del juego actual, mantenga pulsado **de** y arrástrelo hacia Ocultar en la parte superior de la pantalla.

Para mostrar el ícono nuevamente en la pantalla de juegos, abra el panel de notificaciones y pulse la notificación Game Tools.

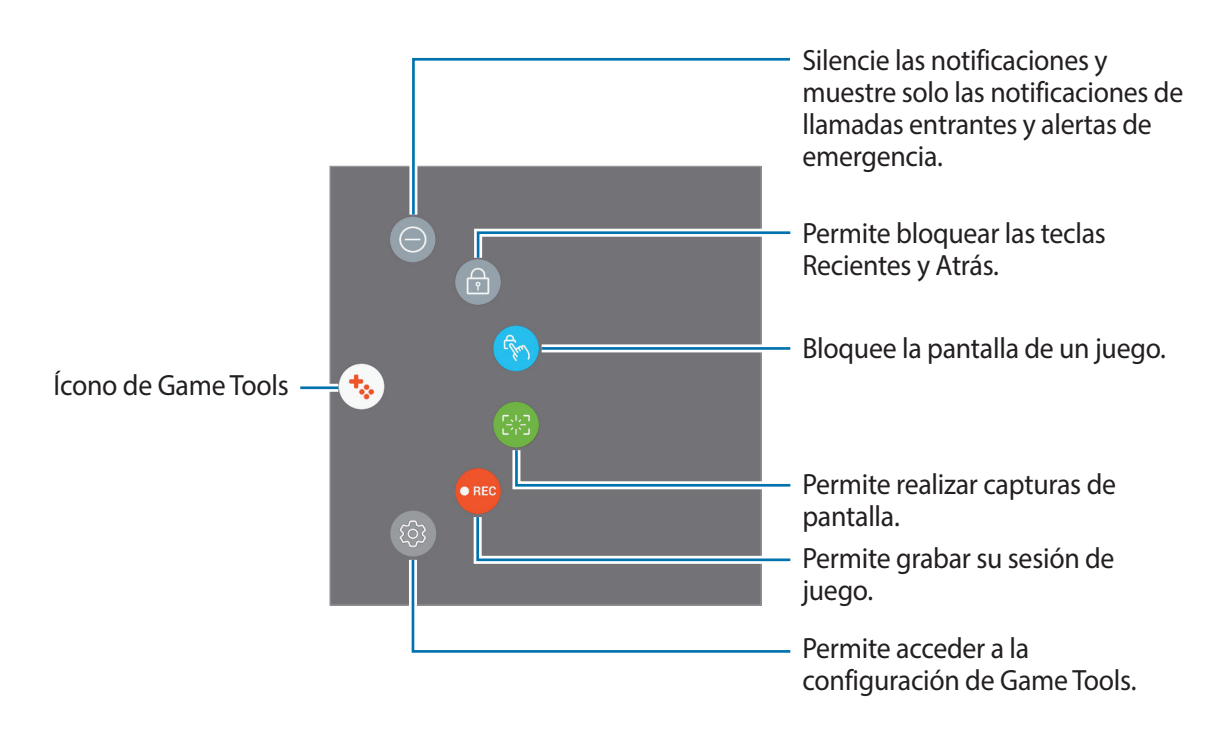

#### **Bloquear notificaciones durante los juegos**

Pulse  $\leftrightarrow \rightarrow \circ$  para silenciar las notificaciones y mostrar solo las notificaciones de llamadas entrantes y alertas de emergencia, de modo que pueda disfrutar de sus juegos sin que lo molesten. Si recibe una llamada, aparecerá una notificación en la parte superior de la pantalla.

## **Compartir contenidos**

Comparta contenidos a través de diversas opciones. Las siguientes acciones son un ejemplo de cómo compartir imágenes.

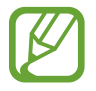

Es posible que compartir archivos a través de la red móvil generen un costo adicional.

- 1 Abra la aplicación **Galería** y seleccione una imagen.
- 2 Pulse  $\text{C}_{\text{o}}^{\text{o}}$  y seleccione un método para compartir, como mensaje o correo.

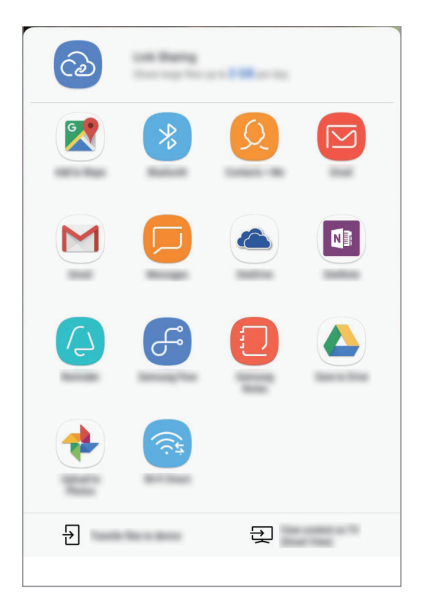

Cuando tiene un historial de comunicación o de compartir contenido, las personas con las cuales se haya comunicado se mostrarán en el panel de opciones para compartir. Para compartir contenido directamente con ellos a través de la aplicación correspondiente, seleccione el ícono de una persona. Si la función no está activada, abra **Ajustes**, pulse **Funciones avanzadas** y, a continuación, pulse el interruptor **Direct share** para activarlo.

#### **Utilizar funciones adicionales**

- **Compartir vínculos**: Permite compartir archivos grandes. Cargue archivos al servidor de almacenamiento Samsung y compártalos con otras personas mediante un código o enlace web. Para utilizar esta función, será necesario verificar su número de teléfono.
- **Transferir archivos**: Permite compartir contenidos con dispositivos cercanos mediante Wi-Fi Directo o Bluetooth. La configuración de visibilidad debe estar activada en los dispositivos.

• **Ver contenido en TV (Smart View)**: Permite ver el contenido mostrado en el dispositivo en una pantalla más grande mediante una conexión inalámbrica.

Al enviar la imagen a los dispositivos de los destinatarios, aparecerá una notificación en los dispositivos. Pulse la notificación para ver o descargar la imagen.

## **Google apps**

Google ofrece aplicaciones de entretenimiento, redes sociales y negocios. Es posible que deba tener una cuenta de Google para acceder a algunas aplicaciones. Consulte [Cuenta Samsung](#page-20-0) para obtener más información.

Para ver más información sobre las aplicaciones, acceda al menú de ayuda de cada aplicación.

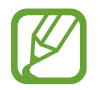

Es posible que algunas aplicaciones no estén disponibles según su región o su proveedor de servicios.

#### **Chrome**

Permite buscar información y navegar por páginas web.

#### **Gmail**

Permite enviar o recibir correos mediante el servicio de Google Mail.

#### **Maps**

Permite buscar su ubicación en el mapa, buscar lugares en el mapa y ver datos de ubicación acerca de varios lugares.

#### **Play Música**

Permite conocer, escuchar y compartir música en el dispositivo. Si posee colecciones musicales almacenadas en el dispositivo, podrá cargarlas en la nube y acceder a ellas en otro momento.

#### **Play Películas**

Permite comprar o alquilar videos, como películas y programas de TV, desde **Play Store**.

#### **Google Drive**

Permite almacenar sus contenidos en la nube, acceder a ellos desde cualquier parte, y compartirlos con otras personas.

Aplicaciones y funciones

#### **YouTube**

Permite ver o crear videos y compartirlos con otras personas.

#### **Fotos**

Permite buscar, administrar y editar todas sus imágenes y videos de varias fuentes en un solo lugar.

#### **Google**

Permite buscar elementos rápidamente en Internet y en el dispositivo.

#### **Duo**

Permite realizar una videollamada simple.

# **Ajustes**

## **Introducción**

Personalice la configuración de funciones y aplicaciones. Podrá personalizar más el dispositivo configurando diversos tipos de ajustes.

Abra **Ajustes**.

Para buscar configuraciones con palabras clave, pulse  $Q$ .

## **Conexiones**

## **Opciones**

Permite modificar los ajustes para las distintas conexiones, como la función Wi-Fi y Bluetooth. En la pantalla de ajustes, pulse **Conexiones**.

- **Wi-Fi**: Permite activar la función Wi-Fi para conectarse a una red Wi-Fi y acceder a Internet o a otros dispositivos de red. Para obtener más información, consulte la sección [Wi-Fi](#page-95-0).
- **Bluetooth**: Utilice la función Bluetooth para intercambiar datos o archivos multimedia con otros dispositivos habilitados para Bluetooth. Para obtener más información, consulte la sección [Bluetooth](#page-97-0).
- **Visibilidad de la tableta**: Permite a otros dispositivos encontrar su dispositivo para compartir contenido. Cuando esta función está activada, su dispositivo estará visible para otros dispositivos cuando busque dispositivos disponibles usando la opción Transferir archivos al dispositivo.
- **Uso de datos**: Permite llevar la cuenta del uso de datos y personalizar la configuración del límite. Configure el dispositivo para que desactive automáticamente la conexión de datos móviles cuando la cantidad de datos que haya utilizado alcance un límite determinado.
- **Perfil Fuera de línea**: Permite configurar el dispositivo para desactivar todas las funciones inalámbricas en su dispositivo. Solo puede utilizar los servicios sin red.

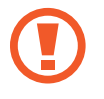

Asegúrese de que el dispositivo se encuentre apagado durante los procedimientos de despegue y aterrizaje. Después del despegue, podrá utilizar el dispositivo en perfil Fuera de línea, siempre y cuando se lo permita el personal del avión.

- **Anclaje a red y Zona portátil**: Utilice el dispositivo como una Zona portátil para compartir la conexión de datos móviles con otros dispositivos cuando no hay una conexión de red disponible. Podrá definir conexiones a través de la función Wi-Fi, USB o Bluetooth. Para obtener más información, consulte [Anclaje a red y Zona portátil](#page-99-0).
- **Redes móviles**: Permite configurar los ajustes de redes móviles.
- **Ubicación**: Permite modificar la configuración de los permisos para dar información sobre la ubicación.
- **Más ajustes de conexión**: Permite personalizar la configuración para controlar otras funciones. Para obtener más información, consulte [Más ajustes de conexión.](#page-100-0)

### <span id="page-95-0"></span>**Wi-Fi**

Permite activar la función Wi-Fi para conectarse a una red Wi-Fi y acceder a Internet o a otros dispositivos de red.

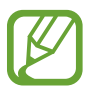

Desactive la función Wi-Fi para ahorrar batería cuando no esté en uso.

#### **Conectarse a una red Wi-Fi**

- 1 En la pantalla de ajustes, pulse **Conexiones** <sup>→</sup> **Wi-Fi**, y luego pulse el interruptor para activarlo.
- 2 Seleccione una red en la lista de redes Wi-Fi.

Las redes que requieran una contraseña aparecerán con un ícono en forma de candado. Introduzca la contraseña y pulse **CONECTAR**.

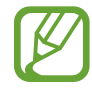

- Una vez que el dispositivo esté conectado a una red Wi-Fi, el dispositivo volverá a conectarse a la red cada vez que esté disponible sin solicitar una contraseña. Para evitar que el dispositivo se conecte a la red automáticamente, selecciónela en la lista de redes y pulse **OLVIDAR**.
- Si no puede conectarse con una red Wi-Fi correctamente, reinicie la función Wi-Fi del dispositivo o el router inalámbrico.

#### **Wi-Fi Directo**

La función Wi-Fi Directo conecta dispositivos directamente mediante una red Wi-Fi sin requerir un punto de acceso.

1 En la pantalla de ajustes, pulse **Conexiones** <sup>→</sup> **Wi-Fi**, y luego pulse el interruptor para activarlo.

#### 2 Pulse **Wi-Fi Directo**.

Aparecerá una lista de dispositivos detectados.

Si el dispositivo con el cual desea conectarse no aparece en la lista, solicite que el dispositivo active la función Wi-Fi Directo.

3 Seleccione un dispositivo para conectarse con él.

Los dispositivos se conectarán cuando el otro dispositivo acepte la solicitud de conexión de Wi-Fi Directo.

#### **Enviar y recibir datos**

Podrá compartir datos tales como contactos o archivos multimedia, con otros dispositivos. Las siguientes acciones son un ejemplo de cómo enviar una imagen a otro dispositivo.

- 1 Abra la aplicación **Galería** y seleccione una imagen.
- 2 Pulse  $\alpha_0^o \rightarrow W$ **i-Fi Directo** y seleccione el dispositivo al cual desea transferir la imagen.
- $3$  Acepte la solicitud de conexión de Wi-Fi Directo en el otro dispositivo.

Si los dispositivos ya están conectados, la imagen se enviará al otro dispositivo sin el procedimiento de solicitud de conexión.

**Desactivación de la conexión del dispositivo**

- **1** En la pantalla de ajustes, pulse **Conexiones**  $\rightarrow$  **Wi-Fi.**
- 2 Pulse **Wi-Fi Directo**.

El dispositivo mostrará los dispositivos conectados en la lista.

3 Pulse el nombre del dispositivo para desconectar los dispositivos.

### <span id="page-97-0"></span>**Bluetooth**

Utilice la función Bluetooth para intercambiar datos o archivos multimedia con otros dispositivos habilitados para Bluetooth.

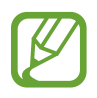

Samsung no es responsable por la pérdida, la interceptación o el uso incorrecto de los datos enviados o recibidos mediante Bluetooth.

- Asegúrese siempre de compartir datos con dispositivos confiables que cuenten con la seguridad adecuada. Si hay obstáculos entre los dispositivos, es posible que se reduzca la distancia operativa.
- Es posible que algunos dispositivos, en especial aquellos que no están probados o autorizados por Bluetooth SIG, sean incompatibles con el dispositivo.
- No utilice la función Bluetooth para fines ilegales (por ejemplo, piratear copias de archivos o interceptar comunicaciones ilegalmente para fines comerciales). Samsung no se hace responsable por la repercusión del uso ilegal de la función Bluetooth.

#### **Vincular con otros dispositivos Bluetooth**

1 En la pantalla de ajustes, pulse **Conexiones** <sup>→</sup> **Bluetooth**, y luego pulse el interruptor para activarlo.

Se muestra una lista de dispositivos detectados.

2 Seleccione un dispositivo para vincularse con él.

Si el dispositivo con el cual desea vincularse no aparece en la lista, solicite que el dispositivo active la opción de visibilidad. Consulte el manual del usuario del otro dispositivo.

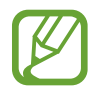

Cuando la pantalla de configuración de Bluetooth está abierta, su dispositivo será visible para otros dispositivos.

 $3$  Acepte la solicitud de conexión Bluetooth en su dispositivo para confirmar.

Los dispositivos se conectarán cuando el otro dispositivo acepte la solicitud de conexión Bluetooth.

#### **Enviar y recibir datos**

Muchas aplicaciones admiten la transferencia de datos mediante Bluetooth. Podrá compartir datos tales como contactos o archivos multimedia, con otros dispositivos Bluetooth. Las siguientes acciones son un ejemplo de cómo enviar una imagen a otro dispositivo.

- 1 Abra la aplicación **Galería** y seleccione una imagen.
- 2 Pulse  $\alpha_0^o \rightarrow$  **Bluetooth**, y después seleccione el dispositivo al cual desea transferir la imagen. Si ya ha vinculado los dispositivos antes, pulse el nombre del dispositivo sin confirmar la contraseña generada automáticamente.

Si el dispositivo con el cual desea vincularse no aparece en la lista, solicite que el dispositivo active la opción de visibilidad.

3 Acepte la solicitud de conexión Bluetooth en el otro dispositivo.

#### **Desvincular dispositivos Bluetooth**

- 1 En la pantalla de ajustes, pulse **Conexiones** <sup>→</sup> **Bluetooth**. El dispositivo mostrará los dispositivos vinculados en la lista.
- 2 Pulse  $\mathbb{Q}$  junto al nombre del dispositivo para finalizar la vinculación.
- 3 Pulse **Desvincular**.

## <span id="page-99-0"></span>**Anclaje a red y Zona portátil**

Utilice el dispositivo como una Zona portátil para compartir la conexión de datos móviles con otros dispositivos cuando no hay una conexión de red disponible. Podrá definir conexiones a través de la función Wi-Fi, USB o Bluetooth.

En la pantalla de ajustes, pulse **Conexiones** → **Anclaje a red y Zona portátil**.

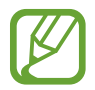

Es posible que se generen costos adicionales por utilizar esta función.

- **Zona portátil**: Utilice la Zona portátil para compartir la conexión de datos móviles del dispositivo con computadoras u otros dispositivos.
- **Anclaje a red Bluetooth**: Utilice la función de anclaje Bluetooth para compartir la conexión de datos móviles del dispositivo con computadoras u otros dispositivos mediante Bluetooth.
- **Anclaje a red USB**: Utilice el modem USB para compartir la conexión de datos móviles del dispositivo con una computadora mediante USB. Cuando se conecta a una computadora, el dispositivo es utilizado como un módem inalámbrico para la computadora.

#### **Utilizar Zona portátil**

Utilice el dispositivo como una Zona portátil para compartir la conexión de datos móviles con otros dispositivos.

- 1 En la pantalla de ajustes, pulse **Conexiones** <sup>→</sup> **Anclaje a red y Zona portátil** <sup>→</sup> **Zona portátil**.
- 2 Pulse el interruptor para activarlo.

El ícono  $\odot$  aparecerá en la barra de estado. Otros dispositivos podrán encontrar el suyo en la lista de redes Wi-Fi.

Para configurar una contraseña para la Zona portátil, pulse • → **Configurar Zona portátil** y seleccione el nivel de seguridad. A continuación, introduzca una contraseña y pulse **GUARDAR**.

- $3<sup>5</sup>$  En la pantalla del otro dispositivo, busque y seleccione el dispositivo en la lista de redes Wi-Fi.
- $4$  En el dispositivo conectado, utilice la conexión de datos móviles del dispositivo para acceder a Internet.

## <span id="page-100-0"></span>**Más ajustes de conexión**

Permite personalizar la configuración para controlar otras funciones.

En la pantalla de ajustes, pulse **Conexiones** → **Más ajustes de conexión**.

- **Buscar dispositivos**: Permite configurar el dispositivo para que busque los dispositivos cercanos a los cuales desee conectarlo.
- **Impresión**: Permite configurar los ajustes de los plug-ins de una impresora instalados en el dispositivo. Podrá buscar impresoras disponibles o añadir una manualmente para imprimir archivos. Para obtener más información, consulte la sección [Impresión](#page-100-1).
- **VPN**: Permite configurar y administrar Redes Privadas Virtuales (VPN).
- **Ethernet**: La opción de Ethernet estará disponible cuando haya un adaptador de Ethernet conectado al dispositivo. Utilice esta opción para activar la función de Ethernet y ajustar la configuración de red.

#### <span id="page-100-1"></span>**Impresión**

Permite configurar los ajustes de los plug-ins de una impresora instalados en el dispositivo. Puede conectar el dispositivo a una impresora a través de Wi-Fi o Wi-Fi Directo, y puede imprimir imágenes o documentos.

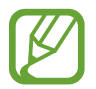

Algunas impresoras podrían no ser compatibles con el dispositivo.

#### **Añadir plug-ins de impresoras**

Añada plug-ins de las impresoras que desee conectar con el dispositivo.

- 1 En la pantalla de ajustes, pulse **Conexiones** <sup>→</sup> **Más ajustes de conexión** <sup>→</sup> **Impresión** <sup>→</sup> **COMPLEMENTO DE DESCARGA**.
- 2 Busque el plug-in de una impresora en **Play Store**.
- $3$  Seleccione el plug-in de una impresora e instálelo.
- 4 Seleccione el plug-in de la impresora y, a continuación, pulse el interruptor para activarlo. El dispositivo buscará impresoras que se encuentren conectadas a la misma red Wi-Fi que el dispositivo.
- 5 Seleccione una impresora para añadirla.

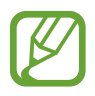

Para añadir impresoras manualmente, pulse • → **Añadir impresora**.

#### Ajustes

#### **Imprimir contenidos**

Mientras ve contenidos tales como imágenes o documentos, acceda a la lista de opciones, pulse **Imprimir** →  $\blacktriangledown$  → **Todas las impresoras** y, a continuación, seleccione una impresora.

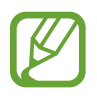

Los métodos de impresión pueden variar según el tipo de contenido.

## **Sonidos y vibración**

Cambie la configuración de varios sonidos en el dispositivo.

En la pantalla de ajustes, pulse **Sonidos y vibración**.

- **Modo de sonido**: Permite configurar el dispositivo para que utilice el modo de sonido, el modo de vibración o el modo silencioso.
- **Vibrar mientras suena**: Permite definir el dispositivo para que vibre y reproduzca un tono de llamada cuando reciba una llamada.
- **Usar teclas vol. para multimedia**: Configure el dispositivo para ajustar el nivel de volumen multimedia cuando presiona la tecla de Volumen.
- **Volumen**: Permite ajustar el nivel de volumen de los tonos de llamada, la música y los videos, los sonidos del sistema y las notificaciones.
- **Tono de llamada**: Permite cambiar el tono de llamada.
- **Patrón de vibración**: Permite seleccionar un patrón de vibración.
- **Sonidos de notificación**: Permite cambiar la configuración del sonido de la notificación para cada una de las aplicaciones.
- **No molestar**: Permite configurar el dispositivo para silenciar las llamadas entrantes, los sonidos de las notificaciones y los de la reproducción de medios, excepto en ciertas excepciones.
- **Tonos táctiles**: Permite configurar el dispositivo para que emita sonido al seleccionar una aplicación u opción en la pantalla táctil.
- **Sonidos bloqueo pantalla**: Permite definir el dispositivo para que emita sonidos al bloquear o desbloquear la pantalla táctil.
- **Sonido de carga**: Permite configurar el dispositivo para que emita un sonido al conectarlo al cargador.
- **Tonos teclado marcación**: Permite definir el dispositivo para que emita sonidos al pulsar los botones del teclado.
- **Sonido del teclado**: Permite configurar el dispositivo para que emita un sonido al pulsar una tecla.
- **Calidad y efectos sonido**: Permite configurar opciones de sonido adicionales.

• **Sonido de aplicación independiente**: Configure el dispositivo para que reproduzca sonido desde una aplicación específica en el auricular o altavoz Bluetooth en forma separada del sonido de otras aplicaciones. Por ejemplo, puede escuchar la aplicación Navegación a través del altavoz de su dispositivo mientras escucha una reproducción de la aplicación Música a través del altavoz Bluetooth del vehículo.

## **Notificaciones**

Cambie la configuración de notificación para cada una de las aplicaciones.

En la pantalla de ajustes, pulse **Notificaciones**.

Para personalizar los ajustes de notificaciones, pulse **AVANZADOS** y seleccione una aplicación.

- **Permitir notificaciones**: Permite recibir notificaciones de la aplicación seleccionada.
- **Mostrar en silencio**: Permite configurar el dispositivo para silenciar los sonidos de notificación y ocultar las vistas previas de las notificaciones.
- **En la pantalla de bloqueo**: Permite mostrar u ocultar las notificaciones de la aplicación seleccionada cuando el dispositivo está bloqueado.
- **Definir como prioridad**: Permite mostrar notificaciones en la parte superior del panel de notificaciones, e incluirlas en la lista de aplicaciones permitidas para cuando se encuentre activa la función **No molestar**.

## **Pantalla**

## **Opciones**

Cambie la pantalla y los ajustes de la pantalla de inicio.

En la pantalla de ajustes, pulse **Pantalla**.

- **Brillo**: Permite ajustar el brillo de la pantalla.
- **Modo Exterior**: Activar el modo Exterior para que la pantalla pueda verse en condiciones de zonas iluminadas.
- **Filtro de luz azul**: Permite activar el filtro de luz azul y modificar los ajustes del filtro. Para obtener más información, consulte la sección [Filtro de luz azul.](#page-103-0)
- **Zoom y fuente de pantalla**: Permite cambiar el ajuste de zoom de la pantalla o el estilo y el tamaño de la fuente.
- **Pantalla de inicio**: Permite cambiar el tamaño de la cuadrícula para mostrar más o menos elementos en la pantalla de inicio y más.
- **Marcos de íconos**: Permite definir si desea o no mostrar fondos sombreados de modo que se destaquen los íconos.
- **Barra de estado**: Permite personalizar los ajustes para mostrar notificaciones o indicadores en la barra de estado.
- **Tiempo de espera de la pantalla**: Permite definir el tiempo que deberá transcurrir antes de que se apague la retroiluminación de la pantalla.
- **Salvapantallas**: Permite configurar el dispositivo para que inicie un protector de pantalla mientras se carga.

## <span id="page-103-0"></span>**Filtro de luz azul**

Reduzca el esfuerzo visual limitando la cantidad de luz azul que emite la pantalla.

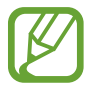

Cuando ve videos HDR de servicios de video exclusivos de HDR, no se aplicará el filtro de luz azul.

- 1 En la pantalla de ajustes, pulse **Pantalla** <sup>→</sup> **Filtro de luz azul** y, a continuación, pulse el interruptor **Activar ahora** para activarlo.
- 2 Arrastre la barra de ajuste para ajustar la opacidad del filtro.
- $3$  Para definir el programa para que aplique el filtro de luz azul en la pantalla, pulse el interruptor **Activar según programa** para activarlo y seleccione una opción.
	- **Del atardecer al amanecer**: Permite configurar el dispositivo para aplicar el filtro de luz azul durante la noche y desactivarlo en la mañana en función de su ubicación actual.
	- **Programa personalizado**: Permite ajustar un momento específico en el cual aplicar el filtro de luz azul.

## **Fondo de pantalla**

Permite cambiar la configuración del fondo de la pantalla de inicio y de la pantalla de bloqueo. En la pantalla de ajustes, pulse **Fondo de pantalla**.

## **Funciones avanzadas**

Active las funciones avanzadas y modifique los ajustes para controlarlas.

#### En la pantalla de ajustes, pulse **Funciones avanzadas**.

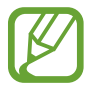

Si agita excesivamente el dispositivo o lo somete a un impacto, podría provocar entradas no intencionales en algunas funciones.

- **Accesorios**: Cambie la configuración de accesorios.
- **Juegos**: Permite activar Game Launcher. Para obtener más información, consulte la sección [Game Launcher.](#page-88-0)
- **Ventana múltiple**: Permite seleccionar un método de inicio en ventana múltiple.
- **Deslizar para capturar**: Permite configurar el dispositivo para capturar la pantalla al desplazar la mano hacia la izquierda o derecha a lo largo de la pantalla. Puede ver las imágenes capturadas en la **Galería**.

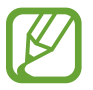

No se pueden capturar imágenes de la pantalla mientras se utilizan ciertas aplicaciones y funciones.

• **Alerta inteligente**: Permite definir el dispositivo para que emita una alerta si hay llamadas perdidas o mensajes nuevos al levantar el dispositivo.

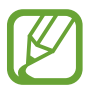

Esta función podría no estar disponible si la pantalla está encendida o si el dispositivo no se encuentra sobre una superficie plana.

- **Silenciador rápido**: Permite configurar el dispositivo para silenciar llamadas entrantes o alarmas utilizando movimientos de la palma de la mano.
- **Deslizar llamar/enviar mensaje**: Permite configurar el dispositivo para realizar una llamada o enviar un mensaje al desplazar un número de teléfono o un contacto hacia la izquierda o hacia la derecha.
- **Direct share**: Permite configurar el dispositivo para mostrar las personas que ha contactado en el panel de opciones que le permite compartir contenido para compartir contenido en forma directa.

## **Mantenimiento dispositivo**

La función de mantenimiento del dispositivo ofrece un panorama general del estado de la batería, el almacenamiento, la memoria y la seguridad del sistema del dispositivo. La función de mantenimiento del dispositivo le permite optimizar de manera sencilla su dispositivo, y el modo Ultra ahorro de datos lo ayuda a administrar el uso de los datos móviles.

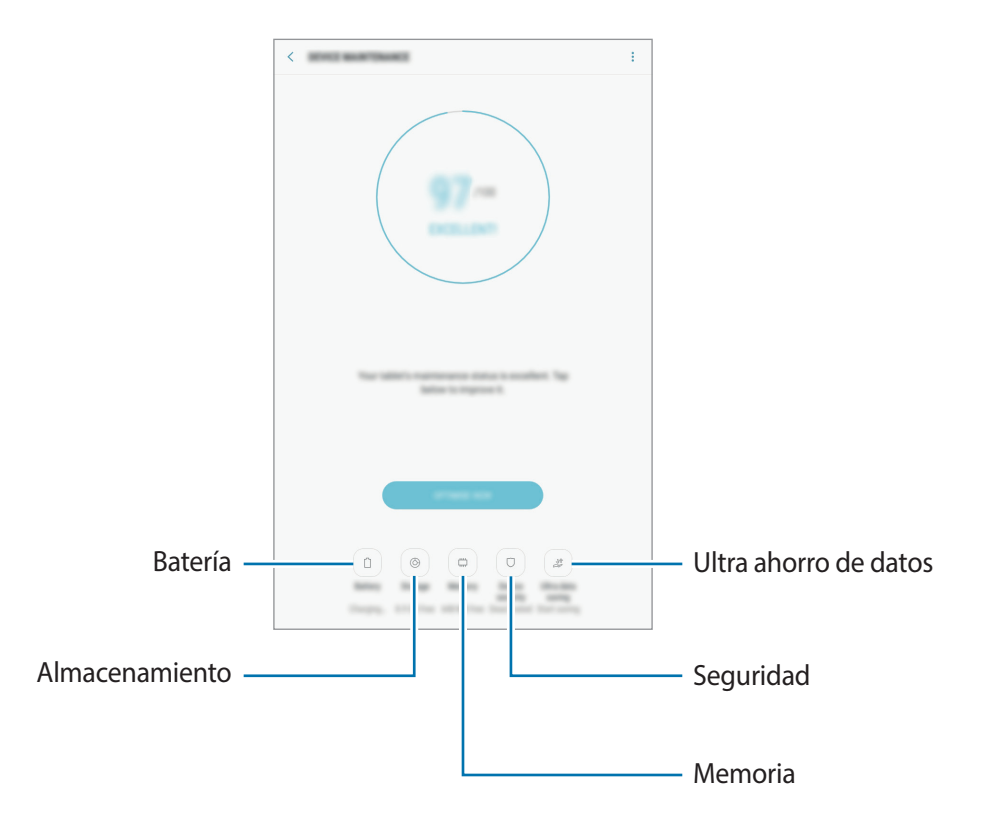

#### **Utilizar la función de optimización rápida**

En la pantalla de ajustes, pulse **Mantenimiento dispositivo** → **SOLUCIONAR** u **OPTIMIZAR AHORA**. La función de optimización rápida mejora el rendimiento del dispositivo a través de las siguientes acciones.

- Liberar espacio en la memoria.
- Eliminación de archivos innecesarios y cierre de las aplicaciones que se estén ejecutando en segundo plano.
- Administrar el uso anormal de la batería.
- Buscar malware y aplicaciones con errores.

#### **Batería**

Verifique la energía y el tiempo restantes de la batería del dispositivo. En el caso de los dispositivos con un nivel de batería bajo, preserve la batería activando las funciones de ahorro de energía.

En la pantalla de ajustes, pulse **Mantenimiento dispositivo** → **Batería**.

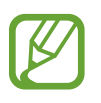

- El tiempo de uso restante muestra el tiempo que queda hasta que se agote la energía de la batería. El tiempo de uso restante puede variar según la configuración del dispositivo y las condiciones de operación.
- No podrá recibir notificaciones de aplicaciones que utilicen el modo de ahorro de energía.

**Modo de ahorro de energía**

- **MEDIO**: Permite activar el modo Ahorro de energía para extender el tiempo de uso de la batería.
- **MÁXIMO**: En el modo de ahorro máximo de energía, el dispositivo disminuye el consumo de batería aplicando el tema oscuro y limitando las aplicaciones y las funciones disponibles. Se desactivan las conexiones de red, excepto por la red móvil.

#### **Administrar la batería**

Es posible ahorrar energía de la batería evitando que las aplicaciones se ejecuten en segundo plano y utilicen energía de la batería cuando no se estén utilizando. Seleccione las aplicaciones en la lista de aplicaciones y pulse **AHORRAR**. Además, pulse → **Ajustes avanzados** y configure las opciones de **Monitor de energía**.

#### **Almacenamiento**

Verifique el estado de la memoria usada y disponible.

En la pantalla de ajustes, pulse **Mantenimiento dispositivo** → **Almacenamiento**.

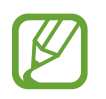

- La capacidad disponible real de la memoria interna es menor a la especificada, ya que el sistema operativo y las aplicaciones predeterminadas ocupan una parte de la memoria. La capacidad disponible puede cambiar al actualizar el dispositivo.
- Puede visualizar la capacidad disponible de la memoria interna en la sección Especificación de su dispositivo en la página de Internet de Samsung.

#### **Administración de la memoria**

Para eliminar los archivos residuales, como la memoria caché, pulse **LIBERAR AHORA**. Para eliminar archivos o desinstalar aplicaciones que ya no utiliza, seleccione una categoría en **DATOS DEL USUARIO**. A continuación, marque los elementos que desee seleccionar y pulse **ELIMINAR** o **DESINSTALAR**.

#### **Memoria**

En la pantalla de ajustes, pulse **Mantenimiento dispositivo** → **Memoria**.

Para acelerar el dispositivo reduciendo la cantidad de memoria que utiliza, marque las aplicaciones de la lista de aplicaciones y luego pulse **LIBERAR AHORA**.

#### **Seguridad**

Verifique el estado de seguridad del dispositivo. Esta función escanea el dispositivo para detectar la presencia de malware.

En la pantalla de ajustes, pulse **Mantenimiento dispositivo** → **Seguridad** → **ANALIZAR TABLETA**.

#### **Ultra ahorro de datos**

Controle y reduzca el uso de datos móviles evitando que las aplicaciones en segundo plano utilicen la conexión de datos móviles. También puede utilizar la función de Compresión de datos para comprimir los datos de Internet, como las imágenes, los videos y las páginas web, a los que se accede a través de la red móvil.

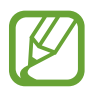

- Es posible que esta función no esté disponible según su región o su proveedor de servicios.
- Es posible que algunas páginas web o cierto contenido no esté disponible cuando se active esta función, según el proveedor del servicio o las condiciones de la red móvil.

En la pantalla de ajustes, pulse **Mantenimiento dispositivo** → **Ultra ahorro de datos** y, luego, pulse el interruptor para activarlo.

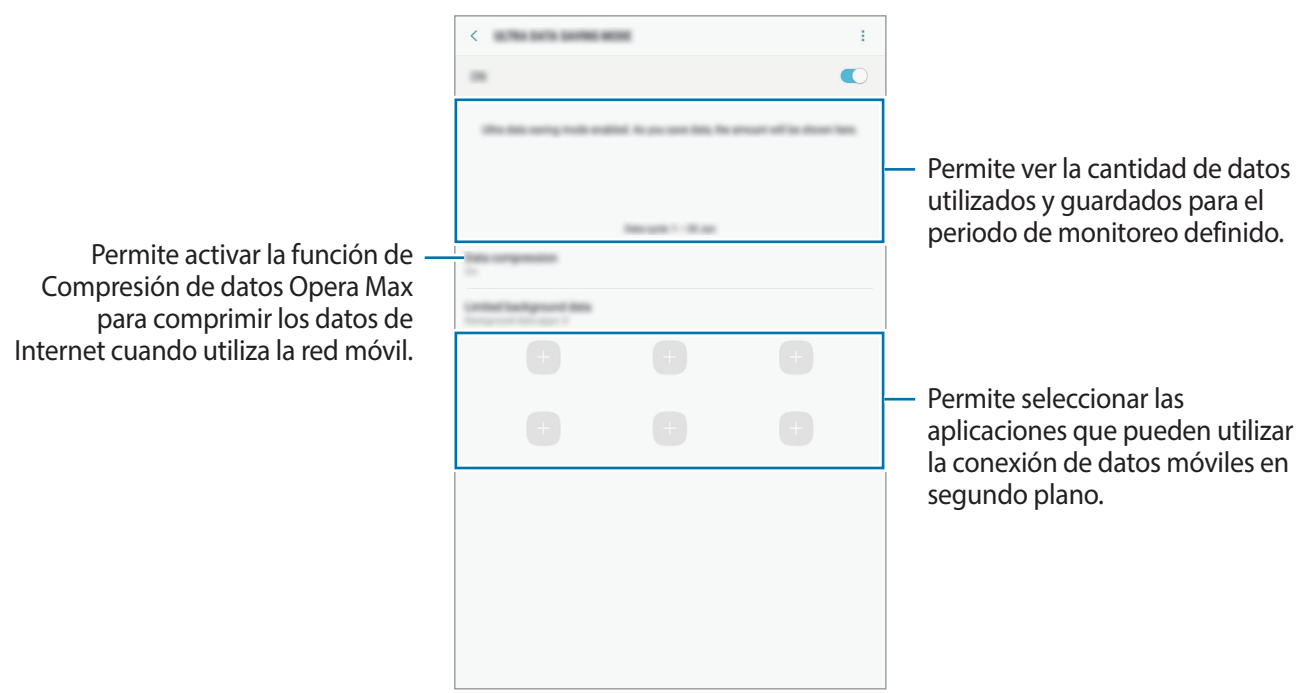

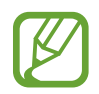

Puede cambiar el periodo de monitoreo del uso de datos. En la pantalla de ajustes, pulse **Conexiones** → **Uso de datos** → **Ciclo facturación y aviso datos**.
## **Aplicaciones**

Administre las aplicaciones del dispositivo y cambie su configuración. Puede visualizar la información de uso de las aplicaciones, modificar las notificaciones o ajustes de permisos o desinstalar o desactivar las aplicaciones innecesarias.

En la pantalla de ajustes, pulse **Aplicaciones**.

# **Bloqueo y seguridad**

### **Opciones**

Cambie la configuración para proteger el dispositivo y la tarjeta SIM o USIM.

En la pantalla de ajustes, pulse **Bloqueo y seguridad**.

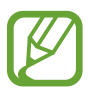

Las opciones disponibles pueden variar según el método de bloqueo de pantalla seleccionado.

- **Tipo de bloqueo de pantalla**: Permite cambiar el método de bloqueo de pantalla.
- **Smart Lock**: Permite configurar el dispositivo para que se desbloquee automáticamente en ciertas situaciones.
- **Ajustes de Bloqueo seguro**: Permite cambiar la configuración de bloqueo de la pantalla para aplicar el método de bloqueo seleccionado.
- **Información y FaceWidgets**: Permite modificar la configuración de los elementos que se muestran en pantalla cuando la pantalla está apagada o bloqueada.
- **Notificaciones**: Permite definir si desea o no mostrar el contenido de las notificaciones en la pantalla bloqueada, y seleccionar las notificaciones que desea mostrar.
- **Atajos de aplicaciones**: Permite seleccionar las aplicaciones para las cuales mostrar accesos directos en la pantalla bloqueada.
- **Localizar mi móvil**: Permite activar o desactivar la función Localizar mi móvil. Acceda al sitio web de Localizar mi móvil ([findmymobile.samsung.com\)](http://findmymobile.samsung.com) para realizar un seguimiento y controlar su dispositivo perdido o robado.
- **Orígenes desconocidos**: Permite configurar el dispositivo para permitir la instalación de aplicaciones de orígenes desconocidos.
- **Carpeta segura**: Permite crear una carpeta segura para proteger sus aplicaciones y contenido privado de terceros. Para obtener más información, consulte la sección [Carpeta segura.](#page-109-0)
- **Inicio seguro**: Permite proteger su dispositivo configurándolo para que solicite un código de desbloqueo de pantalla al encender el dispositivo. Debe introducir el código de desbloqueo para iniciar el dispositivo y recibir mensajes y notificaciones.
- **Encriptar tarjeta de memoria**: Permite configurar el dispositivo para encriptar todos los archivos de la tarieta de memoria.

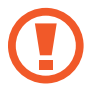

Si restablece el dispositivo con los valores predeterminados de fábrica con esta configuración activada, el dispositivo no podrá leer los archivos encriptados. Desactive esta configuración antes de restablecer el dispositivo.

• **Otros ajustes de seguridad**: Permite configurar opciones de seguridad adicionales.

### <span id="page-109-0"></span>**Carpeta segura**

La carpeta segura protege sus aplicaciones y contenido privado, como imágenes y notas, para evitar que otros accedan a ellos. Puede mantener sus aplicaciones y contenido privado incluso cuando el dispositivo está desbloqueado.

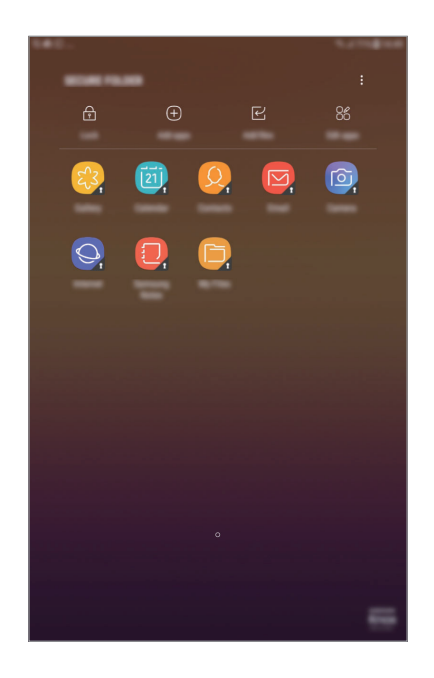

La carpeta segura es un área de almacenamiento separada y segura. Los datos de la carpeta segura no pueden transferirse a otros dispositivos mediante métodos no aprobados para compartir, como USB o Wi-Fi Directo. Si se intenta personalizar el sistema operativo o modificar el software, la carpeta segura se bloquea en forma automática y no se podrá acceder a ella. Antes de almacenar los datos en la carpeta segura, asegúrese de realizar una copia de respaldo en otra ubicación segura.

#### **Configuración de la Carpeta segura**

- 1 Abra la aplicación **Carpeta segura**. O bien, abra **Ajustes** y pulse **Bloqueo y seguridad** → **Carpeta segura**.
- 2 Pulse **INICIAR**.
- 3 Pulse **INICIAR SESIÓN** e inicie sesión en su cuenta Samsung.
- 4 Seleccione un tipo de bloqueo para la carpeta segura y siga las instrucciones de la pantalla para completar la configuración.

Para cambiar el nombre o el color del ícono de la Carpeta segura, pulse **Carpeta segura** →  $\frac{2}{3}$  → **Personalizar ícono**.

- 
- Cuando abre la aplicación **Carpeta segura**, debe desbloquear la aplicación utilizando su método de bloqueo predeterminado.
- Si olvida el código de desbloqueo de su carpeta segura, puede restablecerlo usando su cuenta Samsung. Pulse la tecla para restablecer que se muestra cuando se introduce un código de desbloqueo incorrecto e introduzca su contraseña de la cuenta Samsung.

#### **Configurar el bloqueo automático para la carpeta segura**

Configure el dispositivo para que bloquee automáticamente la carpeta segura cuando no la esté utilizando.

1 Abra la aplicación **Carpeta segura** y pulse <sup>→</sup> **Ajustes** <sup>→</sup> **Bloqueo automático Carpeta segura**.

2 Seleccione una opción de bloqueo.

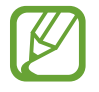

Para bloquear manualmente su Carpeta segura, pulse **Bloquear**.

#### **Mover contenido a la Carpeta segura**

Mueva contenido, como imágenes y contactos, a la carpeta segura. A continuación, acciones que ejemplifican cómo mover una imagen desde el almacenamiento predeterminado hasta la carpeta segura.

- 1 Abra la aplicación **Carpeta segura** y pulse **Añadir archivos**.
- 2 Pulse **Imágenes**, seleccione qué imágenes mover y, a continuación, pulse **REALIZADO**.
- 3 Pulse **MOVER**.

Los elementos seleccionados se eliminan de la carpeta original y se mueven a la Carpeta segura. Para copiar los elementos, pulse **COPIAR**.

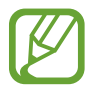

El método para mover contenido puede variar según el tipo de contenido.

#### **Mover contenido desde la Carpeta segura**

Puede mover contenido desde la carpeta segura hasta la aplicación correspondiente en el almacenamiento predeterminado. A continuación, acciones que ejemplifican cómo mover una imagen desde la carpeta segura hasta el almacenamiento predeterminado.

- 1 Abra la aplicación **Carpeta segura** y pulse **Galería**.
- 2 Seleccione una imagen.
- 3 Pulse <sup>→</sup> **Mover fuera de Carpeta segura**.

Los elementos seleccionados se mueve a la **Galería** en el almacenamiento predeterminado.

#### **Añadir aplicaciones**

Añada una aplicación para usar en la carpeta segura.

- 1 Abra la aplicación **Carpeta segura** y pulse **Añadir aplicaciones**.
- 2 Seleccione al menos una de las aplicaciones instaladas en el dispositivo y pulse **AÑADIR**. Para instalar aplicaciones desde **Play Store** o desde **Galaxy Apps**, pulse **DESCARGAR DE PLAY STORE** o **DESCARGAR DE GALAXY APPS**.

**Eliminar aplicaciones de la carpeta segura**

Pulse **Editar aplicaciones**, seleccione las aplicaciones y, a continuación, pulse **Desinstalar**.

#### **Añadir cuentas**

Añada sus cuentas Samsung y Google, u otras cuentas, para sincronizar con las aplicaciones de la carpeta segura.

- 1 Abra la aplicación **Carpeta segura** y pulse <sup>→</sup> **Ajustes** <sup>→</sup> **Administración general** <sup>→</sup> **Cuentas** → **Añadir cuenta**.
- 2 Seleccione un servicio de cuenta.
- $\beta$  Siga las instrucciones que aparecen en la pantalla para completar la configuración de la cuenta.

#### **Ocultar la carpeta segura**

Puede ocultar el acceso directo de la carpeta segura desde la pantalla de aplicaciones.

Abra la aplicación **Carpeta segura**, pulse → **Ajustes** y, a continuación, el interruptor **Mostrar Carpeta segura** para desactivarlo.

O bien, arrastre la barra de estado hacia abajo para abrir el panel de notificaciones. A continuación, deslice el dedo hacia abajo sobre el panel de notificaciones y pulse **Carpeta segura** para desactivar la función.

#### **Realizar copias de seguridad y restablecer la carpeta segura**

Realice la copia de seguridad del contenido y de las aplicaciones de la carpeta segura en la nube de Samsung usando su cuenta Samsung y restablézcalos más adelante.

**Realizar la copia de seguridad de los datos**

- 1 Abra la aplicación **Carpeta segura** y pulse <sup>→</sup> **Ajustes** <sup>→</sup> **Copiar y restablecer**.
- 2 Pulse **Añadir cuenta** y regístrese e inicie sesión en su cuenta Samsung.
- 3 Pulse **Respaldar datos de Carpeta segura**.
- 4 Seleccione los elementos a los que desea realizar la copia de respaldo y pulse **COPIA DE SEGURIDAD AHORA**.

La copia de seguridad de los datos se almacena en la nube de Samsung.

#### Ajustes

#### **Restablecer datos**

- 1 Abra la aplicación **Carpeta segura** y pulse <sup>→</sup> **Ajustes** <sup>→</sup> **Copiar y restablecer**.
- 2 Pulse **Restaurar**.
- 3 Seleccione un dispositivo y los tipos de datos que desea restablecer y pulse **RESTAURAR AHORA**.

Los datos de la copia de seguridad se restablecerán en el dispositivo.

#### **Desinstalar una carpeta segura**

Puede desinstalar la Carpeta segura junto con el contenido y las aplicaciones que incluya.

Abra la aplicación **Carpeta segura** y pulse → **Ajustes** → **Administración general** → **Desinstalar**.

Para realizar la copia de respaldo del contenido antes de desinstalar la carpeta segura, seleccione **Mover archivos multimedia fuera de Carpeta segura** y pulse **DESINSTALAR**. Para acceder a los datos incluidos en la copia de seguridad de la carpeta segura, abra la carpeta **Samsung**, ejecute la aplicación **Mis archivos** y, luego, pulse **Almacenamiento interno** → **Secure Folder**.

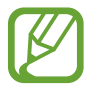

No se realizará la copia de seguridad de las notas almacenadas en **Samsung Notes**.

# **Nube y cuentas**

### **Opciones**

Sincronice, realice una copia de seguridad o restaure los datos de su dispositivo con Samsung Cloud. También podrá registrar y administrar cuentas, como su cuenta de Samsung o su cuenta de Google. En la pantalla de ajustes, pulse **Nube y cuentas**.

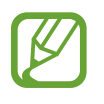

Realice regularmente una copia de respaldo de sus datos en una ubicación segura, como la nube de Samsung o una computadora, para poder restablecer los datos si se dañan o se pierden si restablece los datos de fábrica de manera no intencional.

- **Samsung Cloud**: Permite administrar el contenido que desea almacenar en forma segura en Samsung Cloud. Compruebe el estado de uso del almacenamiento de su Samsung Cloud y sincronice, realice una copia de respaldo y restablezca sus datos. Consulte [Samsung Cloud](#page-24-0) para obtener más información.
- **Mi perfil**: Permite administrar su información personal y los detalles de la cuenta Samsung.
- **Cuentas**: Permite añadir sus cuentas de Samsung y Google, u otras cuentas, para sincronizar el dispositivo.
- **Copiar y restaurar**: Mantenga sus datos personales, los datos de las aplicaciones y las opciones de configuración seguros en el dispositivo. Podrá realizar una copia de seguridad de los datos confidenciales y acceder a ellos más adelante. Deberá iniciar sesión en su cuenta de Google o en su cuenta Samsung para realizar copias de seguridad o restablecer datos. Para obtener más información, consulte [Copiar y restaurar](#page-114-0).

### <span id="page-114-0"></span>**Copiar y restaurar**

Mantenga sus datos personales, los datos de las aplicaciones y las opciones de configuración seguros en el dispositivo. Podrá realizar una copia de seguridad de los datos confidenciales y acceder a ellos más adelante. Deberá iniciar sesión en su cuenta de Google o en su cuenta Samsung para realizar copias de seguridad o restablecer datos.

#### **Utilizar una cuenta Samsung**

En la pantalla de ajustes, pulse **Nube y cuentas** → **Copiar y restaurar** → **Ajustes de copia de seguridad** para la cuenta Samsung, pulse los interruptores que se encuentran junto a los elementos que desee incluir en la copia de seguridad para activarlos y, a continuación, pulse **COPIA DE SEGURIDAD AHORA**.

La copia de seguridad de los datos se almacena en la nube de Samsung. Consulte [Samsung Cloud](#page-24-0) para obtener más información.

Para que el dispositivo realice automáticamente una copia de seguridad, pulse el interruptor **COPIA DE SEGURIDAD AUTOMÁTICA** para activarlo.

Para restaurar datos de una nube de Samsung usando la cuenta Samsung, pulse **Restaurar**. Seleccione un dispositivo y los tipos de datos que desea restablecer y pulse **RESTAURAR AHORA**. Los datos seleccionados se restablecerán en el dispositivo.

#### **Utilizar una cuenta de Google**

En la pantalla de ajustes, pulse **Nube y cuentas** → **Copiar y restaurar** y, a continuación, pulse el interruptor **Copia de seguridad de mis datos** para que la cuenta Google lo active. Pulse **Cuenta de copia de seguridad** y seleccione una cuenta como la cuenta de copia de seguridad.

Para restaurar datos usando una cuenta de Google, pulse el interruptor **Restauración automática** para activarlo. Al reinstalar aplicaciones, se restablecerá la configuración y los datos que haya incluido en la copia de seguridad.

# **Google**

Permite configurar los ajustes de algunas de las funciones de Google.

En la pantalla de ajustes, pulse **Google**.

# **Accesibilidad**

Configure distintas opciones para mejorar la accesibilidad del dispositivo.

En la pantalla de ajustes, pulse **Accesibilidad**.

- **Visión**: Permite personalizar la configuración para mejorar la accesibilidad para usuarios con discapacidad visual.
- **Audición**: Permite personalizar la configuración para mejorar la accesibilidad para usuarios con discapacidad auditiva.
- **Habilidad e interacción**: Permite personalizar la configuración para mejorar la accesibilidad para usuarios con destreza motora reducida.
- **Texto a voz**: Permite cambiar la configuración de texto a voz.
- **Bloqueo con direcciones**: Cambie la configuración de la combinación direccional para desbloquear la pantalla.
- **Atajo**: Permite configurar el dispositivo para abrir menús de accesibilidad seleccionados al presionar la tecla Inicio tres veces rápidamente.
- **Aviso de notificaciones**: Configure el dispositivo para que lo alerte sobre las notificaciones que no comprobó en el intervalo.
- **Responder/Finalizar llamadas**: Cambie el método para responder o finalizar llamadas.
- **Modo Un solo toque**: Configure el dispositivo para que controle las llamadas entrantes o las notificaciones pulsando la tecla en lugar de arrastrándolo.
- **SERVICIOS:** Vea los servicios de accesibilidad instalados en el dispositivo.

# **Administración general**

Personalice los ajustes del sistema de su dispositivo o restablezca el dispositivo.

En la pantalla de ajustes, pulse **Administración general**.

- **Idioma y entrada**: Permite seleccionar idiomas para el dispositivo y modificar la configuración, como los tipos de teclados y las entradas de voz. Algunas opciones podrían no estar disponibles según el idioma seleccionado. Para obtener más información, consulte [Añadir idiomas del](#page-116-0)  [dispositivo](#page-116-0).
- **Fecha y hora**: Permite acceder y modificar las siguientes configuraciones para controlar el modo en que el dispositivo muestra la hora y la fecha.

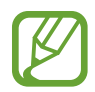

Si la batería permanece completamente descargada o fuera del dispositivo, la hora y la fecha se reiniciarán.

- **Enviar informe de diagnóstico**: Permite configurar el dispositivo para enviar automáticamente los datos de diagnóstico y uso a Samsung.
- **Información de marketing**: Permite configurar si recibe o no información de marketing de Samsung, como ofertas especiales, beneficios para miembros y boletines.
- **Restablecer**: Permite restablecer los ajustes de su dispositivo o restablecer los datos de fábrica. Puede restablecer todos sus ajustes y configuraciones de red. También puede configurar el dispositivo para que se reinicie a una hora predeterminada para optimizar el dispositivo.

#### <span id="page-116-0"></span>**Añadir idiomas del dispositivo**

Puede añadir idiomas para utilizar en el dispositivo.

1 En la pantalla de ajustes, pulse **Administración general** <sup>→</sup> **Idioma y entrada** <sup>→</sup> **Idioma** <sup>→</sup> **Añadir idioma**.

Para ver todos los idiomas que pueden añadirse, pulse • → **Todos los idiomas**.

- 2 Seleccione un idioma para añadirlo.
- 3 Para definir el idioma seleccionado como idioma predeterminado, pulse **DEFINIR PREDET.** Para mantener la configuración de idioma actual, pulse **IDIOMA ACTUAL**.

El idioma seleccionado se añadirá a su lista de idiomas. Si modificó el idioma predeterminado, el idioma seleccionado se añadirá en la parte superior de la lista.

Para modificar el idioma predeterminado en su lista de idiomas, arrastre  $\widehat{\smile}$  junto a un idioma y llévelo hasta la parte superior de la lista. Luego, pulse **REALIZADO**. Si una aplicación no admite el idioma predeterminado, se utilizará el siguiente idioma de la lista que sea compatible.

## **Actualización de software**

Actualice el software del dispositivo mediante el servicio de Firmware Over-The-Air (FOTA). También es posible programar las actualizaciones del software.

En la pantalla de ajustes, pulse **Actualización de software**.

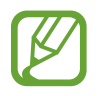

Si se publican actualizaciones de emergencia del software para la seguridad de su dispositivo y para bloquear nuevos tipos de amenazas de seguridad, se instalarán automáticamente sin que tenga que aceptarlo.

- **Descarga manual**: Permite buscar e instalar las actualizaciones en forma manual.
- **Descarga automática**: Configure el dispositivo para que al conectarse a una red Wi-Fi descargue actualizaciones automáticamente.
- **Actualizaciones de software programadas**: Permite configurar el dispositivo para instale las actualizaciones descargadas en un momento determinado.

#### **Información de las actualizaciones de seguridad**

Las actualizaciones de seguridad se brindan para reforzar la seguridad de su dispositivo y para proteger su información personal. Para ver las actualizaciones de seguridad de su modelo, visite [security.samsungmobile.com](http://security.samsungmobile.com).

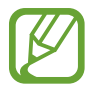

El sitio web solo admite algunos idiomas.

# **Manual del usuario**

Vea información para aprender a usar el dispositivo y las aplicaciones, o para definir configuraciones importantes.

En la pantalla de ajustes, pulse **Manual del usuario**.

### **Acerca de la tableta**

Permite acceder a la información del dispositivo.

En la pantalla de ajustes, pulse **Acerca de la tableta**.

- **Mi número de teléfono**: Permite ver su número de teléfono.
- **Estado**: Permite visualizar la distinta información del dispositivo, como el estado de la tarjeta SIM, la información IMEI, dirección MAC de Wi-Fi y el número de serie.
- **Información legal**: Permite visualizar la información legal relacionada con el dispositivo, como la información sobre seguridad y la licencia de código abierto.
- **Nombre del dispositivo**: Permite visualizar y editar el nombre que se muestra al conectar su dispositivo con otros a través de Bluetooth, Wi-Fi Directo y otros métodos.
- **Número de modelo**: Permite ver el número de modelo del dispositivo.
- **Información de software**: Permite visualizar la información del software del dispositivo, como la versión de su sistema operativo y la versión del firmware.
- **Información de la batería**: Permite visualizar la información y el estado de la batería del dispositivo.

#### **Comprobar la información IMEI del dispositivo**

La Identidad de equipo móvil internacional (IMEI) es un número exclusivo que se le asigna a su dispositivo. Puede comprobar si su equipo tiene denuncia por robo o pérdida antes de comprarlo usando el número IMEI.

Para ver el número IMEI de su dispositivo, introduzca \*#06# en el teclado de marcación o acceda a la aplic. Ajustes de su dispositivo.

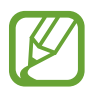

Esta función podría no estar disponible en algunos dispositivos.

# **Anexo**

# **Solución de problemas**

Antes de comunicarse con un Centro de Servicios de Samsung, intente las siguientes soluciones. Algunas situaciones podrían no aplicarse a su dispositivo.

#### **Cuando enciende el dispositivo o cuando está utilizándolo, se le solicita que introduzca uno de los siguientes códigos:**

- Contraseña: Cuando la función de bloqueo del dispositivo está activada, debe introducir la contraseña que configuró para el dispositivo.
- PIN: Cuando utiliza el dispositivo por primera vez o cuando se activa la solicitud del PIN, debe introducir el PIN proporcionado con la tarjeta SIM o USIM. Podrá desactivar esta función con el menú Bloquear tarjeta SIM.
- PUK: La tarjeta SIM o USIM está bloqueada, generalmente como resultado de haber escrito el PIN incorrectamente varias veces. Debe introducir el PUK suministrado por su proveedor de servicios.
- PIN2: Al acceder a un menú que requiere el PIN2, debe introducir el PIN2 suministrado con la tarjeta SIM o USIM. Para obtener más información, comuníquese con su proveedor de servicios.

#### **Su dispositivo muestra un error de red o servicio**

- Si se encuentra en áreas donde la señal o la recepción son débiles, es posible que pierda la recepción. Desplácese hacia otro lugar y vuelva a intentarlo. Mientras se desplaza, los mensajes de error podrían aparecer varias veces.
- No puede acceder a ciertas opciones sin una suscripción. Para obtener más información, comuníquese con su proveedor de servicios.

#### **Su dispositivo no se enciende**

Si la batería está completamente descargada, el dispositivo no se encenderá. Cargue la batería totalmente antes de encender el dispositivo.

#### **La pantalla táctil responde de forma lenta o inadecuada**

- Si coloca un protector de pantalla o accesorios opcionales en la pantalla táctil, esta podría no funcionar correctamente.
- Si tiene guantes puestos, si no tiene las manos limpias al pulsar la pantalla táctil, o si toca la pantalla con objetos puntiagudos o con las yemas de los dedos, la pantalla táctil podría no funcionar correctamente.
- Es posible que la pantalla táctil no funcione correctamente en ambientes húmedos o si se moja.
- Reinicie el dispositivo para eliminar cualquier error de software temporal.
- Asegúrese de que el software del dispositivo esté actualizado a la versión más reciente.
- Si la pantalla táctil está rayada o dañada, acuda a un Centro de Servicio de Samsung.

#### **El dispositivo se congela o presenta un error grave**

Pruebe las siguientes soluciones. Si el problema persiste, comuníquese con un Centro de Servicio de Samsung.

#### **Reiniciar el dispositivo**

Si el dispositivo se bloquea o se congela, es posible que sea necesario cerrar las aplicaciones o apagar y volver a encender el dispositivo.

#### **Forzar el reinicio**

Si el dispositivo se congela o no responde, mantenga presionada la tecla Encendido y la tecla Volumen hacia abajo al mismo tiempo durante más de 7 segundos para reiniciarlo.

#### **Restablecer el dispositivo**

Si los métodos que se muestran más arriba no resuelven el problema, restablezca los datos de fábrica.

Abra la aplicación **Ajustes** y pulse **Administración general** → **Restablecer** → **Restablecer valores predeterminados** → **RESTABLECER** → **ELIMINAR TODO**. Antes de restablecer los datos de fábrica, recuerde realizar copias de seguridad de todos los datos importantes almacenados en el dispositivo. Si registró una cuenta Google en el dispositivo, debe iniciar sesión en la misma cuenta Google una vez que restablezca el dispositivo.

#### **No se pueden realizar llamadas**

- Asegúrese de haber accedido a la red móvil adecuada.
- Asegúrese de no haber definido la restricción de llamadas para el número de teléfono que desea marcar.
- Asegúrese de no haber definido la restricción de llamadas para el número de teléfono de la llamada entrante.

#### **El interlocutor no puede oírlo durante una llamada**

- Asegúrese de no estar tapando el micrófono incorporado.
- Asegúrese de mantener el micrófono cerca de la boca.
- Si utiliza auriculares, asegúrese de que estén conectados correctamente.

#### **Se escuchan ecos durante las llamadas**

Ajuste el volumen presionando la tecla Volumen o muévase del lugar.

#### **Por lo general las redes celulares o Internet se desconectan, o el sonido es de mala calidad**

- Asegúrese de no estar bloqueando la antena interna del dispositivo.
- Si se encuentra en áreas donde la señal o la recepción son débiles, es posible que pierda la recepción. Tal vez tenga problemas de conectividad debido a algún problema con la estación de base del proveedor de servicios. Desplácese hacia otro lugar y vuelva a intentarlo.
- Al utilizar el dispositivo mientras está en movimiento, los servicios de la red móvil podrían deshabilitarse debido a problemas en la red del proveedor de servicios.

#### **El icono de la batería está vacío**

El nivel de batería es bajo. Cargue la batería.

#### **La batería no se carga correctamente (para cargadores aprobados por Samsung)**

- Asegúrese de que el cargador esté correctamente conectado.
- Diríjase a un Centro de Servicios de Samsung y solicite el reemplazo de la batería.

#### **La batería se descarga más rápidamente que cuando compré el dispositivo**

- Al exponer el dispositivo o la batería a temperaturas demasiado altas o bajas, la vida útil de la carga podría reducirse.
- El consumo de la batería se incrementa al utilizar ciertas funciones o aplicaciones, como GPS, juegos o Internet.
- La batería se consume y la carga habitual se acortará con el tiempo.

### **Aparecen mensajes de error cuando inicia la cámara**

El dispositivo debe tener disponible suficiente memoria y carga de batería para utilizar la aplicación de la cámara. Si recibe mensajes de error al iniciar la cámara, intente lo siguiente:

- Cargue la batería.
- Transfiera archivos a una computadora o elimínelos del dispositivo para liberar espacio en la memoria.
- Reinicie el dispositivo. Si aún tiene problemas con la aplicación de la cámara después de seguir estas sugerencias, póngase en contacto con un Centro de Servicio técnico de Samsung.

### **La calidad de las imágenes no es tan buena como la de la vista previa**

- La calidad de las imágenes puede variar, según el entorno y las técnicas fotográficas que utilice.
- Si captura imágenes en lugares oscuros, por la noche o en lugares cerrados, podría producirse ruido en la imagen o las imágenes podrían estar fuera de foco.

### **Aparecen mensajes de error al abrir archivos multimedia**

Si recibe mensajes de error o los archivos multimedia no se reproducen al abrirlos en el dispositivo, intente lo siguiente:

- Transfiera archivos a una computadora o elimínelos del dispositivo para liberar espacio en la memoria.
- Asegúrese de que el archivo de música no esté protegido por un sistema de administración de derechos digitales (DRM). Si el archivo está protegido con DRM, asegúrese de tener la licencia o la clave correspondiente para reproducir el archivo.
- Asegúrese de que el dispositivo admita los formatos de archivo. Si un formato de archivo no es compatible, como DivX o AC3, instale una aplicación que lo admita. Para confirmar los formatos de archivo que admite el dispositivo, ingrese en [www.samsung.com](http://www.samsung.com).
- El dispositivo admite imágenes y videos capturados con el dispositivo. Las imágenes y los videos capturados con otros dispositivos podrían no funcionar correctamente.

• El dispositivo admite archivos multimedia autorizados por el proveedor de servicios de su red o los proveedores de servicios adicionales. Algunos de los contenidos que circulan en Internet, tales como sonidos, videos o fondos de pantalla, podrían no funcionar correctamente.

#### **No es posible localizar otro dispositivo Bluetooth**

- Asegúrese de que la función inalámbrica Bluetooth esté activada en el dispositivo.
- Asegúrese de que la función inalámbrica Bluetooth esté activada en el dispositivo al que desea conectarse.
- Asegúrese de que el dispositivo y el otro dispositivo Bluetooth se encuentren dentro del rango máximo de alcance de Bluetooth (10 m).

Si, una vez seguidas las sugerencias, el problema persiste, póngase en contacto con un Centro de Servicio técnico de Samsung.

#### **No se establece una conexión cuando conecta el dispositivo a una computadora**

- Asegúrese de que el cable USB que está utilizando sea compatible con el dispositivo.
- Asegúrese de tener el controlador correspondiente instalado y actualizado en la computadora.
- Si usted es usuario de Windows XP, asegúrese de tener Windows XP Service Pack 3 o superior instalado en la computadora.

#### **El dispositivo no puede encontrar la ubicación actual**

Las señales GPS podrían verse obstruidas en algunos lugares, como por ejemplo en lugares cerrados. En estas situaciones, configure el dispositivo para utilizar Wi-Fi o una red móvil para buscar su ubicación actual.

#### **Se han perdido los datos almacenados en el dispositivo**

Siempre realice copias de seguridad de todos los datos importantes guardados en el dispositivo. De lo contrario, no podrá restablecer los datos dañados o perdidos. Samsung no se hace responsable por la pérdida de los datos almacenados en el dispositivo.

#### **Aparece un pequeño espacio alrededor de la parte exterior del estuche que contiene el dispositivo**

- Este espacio es una característica de fabricación necesaria, y puede provocar que ciertas partes se muevan o vibren.
- Con el tiempo, la fricción entre las partes podría provocar que este espacio se ensanche levemente.

#### **No hay espacio suficiente en el almacenamiento del dispositivo**

Elimine datos innecesarios, tales como la memoria caché, con la función de mantenimiento del dispositivo o elimine manualmente las aplicaciones o los archivos que no utiliza para liberar espacio de almacenamiento.

#### **No se muestra la tecla de las aplicaciones en la pantalla de inicio**

Sin usar la tecla de las aplicaciones, es posible abrir la pantalla de aplicaciones deslizando el dedo hacia arriba o hacia abajo en la pantalla de inicio. Para volver a la pantalla de inicio, deslice el dedo hacia arriba o hacia abajo en la pantalla de aplicaciones. Para mostrar la tecla de las aplicaciones en la parte inferior de la pantalla de inicio, abra la aplicación **Ajustes** y pulse **Pantalla** → **Pantalla de inicio** → **Botón de aplicaciones** → **Mostrar botón Aplicaciones** → **APLICAR**.

#### **La barra de ajuste del brillo de la pantalla no se muestra en el panel de notificaciones**

Abra el panel de notificaciones arrastrando la barra de estado hacia abajo y, a continuación, arrastre el panel de notificaciones hacia abajo. Pulse  $\vee$  junto a la barra de ajuste del brillo y pulse el interruptor **Mostrar control arriba** para activarlo.

#### **Samsung Cloud no funciona**

- Asegúrese de estar conectado correctamente a una red.
- Durante una comprobación del servicio de Samsung Cloud, no es posible utilizar Samsung Cloud. Inténtelo más tarde.

#### **Derechos de autor**

Copyright © 2017 Samsung Electronics

Este manual está protegido por las leyes internacionales de derechos de autor.

No está permitido reproducir, distribuir, traducir o transmitir ninguna parte de este manual de ningún modo o por ningún medio, ya sea electrónico o mecánico, incluyendo fotocopias, grabaciones o almacenamiento en cualquier sistema de almacenamiento y recuperación de información, sin el permiso previo por escrito de Samsung Electronics.

#### **Marcas comerciales**

- SAMSUNG y el logotipo de SAMSUNG son marcas comerciales registradas de Samsung **Electronics**
- $\cdot$  Bluetooth<sup>®</sup> es una marca comercial registrada de Bluetooth SIG, Inc. en todo el mundo.
- Wi-Fi®, Wi-Fi Protected Setup™, Wi-Fi Direct™, Wi-Fi CERTIFIED™, y el logotipo de Wi-Fi son marcas comerciales registradas de Wi-Fi Alliance.
- El resto de las marcas comerciales y derechos de autor son propiedad de sus respectivos dueños.

#### **Acerca de HEVC Advance**

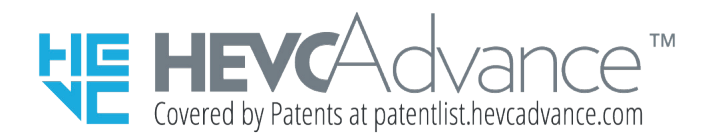

ESTE PRODUCTO SE VENDE CON UNA LICENCIA LIMITADA Y SOLO SE PUEDE UTILIZAR CON CONTENIDO HEVC QUE CUMPLA CON LOS SIGUIENTES TRES REQUISITOS: (1) CONTENIDO HEVC SOLO PARA USO PERSONAL; (2) CONTENIDO HEVC QUE NO ESTÉ A LA VENTA Y (3) CONTENIDO HEVC CREADO EL PROPIETARIO DEL PRODUCTO.

ESTE PRODUCTO NO PODRÁ UTILIZARSE CON CONTENIDO HEVC CODIFICADO CREADO POR UN TERCERO, EL CUAL EL USUARIO HAYA COMPRADO A UN TERCERO, A MENOS QUE UN VENDEDOR CON LICENCIA OTORGUE A DICHO USUARIO DERECHOS INDEPENDIENTES PARA USAR EL PRODUCTO CON DICHO CONTENIDO.

EL USO DE ESTE PRODUCTO CON CONTENIDO HEVC CODIFICADO REPRESENTA UNA ACEPTACIÓN DE LOS PERMISOS DE USO LIMITADOS MENCIONADOS ANTERIORMENTE.